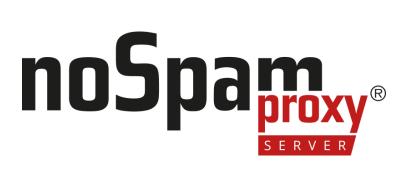

### Manual

Encryption

Version 14

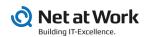

#### **Legal information**

All rights reserved. This document and the applications described therein are copyrighted products of Net at Work GmbH, Paderborn, Federal Republic of Germany. This document is subject to change without notice. The information contained in this document does not constitute an assumption of warranty or liability on the part of Net at Work GmbH. The partial or complete reproduction is only permitted with the written permission of Net at Work GmbH.

Copyright © 2023 Net at Work GmbH

Net at Work GmbH Am Hoppenhof 32a D-33104 Paderborn Germany

Microsoft®, Windows®, Microsoft Exchange®, SQL Server®, SQL Server Express®, Windows Server 2008®, Windows Server 2012®, Windows Server 2012 R2®, Windows Server 2016®, Microsoft .NET Framework®, Microsoft Report Viewer®, Microsoft Office®, Microsoft 365®, Office 365®, Microsoft Outlook®, Microsoft Visual Studio® and Azure® are registered trademarks of Microsoft Corporation. NoSpamProxy® and 32Guards® are registered trademarks of Net at Work GmbH. All other trademarks used belong to the respective manufacturers or owners.

THIS DOCUMENT WAS LAST EDITED ON NOVEMBER 27, 2023.

# Content

| The user interface                            | 1  |
|-----------------------------------------------|----|
| Actions on the overview page                  | 1  |
| Further settings                              | 3  |
| Monitoring                                    | 7  |
| Message tracking                              | 8  |
| Enabling message tracking                     | 8  |
| Filtering search results                      | 9  |
| View details on processing an email           | 10 |
| Exporting or importing records                | 11 |
| Report misclassification                      | 11 |
| Notes                                         | 12 |
| Message tracking (Web App)                    | 14 |
| Monitoring                                    | 15 |
| Filtering emails                              | 16 |
| Viewing email details                         | 17 |
| Email queues                                  | 24 |
| Searching for specific queues                 | 24 |
| Start or pause delivery over selected domains | 25 |
| Creating a disabled queue                     | 25 |
| Emails on hold                                | 27 |
| Searching for specific emails on hold         | 27 |
| In which cases are emails put on hold?        | 28 |
| Related steps                                 | 29 |

|     | Locked attachments                     | 29   |
|-----|----------------------------------------|------|
|     | Status types                           | 30   |
| La  | arge Files                             | . 35 |
|     | Related steps                          | 35   |
|     | Filter options during the search       | 36   |
| R   | eports                                 | . 37 |
|     | Reports                                | 37   |
|     | De-Mail                                | 39   |
| E   | vent log                               | 41   |
|     | Filtering entries                      | 41   |
| Ide | entities                               | 43   |
| C   | orporate domains                       | 44   |
|     | Managing corporate domains             | 45   |
|     | Editing cryptographic keys             | 46   |
|     | Setting up administrative addresses    | 48   |
| C   | orporate users                         | 52   |
|     | Adding corporate users                 | 54   |
|     | Automating the user import             | 55   |
|     | Setting up address rewriting           | 63   |
|     | Configuring default settings for users | 64   |
|     | Adding additional user fields          | 65   |
| P   | artners                                | . 68 |
|     | Default partner settings               | 69   |
|     | Adding partner domains                 | 71   |
|     | Editing partner domains                | 72   |

| Adding user entries to partner domains       | 75  |
|----------------------------------------------|-----|
| Email authentication                         | 77  |
| DomainKeys Identified Mail (DKIM)            | 77  |
| Configuration                                | 84  |
| Setting up email routing                     | 86  |
| Adding corporate email servers               | 86  |
| Creating inbound connectors                  | 92  |
| Creating outbound send connectors            | 93  |
| Creating receive connectors                  | 102 |
| Shared settings for connectors               | 109 |
| Invalid requests for SMTP receive connectors | 122 |
| Queued delivery                              | 124 |
| Setting up header-based routing              | 126 |
| Creating rules                               | 127 |
| General Information                          | 127 |
| Steps in creating rules                      | 129 |
| Related topics                               | 134 |
| NoSpamProxy components                       | 137 |
| Intranet Role                                | 138 |
| Gateway Role                                 | 139 |
| Web Portal                                   | 149 |
| Databases                                    | 158 |
| How to change the WebPort for NoSpamProxy    | 177 |
| Connected systems                            | 179 |
| DNS Servers                                  | 180 |

|     | SMS providers                              | 181 |
|-----|--------------------------------------------|-----|
|     | Archive connectors                         | 183 |
|     | De-Mail providers                          | 186 |
|     | digiSeal server connection                 | 188 |
| Us  | ser notifications                          | 190 |
|     | Inspection report                          | 190 |
|     | Email notifications                        | 193 |
|     | How to customise NoSpamProxy notifications | 193 |
|     | Using different designs for sender domains | 199 |
| Pr  | esettings                                  | 208 |
|     | Branding                                   | 209 |
| Ac  | dvanced settings                           | 210 |
|     | Sensitive data protection                  | 211 |
|     | Monitoring                                 | 212 |
|     | Subject flags                              | 215 |
|     | SMTP protocol settings                     | 222 |
|     | SSL/TLS configuration                      | 227 |
| Tro | oubleshooting                              | 230 |
| Lo  | og settings                                | 233 |
| Fix | xing permissions                           | 235 |
| W   | eb Portal Security                         | 236 |
| An  | nex                                        | 237 |
|     | etions in NoSpamProxy                      | 238 |
|     | ctions available in NoSpamProxy            |     |
| AL  | , livii 3 a valiabic III INUSPAIIIF I UAY  | 237 |

| В | Basic concepts              | 274 |
|---|-----------------------------|-----|
|   | Sender reputation           | 274 |
|   | 32Guards                    | 275 |
|   | Flow Guard                  | 278 |
|   | Content filters             | 279 |
|   | Rules                       | 281 |
|   | Spam Confidence Level (SCL) | 283 |
|   | URL Safeguard               | 288 |
| Н | elp and support             | 292 |

# The user interface

NoSpamProxy is managed via the NoSpamProxy Command Center. It is divided as follows:

- Monitoring | This area provides an overview of the receipt and delivery of emails. Additionally, you can view the event log of all connected roles.
- Identities | This area is used for basic configuration of NoSpamProxy. You define send and receive connectors for emails, your rules and notifications, and the connections to components.
- Configuration | This area is used for basic configuration of NoSpamProxy. You define send and receive connectors for emails, your rules and notifications, and the connections to components.
- <u>Troubleshooting</u>| You use this area for diagnostics. You create log files of the individual NoSpamProxy components or have settings corrected automatically.

# Actions on the overview page

The available actions are displayed in the lower left corner.

#### Refresh

Click here to update the data displayed on the overview page.

#### **Configuration wizard**

The configuration wizard guides you through all the essential steps of the NoSpamProxy configuration:

**Licence**| Install a license or change the existing license. If you have not yet created any rules, you can have the appropriate standard rules created depending on your licensed functions.

**Connection to the Gateway Role** If no Gateway Role has been connected yet, you can connect your Gateway Role here. After adding the role, set the DNS name for the server identity of this Gateway Role.

**Corporate domains**| Configuration of the corporate domains. If the gateway has not yet entered any corporate domains when you run the wizard, this step adds the primary domain of the license to the list of corporate domains.

**Local email servers**| Configuration of the local email servers.

**Inbound email delivery** Configure the delivery of email to local email servers.

**Outbound send connectors**| Configure the delivery of emails to external email servers.

Administrative addresses| Configure the administrative email addresses.

**Sensitive data protection**| Set a password to protect sensitive data.

When the wizard is complete, perform the following steps:

- Check the configuration of the receive connectors.
- Import your own personal cryptographic keys to use NoSpamProxy Encryption with S/MIME or PGP keys under certificate or PGP key management. See <u>Zertifikate und PGP-Schlüssel</u>.

Carrying out these steps ensures the function of NoSpamProxy.

#### **Change server**

Here you can select a server to access via NCC.

#### Language selection

Here you can change the display language.

## Further settings

#### **Open Disclaimer website**

Click here to edit templates and rules for your disclaimers.

#### **Open documentation**

Opens the NoSpamProxy documentation.

#### View server performance

This action gives you a quick overview of the current processing of emails and the resources currently available.

**Traffic**| This tab shows a moving average of the processed emails of the last minute or hour. The page is updated automatically and also shows you whether NoSpamProxy is currently receiving emails.

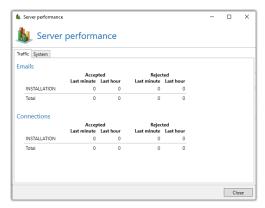

**System**| This tab shows the installed services, their status and the resources used for each system with Intranet or Gateway Roles.

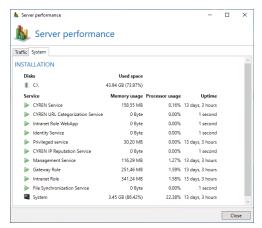

In addition to this view, the performance indicators are also available on the server.

#### Manage license

This action opens the dialog for the currently used license. It shows you all relevant data of your license and warns you if problems with the license occur.

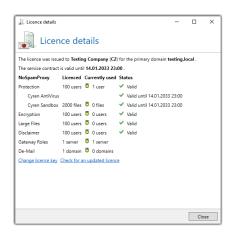

Here you can see your C-number, domain and all licensed functions and their validity period.

**Change licence key** Load another licence file and use it in NoSpamProxy as long as the expiry date of the software maintenance is at least as far or further in the future as the licence currently in use.

Check for an updated licence| Check for changes to the active licence.

#### Selecting the update channel

Click on the version number displayed to view details of the version of your
 NoSpamProxy instance and to change the release channel.

Updates for NoSpamProxy are offered via two update channels:

**Regular Channel** The regular channel is the default setting and offers updates that have been tested for a long time and achieve the highest stability for NoSpamProxy.

**Fast Channel** The Fast Channel offers updates earlier, these have also passed all automatic tests and have also been successfully installed, but have completed shorter test cycles in real environments.

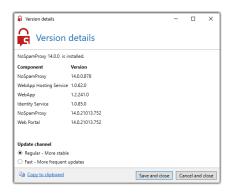

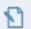

**NOTE:** If you switch from the fast update channel to the regular update channel, you will only receive updates again when the version offered for updating has a higher version number than the one already installed. This may take some time.

# **Monitoring**

This area provides you with all information about inbound and outbound emails. It also contains status information regarding system and email traffic.

<u>Angehaltene E-Mails</u>|Under certain conditions, emails can be put on hold. This means that until further notice, the email will neither be delivered nor rejected, but will wait for certain conditions to be met.

| Message tracking                    | 8        |
|-------------------------------------|----------|
| Enabling message tracking           |          |
| Filtering search results            | <u>ç</u> |
| View details on processing an email | 10       |
| Exporting or importing records      | 11       |
| Report misclassification            | 11       |
| Notes                               | 12       |
| Message tracking (Web App)          | 14       |

# Message tracking

This area displays detailed information about the processing of emails. You can see which emails were blocked or let through, as well as trace the procedure of NoSpamProxy®and the functioning of the rules.

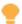

**TIP:** The NoSpamProxy Web App offers additional search options for message tracking. See **Message tracking (Web App)**.

# Enabling message tracking

- 1. Go to Configuration > Advanced settings > Monitoring.
- 2. Click Modify.
- 3. On the Message tracking tab, select the Gather message tracks option.
- 4. Configure the following options:
  - Store summaries| The period of time for which you can trace emails.
    The message summary information only allows you to see in the message tracking overview whether and when the email you are looking for has arrived and whether it has been accepted or rejected.
  - Store details| The retention time for the associated message details. In the details you will find the ratings of each filter, information about the origin of the email and the duration of the analysis, as well as other useful information. Since this information makes up the majority of message tracking, it is possible to keep it for a shorter period of time than the summary information.

- URL Safeguard | The period of time for which the visits of the targets of URLs are stored.
- Store statistics| The period for which you can create reports. To be able to create a meaningful report, we recommend a minimum retention period of 12 months.
- 5. On the **Emails on hold** tab, configure the retention period for emails that are waiting for an encryption key.
- 6. Click Save and close.

# Filtering search results

You can use the following search criteria individually or in combination to filter the results.

**Dispatch period**| By selecting under Periods, frequently required searches can be selected quickly.

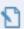

**NOTE:** A time period must be specified in any case. By default, the start time is set to the current system time - 1 hour and the end time is set to the current day at 23:59.

- Sender and recipient address| The email addresses of the communication partners. It can be filtered for local and external addresses. The search can be performed for exact hits or for components of addresses. The search for exact hits is much faster.
- **Subject**| The content of the subject line.
- Message ID| The internal identifier of the email.

- Delivery results | The status of the delivery.
- **SCL value** The calculated spam confidence level.
- Rule The name of the rule by which the message was processed.

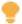

**TIP:** When entering text, you can always enter the entire text to be searched for or just parts of it.

The search results are sorted by date in ascending order.

# View details on processing an email

The details contain information on the delivery status as well as the signing or encryption of an email.

- 1. Right-click the record whose details you want to view.
- 2. Click on Details.

or

Double-click the record.

Here you can view all editing steps and details available for the corresponding record from start to close the connection, among others:

- Connection encryption
- Certificates used by the SMTP server or SMTP client
- Filter results
- General processing errors of NoSpamProxy

- The Validation tab shows, among other things, details about the validation of the email, the calculation of the Spam Confidence Level for the Level of Trust assessment, and the filters and actions performed on the email.
- The URL Safeguard tab contains information about URLs that have been modified by URL Safeguard.

## Exporting or importing records

You can save the message tracking records as a CSV file on your local hard drive or view saved records in full detail. This function is useful if you need assistance in analysing a data set.

- To export, click Export all message tracks in the lower left corner of the details dialog.
- To view, click Load message track file in the list of all records found.

## Report misclassification

If emails have been incorrectly assessed as safe or malicious, you can report them to our cloud-based NoSpamProxy services.

Proceed as follows:

Click Report misclassification below the detail dialog.

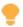

The reported misclassifications are used to improve detection by 32Guards and by the Core Antispam Engine.

### Notes

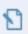

**NOTE:** Please consider the data protection regulations existing in your company when configuring this section.

- NOTE: In order not to let the database size of the message tracking and reports grow uncontrolled, the Intranet Role cleans up the database on a regular basis. All elements that have exceeded a specified age are deleted from the database.
- NOTE: If you want to discard all message tracking records and statistical data, please select the option Disable message tracking completely under the Advanced Settings of the Gateway Role. In this case no data will be collected. For example, if you only want to record statistical data, select the option Message tracking records are deleted immediately to delete all message tracking records at 2 a.m.

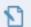

**NOTE:** If you receive several tens of thousands of emails or spam emails per day, the database size limit may be exceeded with an Express Edition SQL Server. With so many emails, shorter retention periods of message tracking records should be chosen or a SQL Server database should be installed without this limitation.

# Message tracking (Web App)

The Web App offers further functions via a web-based interface, for example additional search options for message tracking.

# **Monitoring**

#### Overview

Under **Monitoring > Message Tracking** you will find general information as well as information on the message flow and on signing and encryption.

#### Icons used

- △ | The email was transmitted encrypted.
- △ The email was transmitted partially encrypted.
- ♀ The email was signed.
- ☐ The email was partially signed.
- »| The signature is damaged.
- | The encryption is damaged.
- The email was received from the Internet.
- III The email was sent from a corporate email server.

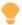

**TIP:** A list of the icons can also be found under **Legend** in the message tracking overview.

### Rearranging columns

To change the order of the displayed columns, drag the respective column and drop it in the desired place.

# Filtering emails

### **Adding conditions**

1. Click **Add condition** in the upper left corner of the message tracking.

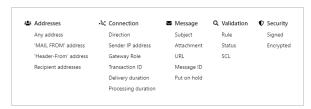

- 2. Select and configure one or more conditions.
- 3. Click **Search** to execute the query.

To remove a condition, click Remove **Condition next** to the respective condition.

### Saving searches

To avoid having to recreate a search you have configured each time, you can save it as a preset. You can then select them from the **Saved searches** drop-down menu.

 After configuring the query, click Add current search under Saved searches to save it.

### **Creating default searches**

Default searches are executed each time the message tracking is opened.

■ From the Saved Searches drop-down menu, mark the desired search with ♥ to save it as a default search.

# Viewing email details

- Click the email whose details you want to view. The detailed view of the respective email opens.
- In the **Details** pane on the General tab, click the icon to open the Details pane in a new tab.
- Click Download Message Tracking Record to save the record as a json file on your computer.

#### General tab

Here you will find general information on the email and its attachments as well as on connection and transmission.

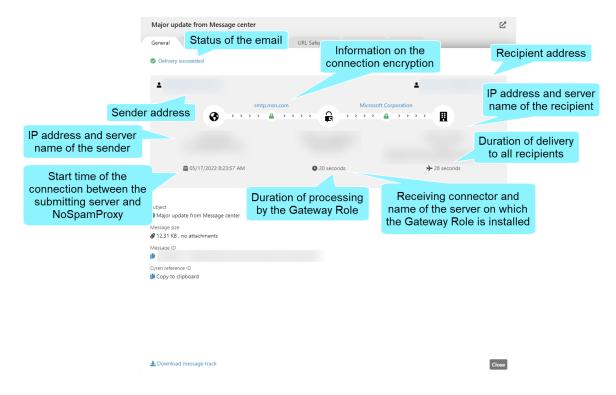

- To determine the server name, a reverse DNS lookup is performed based on the IP address.
- By clicking on the send address you can display both the MAIL FROM and the Header-From address (if they are different).
- By clicking on the recipient address you can display all recipients.
- By clicking on the name of the TLS server certificate, you can view details of the connection encryption:

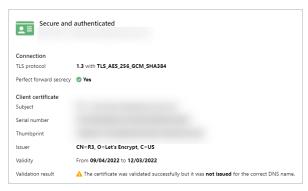

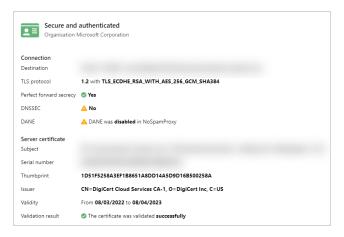

Action by the administrator may be required for certain emails. In this case, click **Action required** to view more information and options:

**Emails on hold**| The email has been stopped for at least one recipient. See **Angehaltene E-Mails**.

**Locked attachments**| At least one attachment requires approval by the administrator.

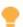

**TIP:** Informationen zu den einzelnen Status-Typen finden Sie unter **Status types**.

#### **Delivery tab**

Here you will find information about the individual delivery attempts.

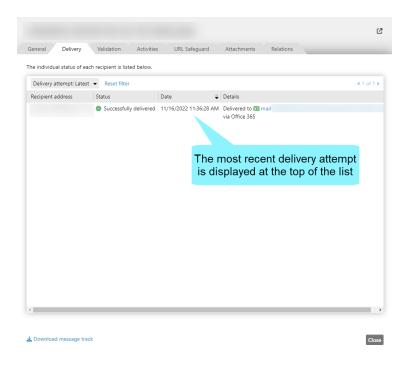

If not all delivery attempts are initially displayed, click Show all to display all delivery attempts.

#### Validation tab

Here you will find information about validation, applied filters and executed actions.

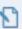

NOTE: Entries in the Executed Filters and Executed Actions lists are sorted by Error message (descending) > SCL (descending) > Name (ascending).

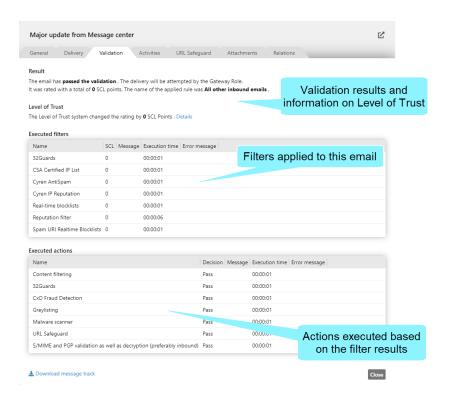

#### **Activities tab**

Here you will find information about how the email was processed on the server. These are, for example, details on the applied encryption, reputation checks, and the use of Content Disarm and Reconstruction or PDF Mail.

This tab also contains information about the consequences of the results of certain checks.

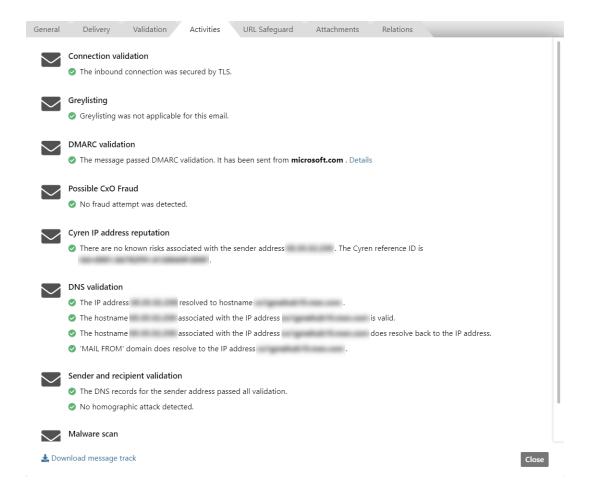

#### **URL Safeguard tab**

Here you can find information about URLs contained in the email or attachments that have been rewritten or blocked by the URL Safeguard.

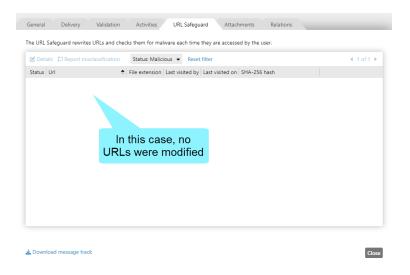

#### Attachments tab

Here you can find information about attachments contained in the email.

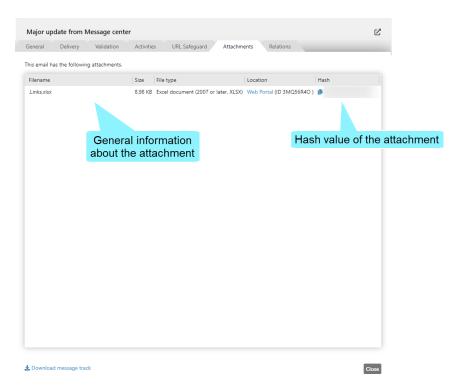

For information on locked attachments, see **Locked attachments**.

#### **Relations tab**

Here you will find links to other message tracking records that are related to this record.

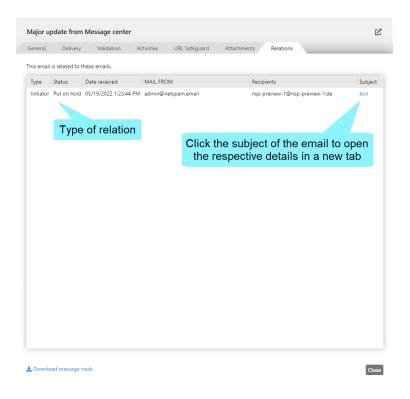

# **Email queues**

Emails to external addresses are assigned to queues according to your domain. There is one queue per domain.

Under **Email queues** all active email queues are displayed. Here you can see at a glance to which domains you still need to send emails. You also have the option of stopping the transfer to one or more specific domains.

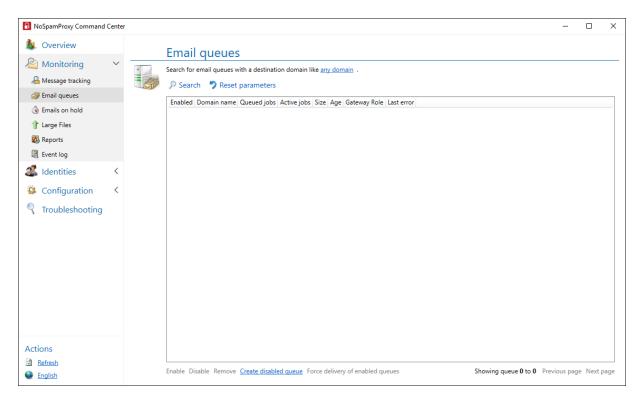

# Searching for specific queues

- 1. Enter the search term in the search field.
- 2. Click Search.

All queues that match the search term are displayed.

The individual columns contain detailed information:

**Enabled**| Shows whether emails are currently being delivered for this domain.

**Domain name**| Corresponds to the name of the target domain.

Queued jobs | The number of emails.

**Active jobs**| Shows the currently open SMTP connections to the target domain. This is especially interesting for bulk emailing, where multiple emails are sent to the same domain.

## Start or pause delivery over selected domains

 Click Activate selected queues or Deactivate selected queues to start or pause email delivery over a specific domain.

# Creating a disabled queue

You can create a disabled queue to prevent the connection to a specific domain in advance.

1. Select Create disabled queue..

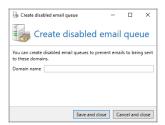

- 2. Under **Domain name for queue**, specify the domain name, for example, **example.com**.
- 3. Save the setting to create the disabled queue.

All emails sent to **example.com** are now paused in the NoSpamProxy queues until you reactivate the queue.

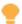

**TIP:** A queue can also be deleted. When deleting, you can decide whether or not a non-delivery report (NDR) is sent.

## **Emails on hold**

Under certain conditions, emails can be put on hold, which means that until further notice the respective email is neither delivered nor rejected, but waits for certain conditions to be met. Email are put on hold in case of missing cryptographic keys, incidents involving file attachments and incidents involving the qualified signature or De-Mail.

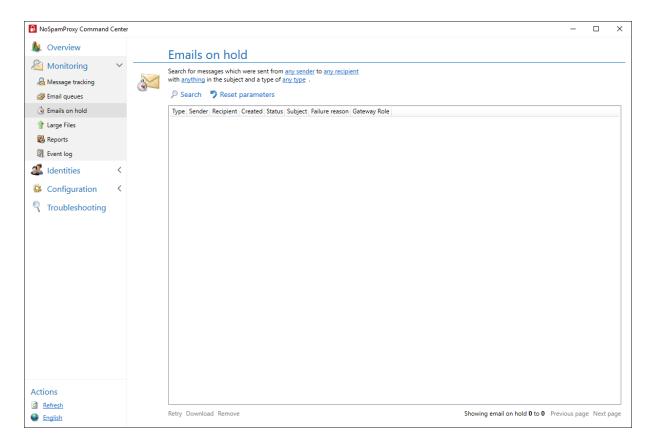

# Searching for specific emails on hold

When searching for emails on hold, the filter criteria

- Direction,
- sender and recipient address,
- subject line and the
- status

of the email are available.

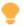

**TIP:** For the addresses and subject line, only parts of the text to be searched must be entered.

# In which cases are emails put on hold?

- If you want to encrypt an email using the Protect attachments with a password action, but the password sources specified in the action do not provide passwords.
- If no password is provided or no signed email is received from the original email recipient by the displayed email expiration date. The delivery is cancelled and the sender is notified.
- If emails that cannot be automatically processed when adding or validating digital document signatures. The emails are not delivered to the actual recipient, but are listed with the current status and the cause of the failure.
- If errors occur during the delivery process of De-Mails.
- For users of NoSpamProxy Large Files, files that failed to upload are displayed in the list.

# Related steps

- Reprocessing emails | You can trigger a reprocessing of emails by clicking
   Retry. If incidents occur again, the affected emails are entered into the list again.
- Saving emails locally | You can save complete emails with all associated documents locally by marking the respective incident and then clicking Download.
- Deleting emails | You can delete emails on hold. You can choose whether or not the sender is notified about this.

### Locked attachments

Attachments that have been locked are stored on the Web Portal. On the **Attachments** tab in the details view of the respective email, you have the following options:

- Click Large Filesfor more information on the attachment, to download the attachment or to run a malware scan.
- Click Approve attachments to approve the respective attachments.
- Click Discard attachments to delete the respective attachments.

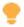

**TIP:** For an overview of all emails that contain files that require manual approval, add the condition **Attachment requires approval** in the message tracking.

## Status types

In the following, the individual status types are explained by means of examples.

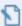

**NOTE:** This information is for basic understanding and does not necessarily cover every case.

- Successful The email was successfully transmitted to the recipient.
- Delivery failed An outbound email was rejected by the receiving system. In the "Delivery" tab, you can track the feedback from the receiving system.
- Temporarily rejected| The delivering email server receives a response and will make another delivery attempt after the configured interval.
  - Greylisting | An inbound email has received at least 2 SCL points for violating our filters.
  - Recipient does not match the rule of the first recipient| An outbound email is sent to different recipients and a certificate for encryption is not available for each recipient.
  - 32Guards| A recently righted host is temporarily rejected for a short period of time to determine its reputation.
  - Service not reachable| The Integrated Malware Scanner is usually configured as the only selected Malware-Scanner but is not reachable.
- Permanently rejected | The email was rated with at least 4 SCL points due to violation of our filters or rejected by Actions in NoSpamProxy.
- Delivery pending| The email is still being delivered and will be noted shortly with a different status depending on the result. Details can be found on the tab Delivery.

- Multiple delivery states| An email was sent to several recipients and noted with different results. Details can be found in the respective entry on the tab Delivery.
- Accepted but not delivered| The email is received but cannot be processed.
  - Outbound content filtering| The stored content filter prohibits the attachment of the e-mail.
  - Encryption | A rule with mandatory encryption is used; this was not possible for the recipient.
  - The sender has established a connection but has not transmitted an email body! In this case, NoSpamProxy only sees the email envelope with sender and recipient, but cannot process the email. Often such a connection is created to validate an email address of a previously outgoing email and is intended to serve as an anti-spam measure. The process is known as callback verification.
  - De-Mail | An attempt is made to deliver an email for which there is no configuration in NoSpamProxy to a De-Mail recipient.
- Duplicate| An email was delivered twice to NoSpamProxy. The loop (email loop) is prevented and the email is not delivered.
  - An inbound email is delivered by NoSpamProxy to the configured email server. However, this email does not end up in the recipient's mailbox, but the email server sends it back to NoSpamProxy again a few seconds after receiving the email.
  - An inbound email was sent twice with the same message ID from the same or different submitting systems. Each email must have a unique mail ID.

 $^{\circ}$  An outbound email to Office 365 is fetched back into the own tenant. In this case, the own Office 365 connector is the problem.

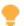

Office 365 operates on the principle that there are multiple access points for emails. If you configure a connector, it is transmitted to the systems responsible for your client.

If a communication partner receives emails via the same system as you, your connector (inbound) naturally also applies.

Please note that Office 365 has two types of connectors: Partner organisation to Office 365 and Organisation email server to Office 365. The crucial difference here is that the partner connector only becomes active if one of your own domains is specified as the email recipient. The connector Organisation email server to Office 365 takes effect when your domain appears as the sender and then retrieves the email back to your tenant.

From NoSpamProxy's point of view, the email is correctly delivered to the system specified in the MX. From Microsoft's side, however, the difference to the expected behaviour is that your client receives the email due to the previously mentioned connector instead of the actual recipient client and then wants to deliver it back to NoSpamProxy according to the rules. The email was then delivered from NoSpamProxy's point of view, but incorrectly classified in Office 365.

There are several solutions here. All of them aim to distinguish between emails from you and emails coming to you. You can achieve this either by re-creating the inbound connector in Office 365 (partner organisation to Office 365) or by switching to

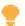

different TLS identities for inbound and outbound send connectors in NoSpamProxy.We recommend here not to transmit a TLS identity in the outbound send connector.

- Put on hold| Further actions are necessary for the email to be delivered successfully.
  - Content filter| The email is stopped to process the attached files and then delivered with a second message track as a successful email. The action performed can be tracked in the Message Track on the Activities tab. You can track the successor of the email in the Message Track on the tab Relations
  - PDF mail| The outbound email is converted into a PDF document and encrypted because there is no S/MIME certificate for the recipient. The recipient must assign a password on the Web Portal; until then, the email remains in this status.
  - Service not reachable| The Integrated Malware Scanner cannot reach files that are to be uploaded to the Web Portal.

# **Large Files**

Here you get an overview of all files currently stored on the Web Portal.

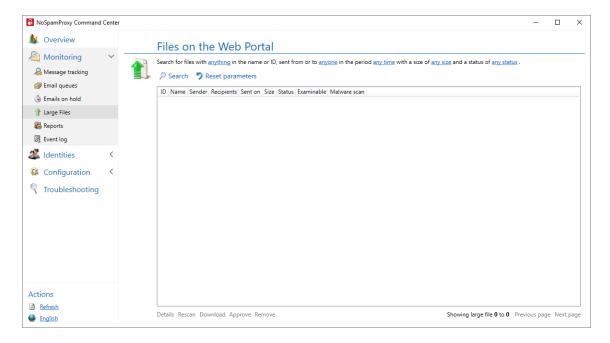

## Related steps

- Deleting files that are no longer needed.
- Sharing files for download that require the approval of an administrator.
- Downloading files not yet released by the administrator to check their contents (if they are marked as examinable in the list)
- Scanning files for malware via Rescan. If malware is found, the file is deleted and the recipient is informed of the result. The Malware scan column shows the time of the last scan.

## Filter options during the search

- File name| Specify the full or partial file name.
- Sender or recipient address| Specify a full or partial email address. In the overview, only the first recipient address is displayed for the recipient addresses, but all addresses are searched for.
- Periods| The period can be limited. If you want it to remain open, clear the check boxes before From and To. By selecting under Periods, frequently required searches can be selected quickly.
- **File size**| Restrict the file size using the sliders. Deactivate the restriction by the check boxes in front of the sliders.
- Status| Select all files or files with certain properties, such as Waiting for approval, Never downloaded or Malware scan failed. You can also search for files that have not yet been approved or where errors occurred during the malware scan. Click Details to view additional recipients and any problems that may have occurred during the malware scan.

## Reports

The NoSpamProxy reports give you an overview of your email traffic history and how the volume of spam has changed over the months, as well as information on the email addresses and domains that received the most spam.

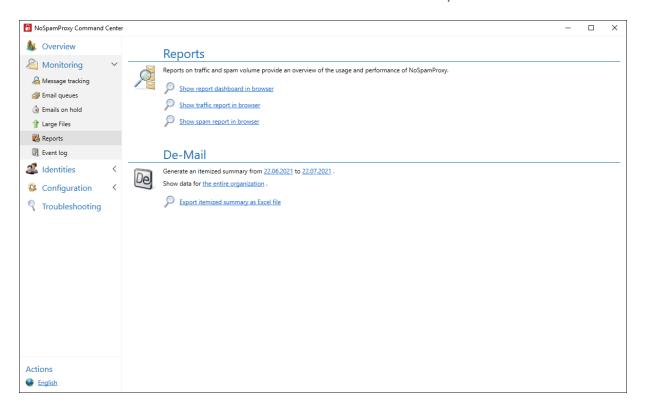

### Reports

The reporting in NoSpamProxy Cloud now offers a quick overview of inbound and outbound email traffic as well as the top spam recipients.

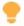

TIP: You can hover over a date in all views to see exact details.

#### **Dashboard**

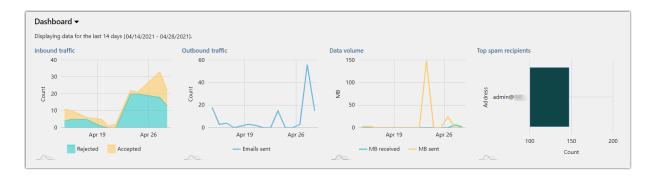

The dashboard shows you four quick overviews of

- inbound emails
- outbound emails
- the data volume (MB) and
- the top spam recipients.

### **Email traffic**

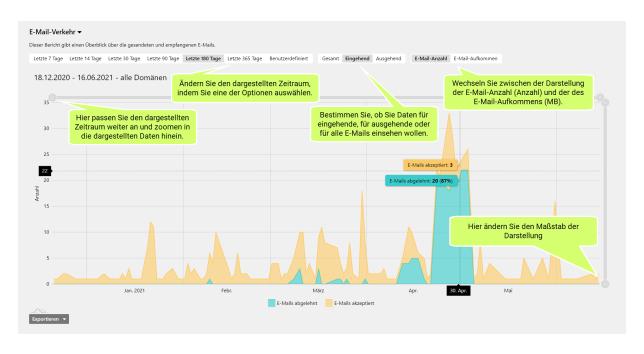

The detailed views on email traffic provide you with detailed overviews on the selected period and direction of the email flow. Adapt the individual charts to your needs by, for example, changing the time period displayed or displaying only data for incoming emails.

#### **Top spam recipients**

This view shows you the recipients who have received the most spam in the selected period.

#### **Exporting charts**

You can also export charts as files in CSV, JSON, SVG or PNG formats.

- 1. In the desired chart, open the drop-down menu in the lower left corner.
- 2. Select the format in which you want to export the chart.

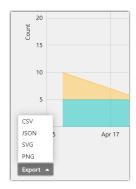

### De-Mail

With the De-Mail report you can generate an individual connection overview for sent De-Mails as an Excel report.

Proceed as follows:

- 1. Select whether you want to create an overview for the entire organization or for a specific domain.
- 2. If necessary, restrict the time period for the overview.
- 3. Click on **Export as Excel file**.
- 4. In the following dialog, select where you want to save the Excel file.
- 5. Click **Save**.

# **Event log**

The server events relevant for NoSpamProxy are available here.

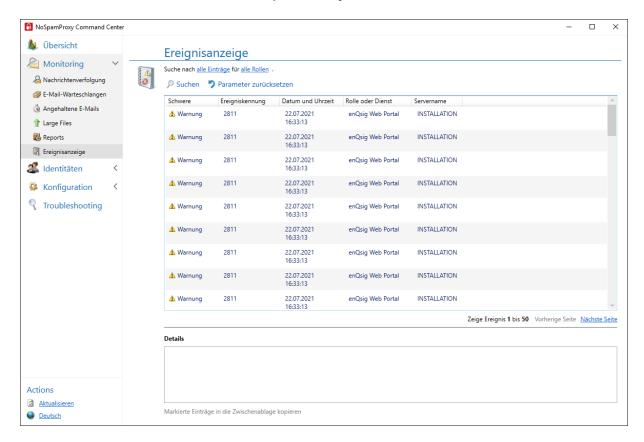

# Filtering entries

The following properties can be used to limit the results:

Roles and services

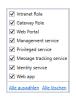

Type of events displayed: errors, information and warnings.

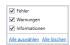

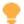

**TIP:** To look at previous entries, you can browse through the results of the search using **Back** and **Next**. To view the details of an entry, select it with the mouse. The details are displayed in the lower part of the page.

# **Identities**

This section gives you access to all external and internal companies and persons, their email addresses and the corresponding cryptographic keys and passwords.

| Corporate domains                      | 44 |
|----------------------------------------|----|
| Managing corporate domains             | 45 |
| Editing cryptographic keys             | 46 |
| Setting up administrative addresses    | 48 |
| Corporate users                        | 52 |
| Adding corporate users                 | 54 |
| Automating the user import             | 55 |
| Setting up address rewriting           | 63 |
| Configuring default settings for users | 64 |
| Adding additional user fields          | 65 |
| Partners                               | 68 |
| Default partner settings               | 69 |
| Adding partner domains                 | 7  |
| Editing partner domains                | 72 |
| Adding user entries to partner domains | 75 |
| Email authentication                   | 77 |
| DomainKeys Identified Mail (DKIM)      | 77 |

# **Corporate domains**

Corporate domains are the domains for which you want to receive emails. The list of corporate domains can also be used in the **Creating rules**. Connections to domains that are not included in the list will be regarded as relay abuse by NoSpamProxy®.

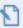

**NOTE:** You must add all local domains to the list of corporate domains. Otherwise, all local emails will be rejected.

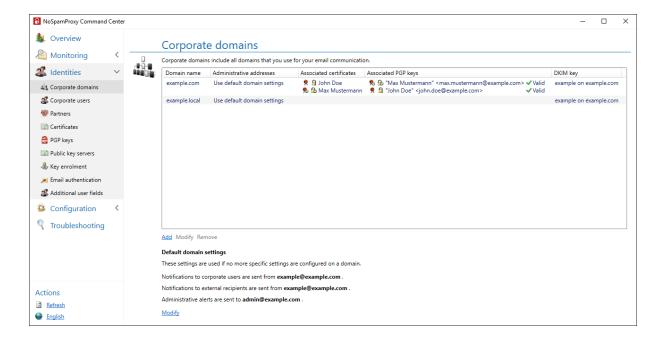

# Managing corporate domains

#### Adding corporate domains

- 1. Go to Identities > Corporate domains.
- 2. Click Add.

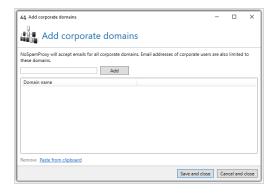

- 3. Enter the name of the domain you want to add.
- 4. Click Add.

### Removing corporate domains

- 1. Go to Identities > Corporate users > Corporate users.
- 2. Select the domain you want to remove.
- 3. Click Remove.

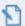

**NOTE:** When you delete local domains, all email addresses in that domain are also deleted from corporate users. If the users do not have any email addresses after this deletion, the users will also be deleted.

# Editing cryptographic keys

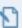

**NOTE:** The management of domain certificates and domain PGP keys in the company domains as well as the management of certificates and PGP keys in the email addresses of the **Corporate users** is done almost identically. The following description of key selection applies to both applications.

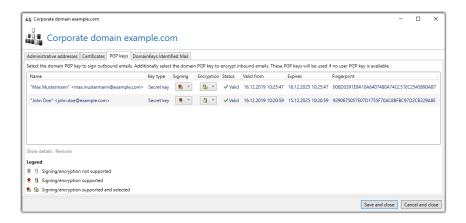

#### Requesting cryptographic keys

- 1. Go to Identities > Corporate domains.
- Double-click the domain whose cryptographic keys you want to edit or highlight the domain and click Edit.
- 3. Switch to the **Certificates** or **PGP keys** tab.
- 4. Determine
  - under Signing, which of the cryptographic keys is to be used for signing emails and

- under Encryption, which of the cryptographic keys is to be used for encrypting emails.
- 5. Click Save and Close.

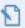

**NOTE:** NoSpamProxy only offers you the options for each cryptographic key that the respective key supports. Please note that only one key can be selected for encryption or signature at a time. If you select a different key at a later date, the first selected key will no longer be used for encryption.

#### **Show details**

• Click **Show details** to view all properties of the key.

#### **Deleting cryptographic keys**

Click Remove to delete the respective cryptographic key.

## Setting up administrative addresses

#### **Domain-specific addresses**

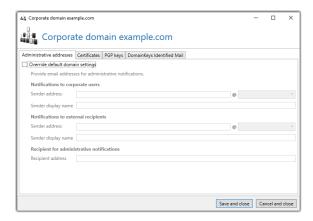

NoSpamProxy requires valid sender addresses for the email notifications it sends and an address to which administrative alerts are sent. To configure domain-specific addresses, proceed as follows:

- 1. Go to Identities > Corporate users > Corporate users.
- 2. Double-click the domain you want to edit.
- Select Overwrite default domain settings to use the settings made here in place of the default domain settings.
- 4. Enter the respective addresses.
- 5. Click Save and close.

#### **Cross-domain addresses**

Here you define administrative addresses that are used for sending email notifications and receiving administrative alerts if no specific settings are configured for the domain. Proceed as follows:

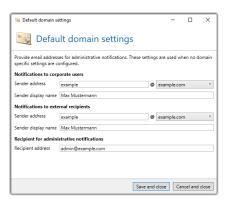

- 1. Go to Identities > Corporate users > Corporate users.
- 2. Click **Default domain settings**.
- 3. Enter the respective addresses.
- 4. Click Save and close.

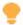

**TIP:** If a domain requires an address that differs from the default address, you can configure this address for the respective domain.

#### **Plus Addressing**

Plus addressing (also known as sub-addressing) is a method of supporting dynamic, discardable email addresses for mailboxes. If activated, NoSpamProxy assigns, for example, the company user with the email address john.doe@example.com to the email address john.doe+newsletter@example.com.

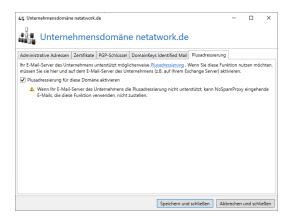

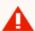

**WARNING:** If your corporate email server does not support plus addressing, NoSpamProxy will not be able to deliver inbound emails that use this feature.

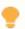

Plus addresses (also called sub addresses) are **not** counted in the context of licensing, provided plus addressing is activated for the respective domain. This applies both to the licensing of modules and to the licensing of services. Only the underlying email addresses of users for whom plus addresses exist are counted.

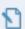

**NOTE:** If you want to use this function, you must activate it here **and** on the company's email server, e.g. your Exchange server.

- 1. Go to **Identities > Corporate domains**.
- 2. Double-click the domain you want to edit or highlight it and click **Modify**.
- 3. Go to the Plus addressing tab.

- 4. Check the box **Enable plus addressing for this domain**.
- 5. Click Save and close.

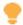

TIP: For more information, see the <u>Microsoft documentation</u>.

## **Corporate users**

As with <u>Corporate domains</u>, NoSpamProxy can check the individual recipients and reject emails to non-existent recipients immediately. To do this it is necessary that NoSpamProxy knows all internal recipients. If you use an Active Directory, you can easily import the corporate users.

The list of corporate users is used when you filter for **Local addresses** instead of **Corporate domains** in the rules.

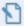

NOTE: In order for NoSpamProxy to use the list of corporate users, the scope in the corresponding rules for inbound email traffic on the Message flow tab must be changed from to a corporate domain to a corporate email address. Only now does NoSpamProxy use the list of corporate users to determine valid email addresses.

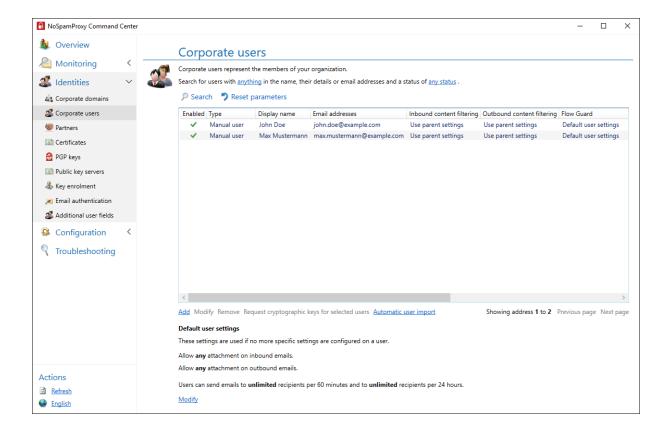

# Types of users

The list of corporate users can contain two different types of users:

- Manually entered users| You can manage all properties of manually entered users in NoSpamProxy. These users can be changed and deleted at will.
- Replicated users | Replicated users are imported from a directory service such as Active Directory. The properties of these users must be changed in the original source, because in replicated users only a read-only view of most properties is available in NoSpamProxy. All changes will be applied when the user imports are executed again. In replicated users, you can change the activity status of the entire user as well as the activity status of individual email addresses.

## Related steps

- Adding corporate users | All users that are to be managed by NoSpamProxy must first be added. See Adding corporate users.
- Importing users automatically | You can automate the import of user data through Automatic user import. See Automating the user import.
- Setting up address rewriting | Address rewriting changes the email address
  of a corporate user to another email address. See <u>Setting up address</u>
  rewriting.
- Requesting cryptographic keys| If you have configured the necessary providers, you can use NoSpamProxy Encryption to create certificates and PGP keys for the email addresses of the Corporate users. See Anbieter konfigurieren and Kryptographische Schlüssel beantragen.

## Adding corporate users

To add a corporate user, do the following:

- 1. Go to Identities > Corporate users > Corporate users and click Add.
- 2. Enter the name of the new user and (optional) details.
- 3. Enter all the user's email addresses by typing the local part of the email address and selecting the domain from the drop-down menu.

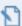

**NOTE:** The first address entered will be used as the primary address. You can change this in the list of email addresses by selecting **Set as primary address**. The primary address is used for other functions, such as De-Mail.

4. From the list of certificates and PGP keys, select the ones you want to use for the respective email address.

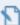

**NOTE:** For more information about editing certificates linked a user's e-mail address, see **Kryptographische Schlüssel für Domänen verwenden**.

- 5. (Optional) Set up Address rewriting for the email address.
- 6. Determine which De-Mail functions should be available for this user.
- 7. Click Finish.

## Automating the user import

You can automate the import of user data by setting up multiple user imports in the Intranet Role. This enables you to keep the corporate users in the NoSpamProxy Gateway Role differentiated and up-to-date.

As source, either

- an on-premises Active Directory,
- an Azure Active Directory,
- a generic LDAP source,
- or a text file

can be used.

### **New user import via on-premises Active Directory**

- 1. Go to Identities > Corporate users > Corporate users.
- 2. Click Automatic user import and click Add.
- 3. Select **Active Directory** as the type of user import.
- 4. Under **General**, specify a unique name, the update cycle and the status of the user import.
- 5. Select the type of server and the user who is allowed to access it.

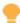

TIP: The Active Directory search selects the users to be imported. Here you can filter for specific containers, e.g. OU=sales, OU=user, DC=domain, DC=DE. In most cases, you will want to import all the users' email addresses. You can also restrict the import to the primary address by selecting the option on this page.

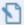

NOTE: If you want to enter a specific domain controller, you can enter an IP address or a server name. When the integrated Windows Authentication is selected,

NoSpamProxy uses the network service if it is installed on a domain controller. Otherwise, the computer account is used for authentication.

- 6. **(Optional)** Specify an additional LDAP filter.
- 7. Under **Groups**, specify which functions each local user who has been imported may use. The functions depend on his group membership.
- 8. Click Finish.

#### **New user import via Azure Active Directory**

- 1. Go to Identities > Corporate users > Corporate users.
- 2. Click **Automatic user import** and click **Add**.
- 3. Select Azure Active Directory as the user import type.
- 4. Under **General**, specify a unique name, the update cycle and the status of the user import.
- 5. Do one of the following:
  - Specify your global Azure Client ID. To use a global Azure Client ID, you must first establish a global Azure connection via PowerShell. To do this, use the following cmdlet:

```
Set-NspGlobalOffice365AutoImportCredential -ClientId
YourClientID -ClientCertificateThumbprint
ThumbprintIhresNoSpamProxyCertificate
```

- Enter your Tenant ID and your Client ID.
- 6. (If no certificate exists) Select a certificate.
- 7. Under **Groups**, specify which functions each local user who has been imported may use. The functions depend on his group membership.
- 8. (Optional) Under **Additional user fields**, assign values from the directory to the additional user fields.
- 9. Click Finish.

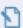

**NOTE:** To set up automatic user import via Azure Active Directory in NoSpamProxy, NoSpamProxy must be registered as an app in the Azure portal. See **Registrieren von NoSpamProxy in Microsoft Azure**.

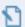

**NOTE:** NoSpamProxy does not support public folders, as these are also no longer supported by Azure Active Directory.

#### New user import via generic LDAP

- 1. Go to Identities > Corporate users > Corporate users.
- 2. Click Automatic user import and click Add.
- 3. Select **Generic LDAP** as the type of user import.
- 4. Under **General**, specify a unique name, the update cycle and the status of the user import.
- 5. Enter the server and port and select the type of authentication.
- 6. Enter the Search Root and the class name under which the groups can be found.

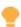

**TIP:** You can restrict the search to users with certain properties by applying a filter. You can also restrict the LDAP search in the directory to certain containers.

- 7. Under **LDAP address fields**, specify additional LDAP fields to search for email addresses. This is necessary if your system does not store the email addresses in the default fields **mail** or **otherMailBox**.
- Under Groups, specify which functions each local user who has been imported may use. The functions depend on the respective group membership.
- 9. Click Finish.

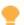

**TIP:** The **additional user fields** of a user can be filled with values directly by the user import. See DISCLAIMER to learn how to configure additional user fields within an automatic user import.

### New user import via text file

- 1. Go to Identities > Corporate users > Corporate users.
- 2. Click Automatic user import and click Add.
- 3. Select **Text file** as the type of user import.
- 4. Under **General**, specify a unique name, the update cycle and the status of the user import.
- 5. Specify the path to the file that contains the user addresses.
- 6. Under **Content filtering**, select the policies for inbound and outbound emails.
- 7. Click Finish.
- NOTE: The text file does not require a special format. All email addresses are found and imported regardless of format.
- NOTE: If you have a license for NoSpamProxy Large Files or NoSpamProxy Protection, you can also select a content filter for all users to be imported here. The content filters are configured under .

### New group in user import

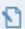

**NOTE:** To enable functions for user groups, an Active Directory connection or LDAP connection must be configured.

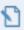

**NOTE:** The scope of Active Directory groups must be of the type **Universal**. For more information, see the <u>Microsoft</u> **documentation**.

#### Proceed as follows:

1. Search for the group you want to authorize and select it.

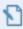

**NOTE:** If you have licensed NoSpamProxy Large Files or NoSpamProxy Protection, you can select the ones used for each group.

- 2. Select the content filter settings for inbound and outbound emails.
- 3. Set the hourly and daily limits for the Flow Guard.
- Under Automatic key enrolment, select an already configured cryptographic key provider. The Intranet Role will create a key with the provider if a valid key does not already exist.
- 5. Specify which De-Mail functions are made available to the members of this group.

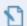

NOTE: All users who want to use De-Mail need a De-Mail address. You can have these created using the address management according to a replacement pattern or manually using an address rewriting. A warning is displayed in the event log for users who do not have a valid De-Mail address. If the members of the group are not allowed to send De-Mails, this dialog cannot be used.

6. (If De-Mail is available) Select whether the address rewriting is to be created automatically according to the stored pattern or manually via the address rewriting node.

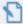

**NOTE:** If you want to have the address descriptions created automatically, you can either have individual entries created or use the group mailbox functionality. For individual entries, a unique De-Mail address is generated for each user for his primary email address. To do this, you define a template in the dialog according to which the address is to be created.

- 7. (If De-Mail is available) Use one of the predefined replacement templates and customise it if you do not want to create the replacement entry completely manually. Alternatively the group mailbox functionality can be used.
- 8. Click Finish.

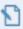

**NOTE:** If a user is removed from the group, automatically requested certificates and PGP keys are not revoked. This must be done manually by the system administrator.

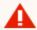

**WARNING:** Email addresses are only imported if the domain is also stored in the corporate domains of NoSpamProxy. All others are not imported.

Available replacement entries are available for the individual entries in the automatic creation of address rewritings:

**First name** %g| When using '%g', the first name of the user is used. For example, for the user 'Jane Doe' the first name 'Jane' is inserted.

**First letter of first name** %1g| When using '%1g', the first letter of the user's first name is used. You can also use other numbers instead of '1' to use several letters of the surname. For example, for the user 'Jane Doe' the part 'Ja' of the first name is inserted when using '%2g'.

**Last name** %s| When using '%s', the last name of the user is used. For example, for the user 'Jane oe' the surname 'Doe' is inserted.

**First letter of last name %1s**| When using '%1s', the first letter of the user's last name is used. You can also use other numbers instead of '1' to use several letters of the surname. For example, for the user 'Jane Doe', when using '%3s', the 'Doe' part of the surname is inserted.

**Local part %p**| When using '%p', the local part of the primary email address is used. For example, for the address 'jane.doe@example.com' the local part 'jane.doe' is inserted.

**Domain without TLD %c**| When using '%c', the domain of the primary email address is used without the top-level domain such as '.de', '.net', '.com' etc. For example, for the domain 'example.com' the domain name 'example' is inserted.

### Setting up address rewriting

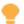

The address rewriting rewrites the email address of a company user to a different email address. This allows corporate users to contact external email recipients through email addresses other than their own. The email will appear to have been sent from the rewritten address.

For emails to local addresses, the system verifies whether the recipient is an entry from the external addresses of the address rewriting. The address is then sent to the local address of the entry.

Other use cases are so-called group mailboxes. In this case, different local email addresses are rewritten to one address. e.g. info@example.com.

#### Proceed as follows:

- 1. Go to Identities > Corporate users > Corporate users.
- Double-click the user for whom you want to set up address rewriting or select the user and click **Modify**.
- 3. Switch to the **Email addresses** tab.
- 4. Double-click the email address you want to rewrite or highlight it and click **Modify**.

- 5. Switch to the **Address rewriting** tab and click **Add**.
- 6. Enter the following:
  - an external address that is used for sending.
  - the behaviour when receiving emails for the external address.
- 7. Click Next.
- 8. Specify the scope for which the external address is used.
- 9. Click Finish.

## Configuring default settings for users

Here you define the settings that are applied to users if no settings have been configured for them.

- 1. Go to Identities > Corporate Users > Default user settings.
- 2. Click Modify.
- 3. Select the desired behaviour of the content filter for inbound emails (Inbound filter) and outbound emails (Outbound filter). See **Content filters**.

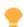

This feature is available if you have purchased a corresponding licence.

- 4. Select the desired behaviour of the Flow Guard. See Flow Guard.
- 5. Click Save and Close.

## Adding additional user fields

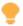

This feature is available if you have purchased a corresponding licence.

You can add additional fields to the data of your company users. You can then insert these fields as placeholders in your disclaimer templates. When attaching the disclaimer to emails, these placeholders will then be replaced by the inserted values.

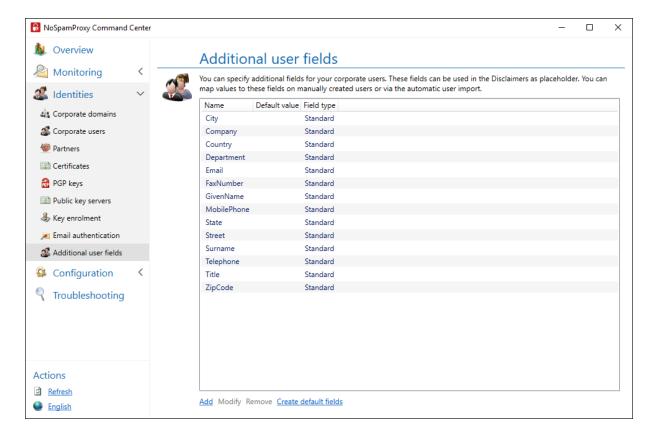

- 1. Go to Identities > Additional user fields > Additional user fields.
- 2. Click Add.
- 3. Enter a name for the field.

4. (Optional) Enter a default value. This value is used if no value is set on the user itself.

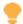

#### TIP:

For most applications, it is recommended to select **Create default fields**. This creates frequently used fields. When the fields are created, the user fields are automatically assigned to Active Directory fields. You can adjust this assignment manually later.

**Default values** are used if the user is not assigned their own values. In the field for the telephone number, for example, the number of the head office can be entered, in the field for the email address the email address of the head office.

See **Automating the user import**.

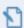

#### NOTE:

- Placeholders based on custom user fields are represented in the template editor with an asterisk (\*), for example [\*CustomUserField]. Exceptions are placeholders in templates created with NoSpamProxy version 13.2 or smaller.
- Placeholders based on custom user fields are not localised.

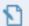

**NOTE:** For manually created users, you can edit the fields defined here directly on the user object. If you import your users from a remote system, you can use an automatic user import to define how these fields are filled. If required, you can specify a default value. This value is used if no value is set on the user itself. See **Automating the user import**.

# **Partners**

Partners are external communication partners with whom you exchange emails. Settings for partners can be made on the respective partners, the associated partner domain or the respective email address of the partner. The list of partners is grouped according to the respective domains.

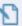

**NOTE:** The settings on an email address take precedence over the settings on a domain. Likewise, the settings on a domain have priority over the settings for all partners.

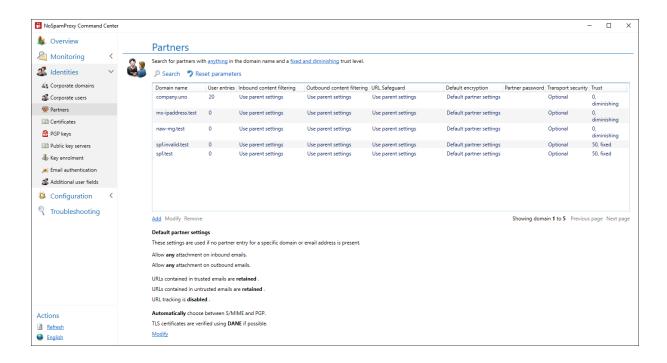

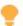

Automatic removal of partners

Partners are automatically removed when the Level of Trust value of the respective domain has dropped to 0 **and** the partner does not have any other properties that prevent this, such as stored users, passwords or certificates.

# Related steps

**Determining the default behaviour**| You configure the basic behaviour for trusted and untrusted emails under **Default partner settings**.

**Adding a new partner domain**| To create a domain for a partner, create it in NoSpamProxy. See **Adding partner domains**.

**Adding users** Add new users of a domain to the corresponding domain as a user entry. See **Adding user entries to partner domains**.

# Default partner settings

Under **Identities > Partners > Default partner settings** you configure settings that are applied when there are no partner entries for a domain or email address.

Click Modify to open the Default partner settings dialog.

**Content filtering**| Select a policy for email attachments on both inbound and outbound emails. Content filters are configured under **Content filters**.

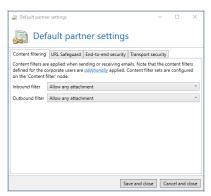

End-to-end security| Select the desired end-to-end security.

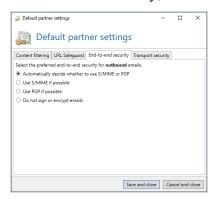

Transport Security| Configure the use of a DNSSEC-enabled DNS server.

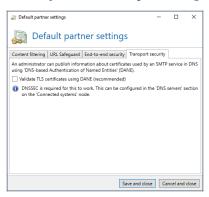

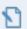

NOTE: By using <u>DNS-based Authentication of Named Entities</u>
(DANE), the TLS certificates of the transport encryption are checked, so that only certificates that the recipient of the email has classified as trustworthy are accepted. In order to secure TLS certificates via DANE, you must configure a DNSSEC-compatible <u>Connected systems</u> under <u>DNS Servers</u>.

# Adding partner domains

Each partner domain includes settings for <u>Content filters</u>, end-to-end encryption and the necessary transport security.

- 1. Go to Identities > Partners > Partners and click Add.
- 2. Enter the name of the partner domain.
- 3. Specify the end-to-end encryption.

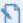

**NOTE:** Here you can also set the S/MIME algorithms used to specific values. This function is used, for example, if the partner's email server suggests an algorithm that the partner cannot process properly itself. If both S/MIME certificates and PGP keys are available for the partner, S/MIME certificates are preferred when sending and receiving emails. See **Ende-zu-Ende-Verschlüsselung**.

4. (Optional) Set a domain password. The domain password is used to protect PDF attachments and PDF Mails.

Choose the transport security for this domain. The transport security
determines whether the communication to the servers of the partner domain
must be encrypted and which certificates are trusted, if necessary.

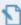

**NOTE:** You can also store additional certificates here that can be used for transport encryption to the target server. To deactivate transport security, untick all check boxes.

6. Click Finish.

# Editing partner domains

- 1. Go to Identities > Partners > Partners.
- 2. Double-click the domain you want to edit and stay on the **Domain entry** tab.
- 3. Make the following settings under End-to-End security:

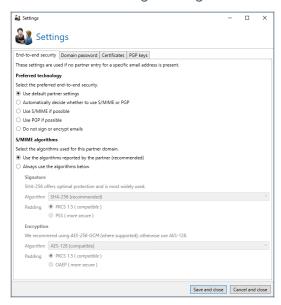

**End-to-end encryption**| Specify the end-to-end encryption.

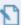

**NOTE:** Here you can also set the S/MIME algorithms used to specific values. This function is used, for example, if the partner's email server suggests an algorithm that the partner cannot process properly itself. If both S/MIME certificates and PGP keys are available for the partner, S/MIME certificates are preferred when sending and receiving emails. See **Ende-zu-Ende-Verschlüsselung**.

- (Optional) Domain password| Set a domain password. The domain password is used to protect PDF attachments and PDF Mails.
- Certificates | Configure your certificates.
- PGP keys| Configure your PGP keys
- 4. Choose the transport security for this domain. The transport security determines whether the communication to the servers of the partner domain must be encrypted and which certificates are trusted, if necessary. See Transportsicherheit.

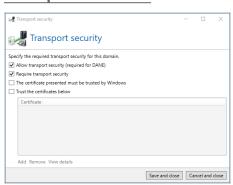

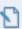

**NOTE:** You can also store additional certificates here that can be used for transport encryption to the target server. To deactivate transport security, untick all check boxes.

## 5. Click Close dialog.

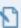

**NOTE:** In individual cases it can happen that the encryption and signature algorithms used within a domain differ due to different collected or imported certificates. To reset them to the same state, use the link Reset S/MIME Algorithms on the Domain entry tab.

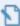

**NOTE:** To upgrade a certificate or PGP key to a domain key, go to the partner email address that has this key and click **Promote to domain certificate/PGP Key**.

#### Recommended partner settings for the URL Safeguard

We recommend the following partner settings for the URL Safeguard:

Trusted emails | Retain original URLs

Untrusted emails | Rewrite URLs

Track URL access

For **maximum security** we recommend the following settings:

**Trusted emails**| Rewrite URLs and block access, Additionally rewrite URLs in text attachments, Additionally rewrite host names

**Untrusted emails** | Rewrite URLs and block access, Additionally rewrite URLs in text attachments, Additionally rewrite host names

# Adding user entries to partner domains

- 1. Go to Identities > Partners > Partners and click Add.
- 2. Double-click the domain to which you want to add a user entry.
- 3. Switch to the User entries tab and click Add.
- 4. Enter the email address for the new user.
- 5. Specify the end-to-end encryption.

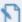

**NOTE:** You can also set the S/MIME algorithms to specific values here. This function is used, for example, if the partner's email server suggests an algorithm that the partner cannot process properly itself. If both S/MIME certificates and PGP keys are available for the partner, S/MIME certificates are preferred when sending and receiving emails.

- (Optional) Set a user password. The user password is used to protect PDF attachments and PDF Mails.
- 7. Configure the encryption settings for existing certificates and PGP keys.
- 8. Click Finish.

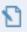

**NOTE:** A user entry is associated with an email address and overrides the settings on the domain when communicating with that email address.

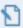

**NOTE:** As soon as a cryptographic key or a web portal password is stored for a previously unknown partner, a new entry is automatically created for this partner.

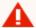

WARNING: Deleting cryptographic keys from a partner as well as deleting cryptographic keys from a partner domain or a partner's email address permanently deletes these keys from NoSpamProxy. If you want to use them again at a later date, export the keys beforehand. See PGP-Schlüssel.

# **Email authentication**

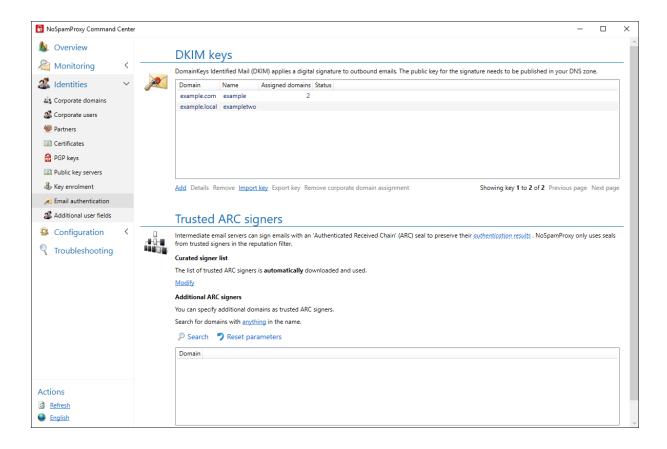

# DomainKeys Identified Mail (DKIM)

DomainKeys Identified Mail (DKIM) secures outgoing emails with an electronic signature. By evaluating this signature, the recipient can see whether the email was sent from the correct domain (ensuring authenticity) and whether it was modified during transport (ensuring integrity).

## **Activating DKIM**

You can create the keys required for this process under **DKIM keys**. The secret private part of the asymmetrical key is stored securely in the NoSpamProxy settings and is therefore only known to you.

- 1. Go to Identities > Corporate users > Corporate users.
- 2. Double-click the domain you want to edit.
- 3. Switch to the **DomainKeys Identified Mail** tab.
- 4. Activate **DKIM** for the domain.

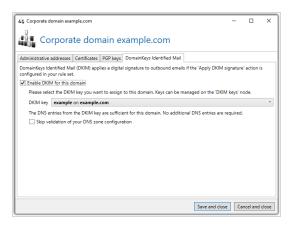

5. Select one of the already created keys from the list of DKIM keys.

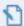

NOTE: If the domain of the DKIM key is identical to the domain you have now configured, the DNS entry you published when you created the key will suffice. If the domains are different, the configuration page will display another necessary DNS entry. If you need to publish more DNS entries, NoSpamProxy prepares the required entry so that you can copy it to the clipboard to publish it to the DNS. The DKIM configuration for this domain must then be terminated. When all necessary DNS entries have been published and are known on the Internet, please start the selection of the DKIM key again.

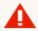

#### **WARNING:**

When publishing DNS records, it takes some time for all DNS servers on the Internet to receive these changes. Therefore, wait at least 24 hours after changing your DNS entries before checking and applying them. If you activate DKIM and your DNS configuration is incorrect, emails can no longer be delivered to recipients who evaluate DKIM signatures.

The DKIM signature requires the action **Apply DKIM signature**. This allows you to use DKIM for part of your emails and suppress DKIM for another part through differently configured rules.

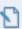

**NOTE:** If an internal DNS server is configured for the Intranet Role that does not resolve to the Internet, the DKIM entries must also be created on this DNS server.

## **DKIM keys**

DomainKeys Identified Mail (DKIM) secures outgoing emails with an electronic signature. By evaluating this signature, the recipient can see whether the email was sent from the correct domain (ensuring authenticity) and whether it was modified during transport (ensuring integrity).

DKIM-signed emails can also be read by email recipients who cannot evaluate the DKIM signature. For these recipients, DKIM-signed emails look exactly the same as emails without a DKIM signature.

When you add a new DKIM key, the required asymmetric key pair is generated by NoSpamProxy for you. The secret private part of the asymmetrical key is stored securely in the NoSpamProxy settings and is therefore only known to you.

## **Adding DKIM keys**

- 1. Go to Identities > Email authentication > DKIM keys.
- 2. Click Add.

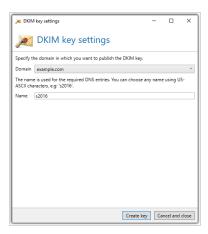

- 3. Specify the domain where you want to publish the DKIM key.
- 4. Specify a selector.
- 5. Click Next.
- 6. Publish the two entries shown to the DNS zone of the respective domain.

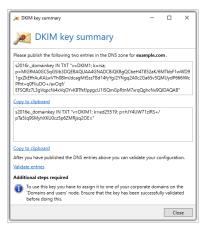

7. Click Finish.

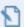

**NOTE:** To use the DKIM key, you must activate it under **Corporate domains**. Before doing so, make sure that the verification of the key is successful.

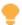

**TIP:** Alternatively, you can create your own RSA key with OpenSSL, for example, and import it using the corresponding button.

## **Enabling DKIM for corporate domains**

You will need to activate the DKIM keys you create for your corporate domains. See **Email authentication**.

## Importing DKIM keys

- 1. Go to Identities > DKIM keys > DKIM keys.
- 2. Click **Import key**.
- 3. Select the key on your hard disk and click Open.
- 4. On the following page, select the corporate domain where you want to publish the key.
- 5. Assign a name for the selector and click **Next**.
- 6. Follow the instructions on the next page.
- 7. Click Finish.

## **Exporting DKIM keys**

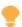

**TIP:** We recommend that you export the DKIM key so that you can recover it in case of data loss. You can do this using the **Export key** button. The key is stored in PKCS#8 format.

# Configuration

This section provides access to settings for connecting to the Gateway Role, connection options and Web Portal settings, database settings, notification addresses, and options for protecting sensitive data.

| Setting up email routing                     | 86  |
|----------------------------------------------|-----|
| Adding corporate email servers               | 86  |
| Creating inbound connectors                  | 92  |
| Creating outbound send connectors            | 93  |
| Creating receive connectors                  | 102 |
| Shared settings for connectors               | 109 |
| Invalid requests for SMTP receive connectors | 122 |
| Queued delivery                              | 124 |
| Setting up header-based routing              | 126 |
| Creating rules                               | 127 |
| General Information                          | 127 |
| Steps in creating rules                      | 129 |
| Related topics                               | 134 |
| NoSpamProxy components                       | 137 |
| Intranet Role                                | 138 |
| Gateway Role                                 | 139 |
| Web Portal                                   | 149 |
| Databases                                    | 158 |
| How to change the WebPort for NoSpamProxy    | 177 |
| Connected systems                            | 179 |
| DNS Servers                                  | 180 |
| SMS providers                                | 181 |

|                                             | 183               |
|---------------------------------------------|-------------------|
| De-Mail providers                           | 186               |
| digiSeal server connection                  | 188               |
| User notifications                          | 190               |
| Inspection report                           | 190               |
| Email notifications                         | 193               |
| How to customise NoSpamProxy notifications  | 193               |
| Using different designs for sender domains  | 199               |
| Presettings                                 | 208               |
| Branding                                    | 209               |
|                                             |                   |
| Advanced settings                           | 210               |
| Advanced settings Sensitive data protection |                   |
|                                             | 211               |
| Sensitive data protection                   | 211               |
| Sensitive data protection  Monitoring       | 211<br>212<br>215 |

# Setting up email routing

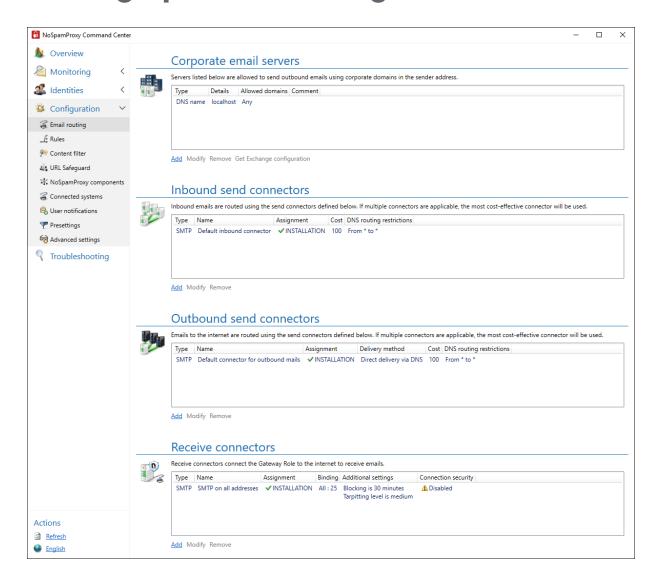

# Adding corporate email servers

All email servers that are to use a corporate domain in the sender address of emails must be entered as corporate email servers in NoSpamProxy.

## Add by IP address, subnet or host name

A server is here considered to be the company's e-mail server, provided that it

- sends from the specified IP address,
- sends from an address in the specified subnet or
- the DNS host name configured here points to the address of the server.
- 2

**NOTE:** A subnet is specified in the CIDR notation, e.g. 192.168.100/24

- 1. Go to Configuration > Email routing > Corporate email servers.
- 2. Click Add.
- 3. Select the With an IP address, subnet or DNS host name and click Next.
- 4. Enter the address of the server by specifying a fully qualified DNS host name, IP address, or subnet and click **Next**.
- Determine which corporate domains are assigned to the server and click Next.

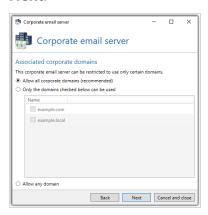

6. Enter a comment if required and click Finish.

## **Adding via TLS Client Certificate**

A server is considered a corporate email server if it performs TLS authentication with a client certificate during the connection. If a root or intermediate certificate is entered here, the server must log on with a certificate that contains the configured certificate in its certificate chain. If an end certificate is entered, the server must log on with this exact certificate.

- 1. Go to Configuration > Email routing > Corporate email servers.
- 2. Click Add.
- Select With a TLS client certificate and click Next.
- 4. Click **Select Certificate** and highlight the certificate you want to use for authentication.
- 5. Click **Select and Close** and in the next dialog box click **Next**.
- Determine which corporate domains are assigned to the server and click Next.

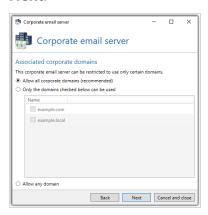

7. Enter a comment if required and click Finish.

### Add as Office 365 tenant

A server is considered a corporate email server here if it is an official Office 365 server.

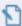

**NOTE:** If you configure Office 365 as the corporate email server, a send connector for Office 365 will be configured.

- 1. Go to Configuration > Email routing > Corporate email servers.
- 2. Click Add.
- 3. Select the As Office 365 tenant and click Next.
- 4. Enter your tenant name and click Next.
- 5. Configure the client identity used and click Next.

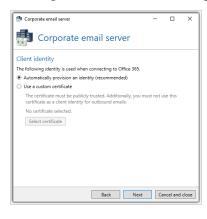

6. Determine which company domains are assigned to the server and click Next

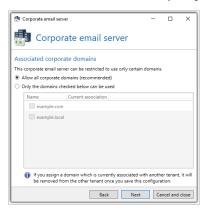

7. Enter a comment if required and click **Finish**.

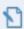

**NOTE:** By adding your Office 365 tenant, the required email routing is already created in NoSpamProxy Server. You now need to set up the message flow in Microsoft Exchange Online by running the provided PowerShell script or performing the setup manually. Highlight the entry for the Office 365 server and click **Show Exchange Configuration** to display the PowerShell script as well as further information.

# Adding via an authenticated host

A server is considered a corporate email server here if it uses a combination of user name and password for authentication.

- 1. Go to Configuration > Email routing > Corporate email servers.
- 2. Click Add.
- 3. Select A host authenticated with a password and click Next.
- 4. Specify a user name, click **Copy to clipboard** and click **Next**.

Determine which corporate domains are assigned to the server and click Next.

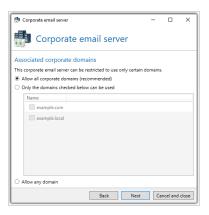

- 6. (Optional) Enter a comment.
- 7. Click Finish.

## Add via a specific sender address

Any server that uses a 'MAIL FROM' address is considered a corporate email server.

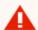

**WARNING:** The 'MAIL FROM' address can be forged very easily.

Only use this option if you have no other way to identify the server.

- 1. Go to Configuration > Email routing > Corporate email servers.
- 2. Click Add.
- 3. Select With a specific sender address and click Next.
- 4. Click Add.
- 5. Specify the address pattern you want to use for the sender address, click

#### Save and close and click Next.

6. Enter a comment if required and click Finish.

# Creating inbound connectors

Inbound emails are routed via inbound send connectors. If several connectors are suitable for routing an email, the most cost-effective one is selected.

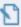

**NOTE:** The option for direct delivery to the local email server is obsolete and is no longer available in NoSpamProxy since version 13. Delivery via queues is always applied.

- 1. Go to Configuration > Email routing > Inbound send connectors.
- 2. Click Add.
- Follow the instructions in the dialog box.
   Please refer to the notes under Shared settings for connectors.
- 4. Click Finish.

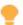

Upon installation of the first Gateway Role, all inbound and outbound send connectors are automatically switched on.

If one or more additional Gateway Roles are added, the following (desired) behaviour occurs:

- Send connectors that were switched on on all existing roles are also switched on on the new roles.
- Send connectors that were switched off on one or more roles will not be switched on on the new reels.
- Receive connectors are not affected.

This behaviour prevents unwanted email traffic from being sent via a new Gateway Role whose configuration has not yet been completed.

# Creating outbound send connectors

Outbound send connectors are used to send emails to external servers.

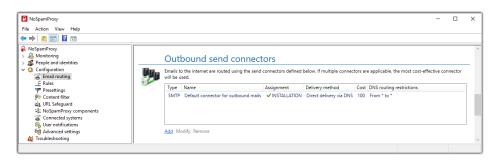

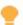

Upon installation of the first Gateway Role, all inbound and outbound send connectors are automatically switched on.

If one or more additional Gateway Roles are added, the following (desired) behaviour occurs:

- Send connectors that were switched on on all existing roles are also switched on on the new roles.
- Send connectors that were switched off on one or more roles will not be switched on on the new reels.
- Receive connectors are not affected.

This behaviour prevents unwanted email traffic from being sent via a new Gateway Role whose configuration has not yet been completed.

# **Creating an SMTP send connector**

- 1. Go to Configuration > Email routing > Outbound send connectors.
- 2. Click Add.
- 3. Select **SMTP** as type.
- Follow the instructions in the dialog box.
   Please refer to the notes under Shared settings for connectors.
- 5. Click Finish.

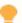

Upon installation of the first Gateway Role, all inbound and outbound send connectors are automatically switched on.

If one or more additional Gateway Roles are added, the following (desired) behaviour occurs:

- Send connectors that were switched on on all existing roles are also switched on on the new roles.
- Send connectors that were switched off on one or more roles will not be switched on on the new reels.
- Receive connectors are not affected.

This behaviour prevents unwanted email traffic from being sent via a new Gateway Role whose configuration has not yet been completed.

## Creating a De-Mail via Telekom send connector

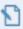

**NOTE:** To connect to Telekom De-Mail, you must first set up a **Connected systems** connection for a Telekom-De-Mail connection under **De-Mail-Anbieter**.

- 1. Go to Configuration > Email routing > Outbound send connectors.
- 2. Click Add.
- 3. Select **De-Mail via Telekom** as the type.
- 4. Follow the instructions in the dialog box.

Please refer to the notes under **Shared settings for connectors**.

#### 5. Click Finish.

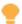

#### Behaviour of connectors when adding Gateway Roles

Upon installation of the first Gateway Role, all inbound and outbound send connectors are automatically switched on.

If one or more additional Gateway Roles are added, the following (desired) behaviour occurs:

- Send connectors that were switched on on all existing roles are also switched on on the new roles.
- Send connectors that were switched off on one or more roles will not be switched on on the new reels.
- Receive connectors are not affected.

This behaviour prevents unwanted email traffic from being sent via a new Gateway Role whose configuration has not yet been completed.

# Creating an De-Mail via Mentana-Claimsoft GmbH send connector

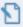

**NOTE:** In order to connect to Mentana-Claimsoft De-Mail, you must set up a <u>Connected systems</u> for the connection to Mentana-Claimsoft under <u>De-Mail-Anbieter</u>.

- 1. Go to Configuration > Email routing > Outbound send connectors.
- 2. Click Add.
- 3. Select **De-Mail via Mentana-Claimsoft GmbH** as type.
- Follow the instructions in the dialog box.
   Please refer to the notes under Shared settings for connectors.
- 5. Click Finish.

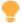

Upon installation of the first Gateway Role, all inbound and outbound send connectors are automatically switched on.

If one or more additional Gateway Roles are added, the following (desired) behaviour occurs:

- Send connectors that were switched on on all existing roles are also switched on on the new roles.
- Send connectors that were switched off on one or more roles will not be switched on on the new reels.
- Receive connectors are not affected.

This behaviour prevents unwanted email traffic from being sent via a new Gateway Role whose configuration has not yet been completed.

# Creating a Deutschland-Online - Infrastructure (DOI) send connector

The Deutschland-Online - Infrastructure (DOI) project is used by local authorities, among others, for the secure transmission of messages.

- 1. Go to Configuration > Email routing > Outbound send connectors.
- 2. Click Add.
- 3. Select **Deutschland Online Infrastruktur (DOI)** as type.
- Follow the instructions in the dialog box.
   Please refer to the notes under Shared settings for connectors.
- 5. Enter the FTP or Web address from which you obtain the mailer table and click **Next**.

6. Configure the behaviour for invalid senders.

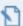

NOTE: Senders are always invalid if the sender domain is not part of the DOI network. These emails may not be delivered via the DOI network. You can choose whether these emails are returned to the sender or whether they are sent via a different connector with a higher <a href="Shared settings for connectors">Shared settings for connectors</a> level. You can also use this page to define how emails are delivered. On the one hand, the emails can be delivered directly, on the other hand, a smarthost can be used (which we recommend). Such a smarthost is provided by the DOI network.

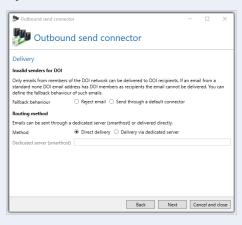

#### 7. Click Finish.

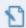

**NOTE:** When delivered via the DOI Network, the delivered email is described in message tracking as **not encrypted**. In this case, the email is encrypted via the DOI network and is thus delivered in a tap-proof manner. This protection is not listed under transport safety.

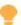

Upon installation of the first Gateway Role, all inbound and outbound send connectors are automatically switched on.

If one or more additional Gateway Roles are added, the following (desired) behaviour occurs:

- Send connectors that were switched on on all existing roles are also switched on on the new roles.
- Send connectors that were switched off on one or more roles will not be switched on on the new reels.
- Receive connectors are not affected.

This behaviour prevents unwanted email traffic from being sent via a new Gateway Role whose configuration has not yet been completed.

# Creating an AS2 Business to Business send connector

Creating an AS2 Business to Business send connector

The AS2 connector allows you to forward EDI files to an AS2-compliant system.

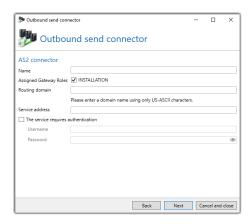

- 1. Go to Configuration > Email routing > Outbound send connectors.
- 2. Click Add.
- 3. Select **AS2 Business-to-Business** as the type.
- Follow the instructions in the dialog box.
   Please refer to the notes under Shared settings for connectors.
  - NOTE: Via the routing domain you specify which emails are routed via this connector. For example, if you enter 'example' here, this connector will capture all emails sent to \*@example.as2. You can therefore configure your internal system, for example, so that the EDIFACT data is sent to as2@example.as2. The local part of the address is ignored.
- 5. Click Next.
- 6. Enter the AS2 parameters you received from your trading partner.
- 7. Click Finish.
  - NOTE: The connector will always request a synchronous receipt (Mail Delivery Notification). Take this into account when exchanging the configuration with your trading partner.
    - **NOTE:** The connector will process all emails that have exactly one EDI attachment. After the file is sent, the AS2 service delivery receipt is forwarded to the sender of the original e-mail.

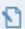

**NOTE:** You will receive the service URL and, if necessary, authentication data from your trading partner.

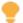

#### Behaviour of connectors when adding Gateway Roles

Upon installation of the first Gateway Role, all inbound and outbound send connectors are automatically switched on.

If one or more additional Gateway Roles are added, the following (desired) behaviour occurs:

- Send connectors that were switched on on all existing roles are also switched on on the new roles.
- Send connectors that were switched off on one or more roles will not be switched on on the new reels.
- Receive connectors are not affected.

This behaviour prevents unwanted email traffic from being sent via a new Gateway Role whose configuration has not yet been completed.

# Creating receive connectors

You can configure multiple receive connectors to receive email on different network cards, but also to implement different security requirements for email traffic. If you have a NoSpamProxy Encryption license, additional connectors for De-Mail and POP3 mailboxes are available.

# **Creating an SMTP receive connector**

The SMTP receive connector defines on which IP address and which port emails are received by NoSpamProxy. It also determines how invalid requests from external email servers are handled and what connection security should be applied when transporting emails.

- 1. Go to Configuration > Email routing > Receive connectors and click Add.
- 2. Select **SMTP** as type.
- Set the Gateway Roles of the receive connector, the IP address and the port of the connector. Please refer to the notes under <u>Shared settings for</u> connectors.
- 4. For an address binding to a **specific address**, specify the IP address at which the connections are to be accepted.

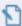

**NOTE:** If you have selected multiple Gateway Roles, you cannot perform a binding to individual IP addresses. In this case select **All** or **Loopback**.

- 5. For **Port**, specify the port at which NoSpamProxy should receive emails and click **Next**.
- 6. Make the settings for invalid requests. Please refer to the notes under <u>Invalid</u> requests for SMTP receive connectors.
- 7. Make the settings for connection security. Please refer to the notes under **Shared settings for connectors**.
- 8. Click Finish.

### Creating a POP3 receive connector

With the POP3 connector, external POP3 mailboxes can be checked for new emails and retrieved by NoSpamProxy Encryption. All retrieved emails are then delivered to the configured internal address.

- 1. Go to Configuration > Email routing > Receive connectors and click Add.
- 2. Select **POP3** as type.
- 3. Set a name and the Gateway Roles of the receiving connector. Please refer to the notes under **Shared settings for connectors**.

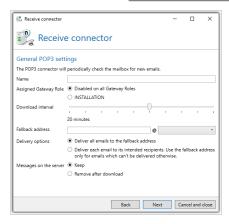

- 4. Under **Download** interval, specify the intervals at which the connector should download new emails from the remote terminal.
- 5. Determine the delivery options under Delivery behavior.
  - Deliver all emails to the replacement address| All recipient data in the retrieved emails is ignored and the emails are sent to the specified address.
  - Deliver all emails to the intended recipients. Use the substitute address only for emails that cannot otherwise be delivered. The recipient data is extracted and the emails are forwarded to the

appropriate recipients. The specified address is only used for emails in which no internal email addresses are found.

Determine whether the emails are removed from the server after downloading.

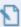

**NOTE:** If you leave the emails on the server, they will still only be downloaded once.

7. Under Mailbox Settings, set the name, network port of the server and the user information for accessing the server.

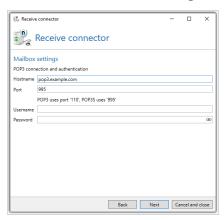

8. Make the settings for connection security. Please refer to the notes under **Shared settings for connectors** 

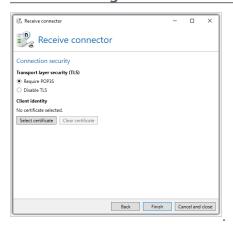

9. Click Finish.

# Creating a De-Mail via Telekom receive connector

1. Go to Configuration > Email routing > Receive connectors and click Add.

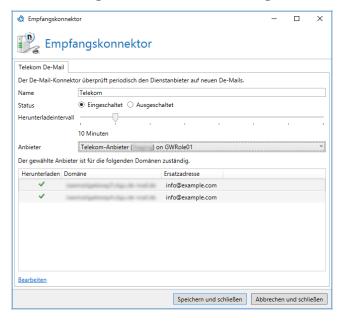

- 2. Select **De-Mail via Telekom** as the type.
- 3. Set a name and determine whether the connector should be switched on or off. Please refer to the notes under <u>Shared settings for connectors</u>. The assignment to a Gateway Role is determined by the configured De-Mail provider. The connector always runs on the Gateway Role on which the certificate configured in the De-Mail provider is located.
- Determine at **Download interval**how often NoSpamProxy Encryption should check the De-Mail box for new messages.
- 5. In the list of De-Mail domains, specify for each entry whether De-Mails of this domain are to be downloaded.

- Set a substitute address that can be used if the original recipient of the De-Mail is no longer available in your company.
- 7. Click Save and close.

## Creating a De-Mail via Mentana-Claimsoft GmbH receive connector

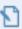

**NOTE:** In order to connect to Mentana-Claimsoft De-Mail, you must set up a <u>Connected systems</u> for the connection to Mentana-Claimsoft under .

- 1. Go to Configuration > Email routing > Receive connectors and click Add.
- 2. Select De-Mail via Mentana-Claimsoft GmbH as type.

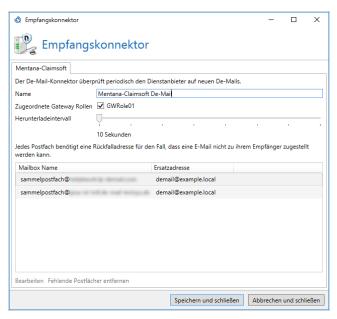

- 3. Set a name as well as the Gateway Roles on which the connector is to operate. Please refer to the notes under **Shared settings for connectors**.
- 4. Under **Downloadinterval**, specify the intervals at which the connector should download new emails from the remote terminal.

5. In the list of mailboxes, enter a substitute address for each mailbox that can be used if the original recipient of the De-Mail is no longer available in your company.

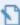

**NOTE:** At least one De-Mail domain must be marked for download in the list and configured with a substitute address.

6. Click Save and close.

### Creating an AS2 Business-to-Business receive connector

The AS2 connector allows you to receive EDI files from a trading partner. The receiving data is then forwarded to email recipients.

- 1. Go to Configuration > Email routing > Receive connectors and click Add.
- 2. Select **AS2 Business-to-Business** as the type.

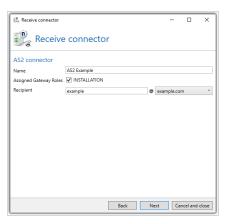

- 3. Set a name and the assigned Gateway Roles. Please refer to the notes under **Shared settings for connectors**.
- 4. At Internal Recipient, specify to whom received data is forwarded.

5. Enter both your certificate and ID and the certificate and ID of your trading partner.

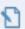

**NOTE:** The connector requires both a signature and encryption.

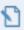

NOTE: After setting up, the connector can be reached via the address http://gatewayrolle:6060/
nospamproxy/api/as2/<name>. <name> is the name of the connector. You must publish this address on the Internet via your firewall.

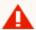

WARNING: Be sure to publish only the URL

/nospamproxy/api/as2 and not the full port. Otherwise, the web services for the administration of NoSpamProxy are accessible via the Internet.

Information on how to minimise denial-of-service attacks and other vulnerabilities can be found under **Invalid requests for SMTP receive connectors**.

# Shared settings for connectors

Some of the following settings are used in multiple connectors:

#### Name

You must give each connector its own name using the Name field. The name must be unique compared to other connectors from the same area. The name helps you to distinguish different connectors. You can use it to briefly describe the function of the connector.

# **Assigned Gateway Roles**

Depending on the type of connector, it can be used either on multiple Gateway Roles in parallel or only on a single role. Select the Gateway Roles on which you want to operate the connector.

# **Smarthost: Email delivery via dedicated server.**

A smarthost is a dedicated server for the delivery of emails. Smarthosts are located, for example, with your Internet provider or in your own company network, if emails may only be sent via this server.

- On the **Dedicated server** page, enter the server name (recommended) or the IP address and port of the dedicated server.
- If the server requires authentication, enter the user name and password.

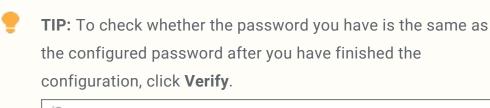

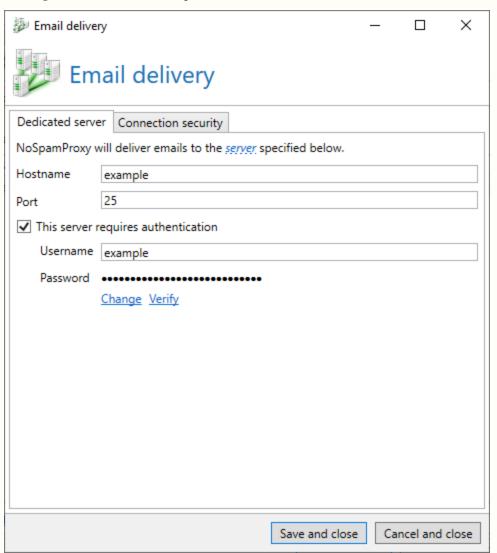

NoSpamProxy supports the **Basic** method. With this method, user name and password are transmitted unencrypted over the Internet. If your provider supports this, you should activate connection security for the connections.

You must configure the options for connection security to smarthosts as described under **Connection security**. SMTP send connectors for emails to external addresses use the certificate-based identity as **client identity**.

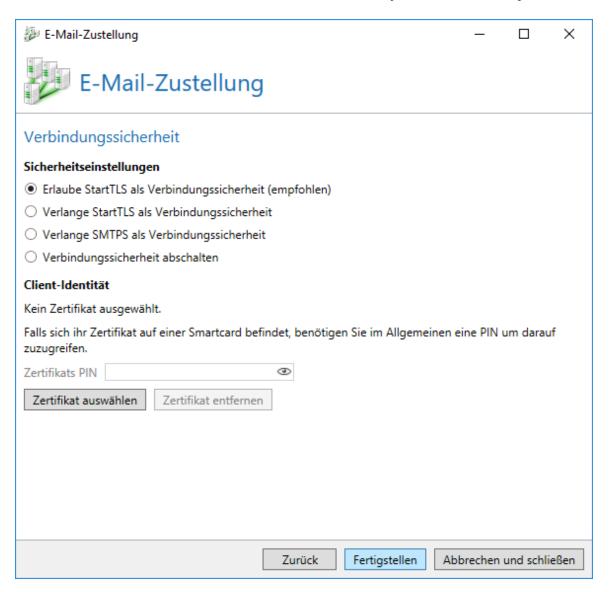

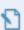

**NOTE:** If you send emails to external addresses through another smarthost and force encryption in the trust settings for a domain, the emails will fail to be sent to that domain if the smarthost does not support encryption for the respective email. You have to make sure that the smarthost for the emails always supports StartTLS.

## **Direct delivery (DNS)**

Direct delivery via DNS servers will try to deliver the emails directly to your target servers. Define the necessary connection security for this connector. You can also store a specific client identity here so that NoSpamProxy can authenticate itself to other servers.

# **Connection security**

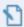

**NOTE:** For information on exchanging TLS certificates for connectors, see <u>Austauschen der TLS-Zertifikate für</u> Konnektoren.

The connection security defines the encryption of the transport connection.

The dialog described here is used multiple times for the different connectors.

In some connectors, individual configuration options are hidden. This concerns the encryption on the transport route. This does not refer to end-to-end

### encryption.

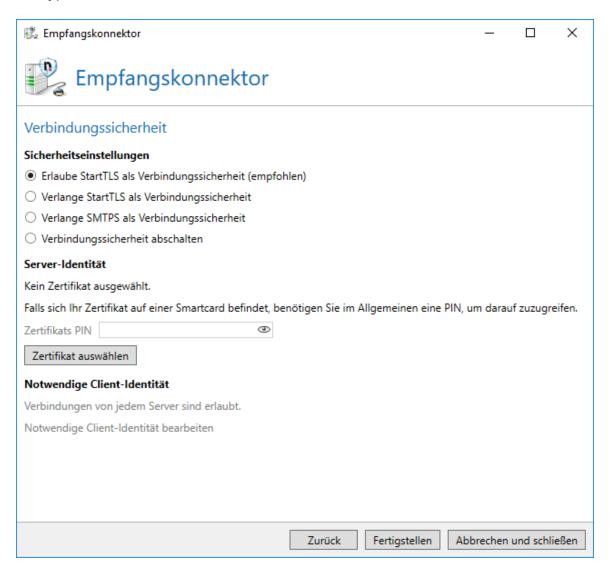

### **SMTP** security settings

In the **Security Settings** section, you can set the level of security for sending emails to local addresses. The following settings are available:

Allow connection security through StartTLS (recommended) In this mode, encryption of connections is possible but will not be forced. The encryption of the connection via StartTLS is optional for the inbound server. A certificate in the section Server identity for receive connectors is required. Optionally, to provide proof of identity of the send connector, you can provide a certificate in the area Client identity.

**Demand connection security through StartTLS**| If you want to ensure that all connections are encrypted using the appropriate receive connector, you must select this option. Now NoSpamProxy requires an encrypted connection from the sending server via StartTLS. You must provide the Gateway with a certificate in the Server identity section.

**Use TLS as connection security**| With this setting, an SMTP connector expects a connection establishment via SMTPS. A POP3 connector expects POP3S. Only use this setting if it is absolutely necessary. The StartTLS protocol is common method for connection encryption. Usually a separate port (usually 465) is used for SMTPS, as the connection is automatically expected to be encrypted, similar to HTTPS over port 443.

**Deactivate connection security**| With this setting, connections are never encrypted. In this case, NoSpamProxy will not offer any connection security to the inbound servers.

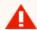

**WARNING:** SMTPS on port 25 is not RFC compliant. Instead, use a separate receive connector that you place on port 465.

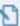

NOTE: The necessary encryption level for connection with StartTLS or SMTPS is 128 bit or better. Connections with a lower encryption strength are not accepted.

Furthermore, only TLS connections are allowed. SSL connections are not supported because they are no longer considered secure.

### **Server or client identity**

SSL certificates are required to encrypt the transport connection. The receiving email server requires a certificate as server identity to enable the encryption of the connection. The sending email client can prove its own client identity with a certificate.

**Server identity**| An SSL certificate in the receive connector is used to provide connection security. Using the certificate as server identity at the receiving email server, StartTLS or TLS encryption is enabled. Without a certificate, the encryption for connections must be deactivated.

**Client identity**| An SSL certificate in SMTP send connectors is used to secure the identity of the sending email server. Even without a certificate as client identity, the connection security through StartTLS or TLS can be used, because the certificate of the server identity of the receiving server is sufficient for the encryption of the transport connection.

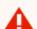

warning: When adding a certificate for transport encryption by StartTLS, the Gateway Role needs read permissions for the private key. These rights for the role are granted automatically. However, you must stop and restart the Gateway Role once for this change to take effect and for the Gateway Role to be given read permissions for the private key of the certificate in use. A corresponding warning message also appears in the interface.

After selecting the certificate, you may need to enter a PIN code into the **Certificate PIN (optional)** field.

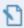

**NOTE:** Please check the entry of your PIN very carefully, as many certificates protected by a PIN code are irrevocably destroyed if entered incorrectly three times.

### If you require StartTLS or SMTPS as connection security,

If SSL is forced for connections, you can determine which clients are permitted to connect in the section Required client identity by only allowing access if the counter device authenticates with a corresponding certificate.

Allow connections of any server | Any server may connect.

**Require a certificate**| The certificate to be provided by the counter device depends on the certificate selected here: For intermediate or root certificates, the counter device must authenticate itself with a certificate which contains the selected certificate in the certificate chain. For end certificates, the counter device must authenticate itself with this exact certificate.

**Require a trusted certificate**| The certificate chain of the provided certificate must be resolvable via the certificates of the Windows certificate store.

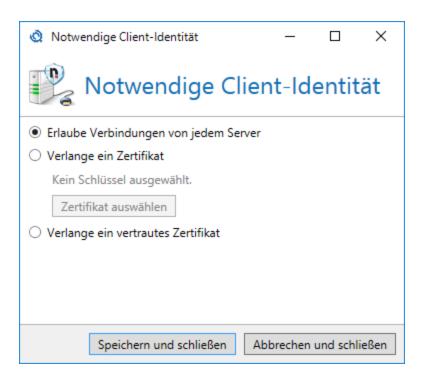

#### Costs

The costs are used if several send connectors can be used for the delivery of emails. In such a case, the connector with the lowest cost is used. If the email cannot be delivered via this connector, the email delivery has permanently failed. In this case no further connectors with higher costs are used.

# DNS routing restrictions due to connector namespaces

A send connector can be configured to deliver emails only for a subset of the available DNS namespace. If several connectors apply to one email, the connector with the lowest cost is used.

By default, a namespace of \* as sender domain and \* as recipient domain is automatically created in a new connector. This means that there is no restriction in the DNS namespace for a new connector, since the placeholder "\*" corresponds to every possible name. If the connector you have created is not to manage all domains, you must delete the default namespace and replace it with another namespace.

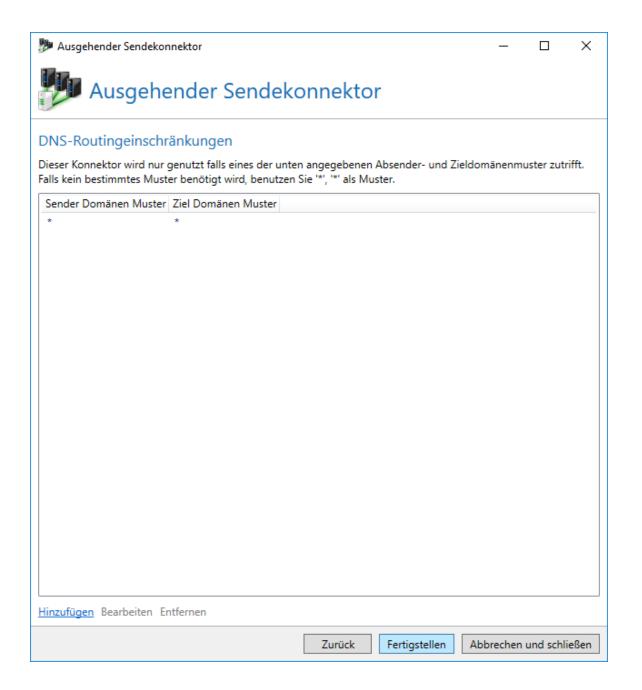

A connector namespace consists of a pattern for both the **sender domain** and the **target domain**. This pattern may also contain placeholders (\* and ?).

| Konnektor Namensraum                                                                                                    |                         | _         |          | ×     |  |  |
|----------------------------------------------------------------------------------------------------|-------------------------|-----------|----------|-------|--|--|
| Konnektor Namensraum                                                                                                    |                         |           |          |       |  |  |
| Bitte geben Sie das Sender und Ziel Domänen Muster an (nutzen Sie '*' und '?' als Platzhalter). Der<br>Konnektor wird nur dann genutzt wenn sowohl Sender als auch Ziel Domänen Muster den unten<br>angegebenen Mustern entsprechen. |                         |           |          |       |  |  |
| Sender Domänen Muster                                                                                                    | *                       |           |          |       |  |  |
| Ziel Domänen Muster                                                                                                    | *                       |           |          |       |  |  |
|                                                                                                    |                         |           |          |       |  |  |
|                                                                                                    |                         |           |          |       |  |  |
|                                                                                                    |                         |           |          |       |  |  |
|                                                                                                    |                         |           |          |       |  |  |
|                                                                                                    |                         |           |          |       |  |  |
|                                                                                                    |                         |           |          |       |  |  |
|                                                                                                    |                         |           |          |       |  |  |
|                                                                                                    | Speichern und schließen | Abbrechen | und schl | ießen |  |  |

**EXAMPLE:** To create a send connector for external addresses that only sends emails from the domain "example.com" to the domain "netatwork.de", the following settings must be made.

| Sender domain pattern | Target domain pattern |
|-----------------------|-----------------------|
| example.com           | netatwork.com         |

# Invalid requests for SMTP receive connectors

Some participants on the Internet try to overload other email servers by sending invalid requests (so-called denial-of-service attacks) or exploit security holes to break into servers. In order to minimize these attacks, you can specifically slow down such requests, for example by using the so-called **tarpitting**.

# Settings for invalid requests when configuring SMTP receive connectors

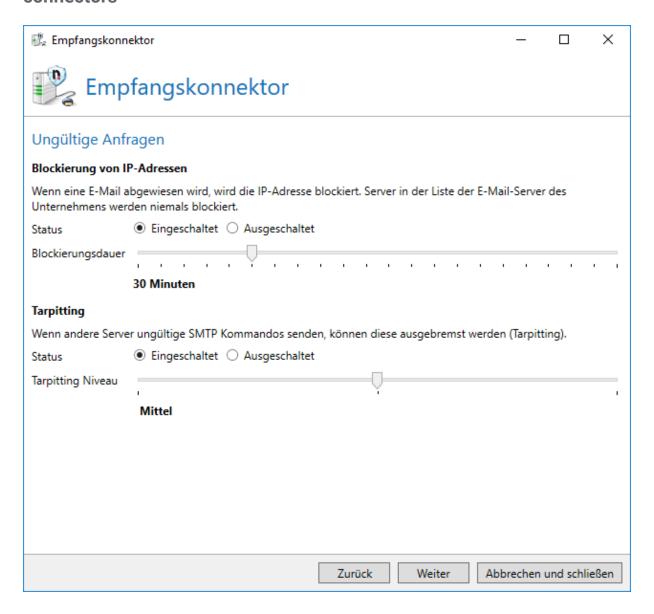

**Tarpitting**| Tarpitting is a method of slowing down email relays that do not adhere to the RFC when it comes to SMTP command sets and/or their correct order. As soon as an SMTP command is transmitted incorrectly or in the wrong place,

NoSpamProxy waits five seconds with its response for every other command. The transmission of commands is thus artificially made more difficult, as if you were taking a path through a tar pit - hence the name tarpitting.

With the slider for the tarpitting level you can set by how many seconds NoSpamProxy Protection delays the response. If you set the slider to **Low**, the gateway will wait 2 seconds. **Medium** results in a 5 second delay and **High** results in a 10 second delay.

# Queued delivery

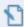

**NOTE:** The option for direct delivery to the local email server is obsolete and is no longer available in NoSpamProxy since version 13. Delivery via queues is always applied.

NoSpamProxy first places the email in a queue after receipt and only then forwards the email to the configured smarthost(s). For the successful receipt of the email it is not relevant whether the next smarthost is available or not.

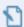

**NOTE:** If you select the queued delivery mode for the send connector, any existing configuration is replaced by the newly configured queued delivery mode. When you switch to queued delivery mode, the first SMTP connector is immediately configured.

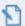

NOTE: If you added to the local servers under Adding corporate

email servers, an Office 365 connector will be displayed here.

This connector is responsible for delivering local emails to Office 365. Apart from being bound to certain gateway roles, you cannot modify or delete this connector.

# **Settings**

**General settings**| Enter a name and select one or more Gateway Roles. Subsequently, determine the cost of the connector.

**SMTP connections**| You can configure multiple smarthosts under SMTP connections. An attempt will be made to deliver the email to one of the configured smarthosts in turn. The sequence is neither configurable nor can it be influenced by the user. As soon as a smarthost receives the email, the email has been successfully delivered.

**Configuring the smarthost**| The configuration of a smarthost for local delivery proceeds as described in the chapter Smarthost: Email Delivery via Dedicated Server. The send connector for local addresses uses a client identity for connection security.

**DNS routing restrictions**| You define the restrictions for the namespace managed by the connector under DNS routing restrictions. The configuration of the restrictions for local delivery is done as described under **Shared settings for connectors**.

# Setting up header-based routing

You can set up header-based routing in NoSpamProxy. With this, routing is not based on IP addresses or domains, but on entries in the header of emails.

To set up header based routing, please contact our **Support**.

# **Creating rules**

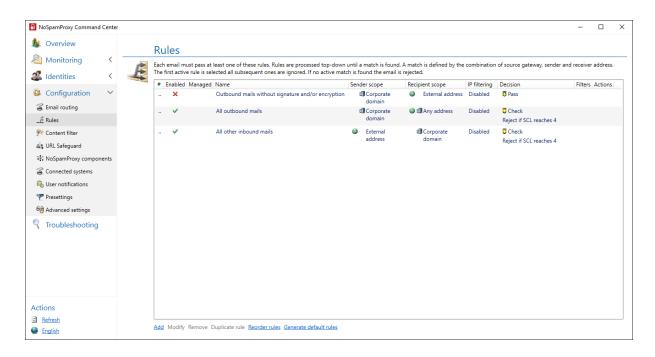

# General Information

### **About rules**

NoSpamProxy applies rules that you can configure individually when processing emails. These rules are modular in structure. You can create your own rules and modify existing rules by selecting the desired filters from the available filters for each individual rule. Within each rule you can weight and configure them as you wish using a multiplier.

You can also specify that rules apply only to certain IP addresses or recipients, for example, only to senders with a certain TLD (Top Level Domain) or to IP addresses from a certain subnet.

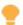

**TIP:** After reinstalling NoSpamProxy, a set of <u>Related topics</u> can be created after installing the licence. These enable the gateway to start functioning as quickly as possible with minimal administration effort. Nevertheless, you should check these rules and adapt them to your needs if necessary.

#### Rules and their order

If a rule is responsible for an email to be checked, it will be used. If more than one rule applies to an email, the rule that is highest in the list is applied.

# Rules, filters and actions

- To process emails, NoSpamProxy applies rules that you can configure individually. For each email, the individual filters of the applicable rule are executed.
- Filters evaluate how strongly the email meets a certain filter criterion and award corresponding penalty and bonus points. The awarded points are weighted with the multiplier of the filters and then added to a total value. If this value exceeds the set <a href="Spam Confidence Level (SCL)">Spam Confidence Level (SCL)</a> of the rule, the email will be rejected. You can set the allowed SCL individually for each rule. See Filter konfigurieren and Filter in NoSpamProxy.
- Actions in NoSpamProxy are called up after the filters have determined whether the email is rejected or allowed to pass. Actions can, among other things, modify the emails, for example to add a footer or remove unwanted attachments. However, actions can also reject emails that would actually happen after they have been evaluated by the filters. This means that a virus scanner, for example, can still reject the email even though it has not been

detected as spam. Actions are therefore higher-level settings with which filters can be overridden if necessary. To find out which actions are available and how they work exactly, see **Actions available in NoSpamProxy**.

### When are emails considered spam?

In the rules you configure various filters and actions. Filters evaluate emails and thereby influence the **Spam Confidence Level (SCL)** of the emails. The SCL determines whether emails are rejected if the inspection result exceeds a certain SCL.

# Steps in creating rules

# **Step 1: Configuring general settings for rules**

To create a new rule, go to **Configuration > Rules > Rules** and click **Add**. First, set the basic properties for the respective rule.

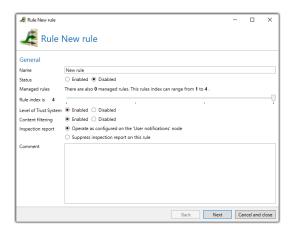

Name | Enter a unique name for the rule.

Status Enable or disable the rule.

Rule index| Specify the position within the list of rules.

**Content filtering**| Enable or disable the content filter for this rule. See **Content filters**.

**Inspection report**| Suppress the creation of an inspection report for the respective rule if required. See **Inspection report**.

**Comment**| Enter a comment if required.

Step 2: Configuring the scope of rules

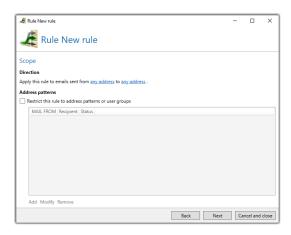

**Direction**| Select for which sender and recipient the rule should apply.

Address pattern| Restrict the rule to certain address patterns or user groups.

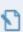

**NOTE:** Verwenden Sie hierbei die MAIL-FROM-Domäne oder Teile von ihr.

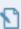

**NOTE:** The maximum number of configurable address patterns is 256.

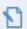

**NOTE:** To get groups from a user directory, you must configure an automatic user import of LDAP or Active Directory users. Groups are available after the first synchronization has been performed. See **Automating the user import**.

# **Step 3: Configuring IP filtering for rules**

Here you can restrict the rule to certain submitting servers.

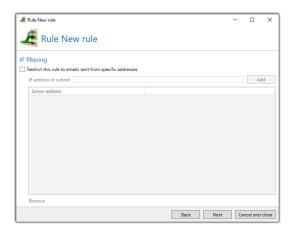

- 1. Tick the check box for Restrict this rule to emails sent from specific addresses.
- 2. Specify an IP address or subnet
- 3. Click Add.

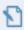

**NOTE:** The maximum number of configurable address patterns is 256.

# Next steps

If you are in the process of creating a new rule, select the actions now. See **Step 5**: **Configuring actions**.

# **Step 5: Configuring actions**

Here you select the actions that are triggered depending on the filter result.

### **Configuring the actions**

- 1. Click Add.
- 2. Add the desired action to the rule by
  - double-clicking the respective action or
  - selecting them and clicking Select and close.
    - 5

**NOTE:** Depending on the selected action you may have to further configure it. For details on the configuration options of each action, see the corresponding information. See **Actions available in NoSpamProxy**.

#### 3. Click Next.

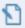

**NOTE:** Some actions cannot be applied to the sender that is usually selected. In the Status column, the text **Only local (or external) senders are supported** is displayed. A rule containing invalid actions will not be saved.

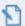

**NOTE:** Adding an action to a rule based on the sender is only prevented if the rule would not have an effect when used in this direction. This restriction does not always represent the recommended use. This means that actions that are intended for a certain direction but also work in the opposite direction can be configured for both directions. In some cases, the recommended direction is part of the name of the action.

## Step 6: Configuring rejection behavior

Here you configure how emails are treated that are rejected for reasons other than being suspected to be spam or malware.

The following basic options are available:

Reject and send a non-delivery report (NDR) for inbound emails. Discard and send NDR for outbound emails. The receiving server refuses acceptance (SMTP message 5xx). As a result, the delivering server must generate an non-delivery report (NDR).

**Discard and send NDR for outbound emails.** NoSpamProxy receives the email and sends a positive receipt to the sending server (SMTP message 200). The email is deleted immediately after acceptance; NoSpamProxy generates an non-delivery report and sends this to the delivering server.

**Reject and send NDR for all emails.** NoSpamProxy rejects the email, generates an non-delivery report and sends it to the delivering server.

**Reject all emails without sending NDR.**| NoSpamProxy refuses to receive the email. The submitting server must generate an non-delivery report (NDR).

#### Changing the rule index

- 1. Open the rule.
- 2. Under **Rule index**, set the new position of the rule.
- 3. Click Save and close.

# Related topics

### **Default rules**

Default rules make it possible to put NoSpamProxy into operation as quickly as possible and with minimal administrative effort. The configuration of the default rules is based on many years of operating numerous NoSpamProxy installations and represents a basic best-practice configuration.

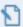

**NOTE:** Nevertheless, you should check these rules and adapt them to your needs if necessary.

### **Creating default rules**

You have two options for creating default rules:

- via the configuration wizard or
- under Configuration > Rules > Rules.

# How NoSpamProxy Protection classifies emails as spam

In the rules you configure various filters and actions. Filters evaluate emails and thereby influence the **Spam Confidence Level (SCL)** of the emails. The SCL determines whether the email is rejected if the inspection result exceeds a certain SCL. See **Rules**, .**Filter in NoSpamProxy** and **Actions in NoSpamProxy**.

- The higher the SCL, the higher the probability that the email is spam.
- The lower the SCL, the lower the probability that the email is spam.
- An SCL of 0 indicates that the email has been classified as neutral.
- The value range for the SCL extends from -10 and +10 points.

You can weight the filters differently within the rules using the multiplier. The weighting of the filter is calculated with the multiplier. This allows you to influence the influence of the individual filters within a rule. If this total weighting reaches the threshold value of the rule, the email is treated as spam and rejected.

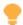

**TIP:** The modular structure of the rules offers numerous possibilities for individual adaptation. In addition, the filter weighting with multipliers is crucial. For details on how the SCL is calculated, see **Spam Confidence Level (SCL)**.

#### **EXAMPLE:**

You have created a rule with one active filter: the word filter. Also, Level of Trust is enabled for this rule. The word filter checks an email for unwanted expressions. Let us assume that an email contains a large number of unwanted expressions. The word filter will therefore sound the alarm on this email and deliver a high penalty value, for example 6. If the word filter were the only filter in this rule, the email would now have a total value of 6. For example, if you usually set the threshold value to 4, the email would now be blocked and rejected. The sender would receive an non-delivery report.

Keep in mind that Level of Trust is still activated in this rule. The email comes from a very reliable email partner with whom you have exchanged many emails. Level of Trust assigns -4 SCL points to this email.

The Level of Trust system always has a multiplier; this multiplier is composed of

- the sum of the multipliers of all filters activated on the rule and
- the value 1, which is added to this sum.

This results in a factor of 2 in our example. The SCL value is therefore 6+2\*-4. This results in an SCL of -2. The email would pass through NoSpamProxy Protection.

# **NoSpamProxy components**

Here you configure the connections between the individual components of NoSpamProxy. Information on the selection of components can be found in the installation manual.

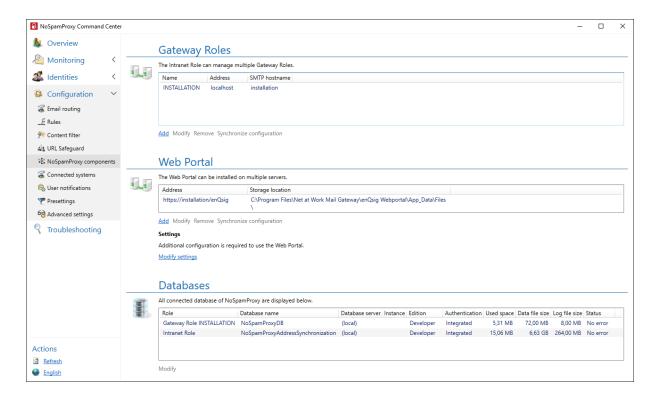

# **Configuration files for the roles**

The configuration of NoSpamProxy is stored in an XML file on the server. This file can also be backed up using conventional backup software. However, NoSpamProxy writes this file back when the configuration is changed, so that a conflict can occur here during simultaneous backup.

NoSpamProxy creates the new file as a temporary file while writing the configuration, renames the original file, for example to *GatewayRole.config.backup*. Only then does NoSpamProxy rename the temporary file to *GatewayRole.config*.

With a normal, file-based backup, you have therefore always backed up either the most recent copy or the version of the configuration that was changed shortly before.

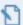

**NOTE:** We recommend that you save this file before making any changes to the configuration. This allows you to return to the previous state at any time.

### Configuration files for the roles

Gateway Role| %ProgramData%\Net at Work Mail
Gateway\Configuration\GatewayRole.config

Intranet Role| %ProgramData%\Net at Work Mail
Gateway\Configuration\IntranetRole.config

**ServerManagement Service** %ProgramData%\Net at Work Mail Gateway\

# Intranet Role

The Intranet Role contains the entire configuration of NoSpamProxy and manages the cryptographic keys.

### **Setting up user notifications**

In order to authorise other users to take over monitoring functions in NoSpamProxy, for example, you must assign appropriate roles to these users.

 Open the Windows computer management on the system on which the Intranet Role is installed.

2. Go to Local Users and Groups > Groups.

There you will find the following groups:

- NoSpamProxy Configuration Administrators
- NoSpamProxy Disclaimer Administrators
- NoSpamProxy Monitoring Administrators
- NoSpamProxy People and Identities Administrators
- 3. Assign the desired roles to the corresponding users.

If the users are also to carry out updates at a later date, these users must be included in all groups and be authorised to manage the database of the respective role. See **How to set up database permissions**.

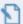

**NOTE:** If NoSpamProxy has been installed on an Active Directory domain controller, there are no longer any local user groups. The groups can then be found there with the same names in the Active Directory.

# Gateway Role

The Gateway Role is the actual core of NoSpamProxy. It can either be installed on the same server as the Intranet Role or on a different server. Depending on your environment, this role can be installed either in a Demilitarized Zone (DMZ) or in the Intranet.

NoSpamProxy Encryption checks emails to local recipients for valid signatures and decrypts them. Emails to external recipients are signed and encrypted, depending on the configuration. It also provides an interface to De-Mail, Deutschland-Online infrastructure and POP3 mailboxes.

 $oldsymbol{\Sigma}$ 

**NOTE:** To build a highly available system, several Gateway Roles can be installed on different servers. The current configuration is transferred from the Intranet Role to all connected Gateway Roles. See **Infrastruktur-Empfehlungen**.

### Adjusting the configuration

In some cases, the configuration of a Gateway Role may differ from that of the Intranet Role.

Click Synchronise configuration to synchronize the configuration with the selected roles.

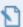

**NOTE:** Please note that the amount of data in the database of the Intranet Role will increase in the short term and can therefore lead to a full database. This is often the case when an SQL Express database is in use. The overfilling is normally reduced automatically.

### **Server identity**

When connecting to external servers, the client introduces itself to the received server with the HELO command or EHLO command followed by the server name.

**EXAMPLE:** EHLO mail.netatwork.com

Some servers check whether this name is resolvable by DNS. The resolvability of this name is specified in an RFC. If the name is not resolvable, some other email servers will consider this a spam feature. The FQDN, which can be resolved on the Internet, should be entered here. Usually the MX of the own email domain is entered here.

1. To change this setting, click **Modify** under **Server hostname**.

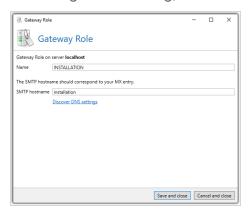

2. Specify a name under **SMTP Server Name**.

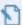

**NOTE:** You can also have the DNS name for your domain resolved automatically. The primary domain of your license is used for this purpose. Click **Find out**the DNS settings . A dialog will appear listing all available DNS identities for your domain in order of priority.

3. Click Save and Close.

### **Connecting to a Gateway Role**

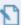

**NOTE:** If the Gateway Role is installed on a server outside your own domain, an **integrated administrator account** is required to establish the connection. This refers to the Windows account *Administrator*, not a self-created account with administrator rights.

- 1. Go to Configuration > NoSpamProxy components > Gateway Roles .
- 2. Click Add.
- 3. Specify your current installation configuration.
- 4. Perform one of the following two steps:
  - If both roles are on the same server.
    - Click Save and Close.
  - If both roles are located on different servers
    - Geben Sie unter Servername und Port den Namen und den Port der Gatewayrolle an, unter dem die Intranetrolle die Gatewayrolle erreichen kann.
    - (Optional) If the NoSpamProxy Command Center and the Intranet Role require different connection information to connect to the Gateway Role, enable the appropriate radio button and specify the server name and port.
    - 3. Click Save and close.

#### Behaviour of connectors when adding Gateway Roles

Upon installation of the first Gateway Role, all inbound and outbound send connectors are automatically switched on.

If one or more additional Gateway Roles are added, the following (desired) behaviour occurs:

- Send connectors that were switched on on all existing roles are also switched on on the new roles.
- Send connectors that were switched off on one or more roles will not be switched on on the new roles.
- Receive connectors are not affected.

This behaviour prevents unwanted email traffic from being sent via a new Gateway Role whose configuration has not yet been completed.

### **How to query the Windows Performance Counter using PRTG**

The following performance counters are available on the server with the NoSpamProxy Gateway Role and can be integrated into PRTG.

```
\NoSpamProxy Queues(_total)\Currently active
\NoSpamProxy Queues(_total)\Delay notifications sent
\NoSpamProxy Queues(_total)\Network failures
\NoSpamProxy Queues(_total)\Non delivery reports sent
\NoSpamProxy Queues(_total)\Pending mails
```

\NoSpamProxy Queues(\_total)\Relay notifications sent

- 1. In PRTG select the device (Gateway Role Server).
- 2. Add a **PerfCounter Custom Sensor** using the right mouse button.
- 3. Restrict the search for the sensor to be created using **Custom**Sensors/Performance Counters.
- 4. The sensor name can be freely assigned
- 5. Under **List of Counters**, enter one of the above (copy and paste).

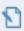

**NOTE:** The interval is inherited from the host by default, but it can also be defined (see below).

6. Click Create.

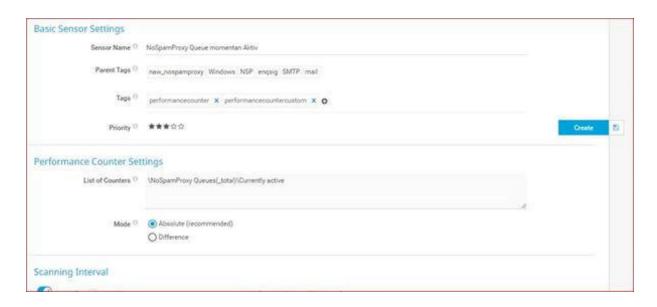

### **Setting concurrent outbound connections**

To change the number of outbound connections of the Gateway Role, proceed as follows:

- 1. Stop the Gateway Role for which you want to make the changes.
- 2. On the Gateway Role, go to C:\ProgramData\Net at Work Mail Gateway\Configuration\.
- 3. Open the file Gateway Role.config.
- 4. Add the following attributes below the tag <netatwork.nospamproxy.proxyconfiguration ... >, in the tag <queueConfiguration>:

```
maxConcurrentConnections="NumberOfConnections"
maxConcurrentConnectionsPerDomain="NumberOfConnections
"<mtlingo type="</pre>
```

5. Save the file.

This limits the number of concurrent connections to 100, whereby only a maximum of 10 simultaneous connections are permitted per domain.

```
EXAMPLE: <queueConfiguration maxConcurrentConnections="100" maxConcurrentConnectionsPerDomain="10" />
```

<sup>&</sup>quot; prevChar="" nextChar="" />

### **Setting concurrent inbound connections**

NoSpamProxy dynamically determines the number of parallel connections. The basis for this decision is the CPU and memory utilisation. To stop this behaviour, proceed as follows:

- 1. Stop the Gateway Role.
- 2. On the Gateway Role, go to C:\ProgramData\Net at Work Mail Gateway\Configuration\.
- 3. Open the file **Gateway Role.config**.
- 4. Look for the line beginning with the following characters: <netatwork.nospamproxy.proxyconfiguration...</pre>
- 5. Add the following value below this line:

```
<connectionLimits
hardUpperConnectionLimit="NumberOfConnections"
minimumNumberOfConcurrentSessions="NumberOfConnection
s" />
```

- 6. Save the configuration file.
- 7. Then start the Gateway Role.

If the values are not specified, as in this example, the dynamic limit applies (depending on the CPU load). Both values are integer values.

With the value hardUpperConnectionLimit you set the maximum limit of connections.

The value minimumNumberOfConcurrentSessions determines the minimum number of concurrent connections.

```
EXAMPLE: <connectionLimits hardUpperConnectionLimit="100" minimumNumberOfConcurrentSessions="50" />
```

### **How to change the SMTP connection properties**

- Open the Gateway Role.config file in the directory "C:\ProgramData\Net at Work Mail Gateway\Configuration\.
- 3. Add the following entry directly below this line:

```
<smtpServicePointConfiguration
maxActiveConnectionsPerEndPoint="25"
maxConnectionIdleTime="00:01:00"
isServicePointRecyclingEnabled="false"
maximumMailsPerSession="2" />
```

4. Adjust the values to the desired value.

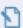

**NOTE:** Before you save the **Gateway Role.config** file, stop the **NoSpamProxy - Gateway Role** service. Only then can you save the configuration file properly.

### Adjusting the delivery attempts and repeat intervals

The default settings are as follows:

- The first attempt is made after five minutes.
- The second attempt is made after ten minutes.
- The third attempt is made after 15 minutes.
- Each additional attempt is made every 30 minutes.
- The first delivery delay notification is generated after six hours.
- After one day, the delivery is stopped.

To make changes to the settings, proceed as follows:

- 1. Stop the Gateway Role.
- 2. Go to C:\ProgramData\Net at Work Mail Gateway\Configuration\ on all computers where Gateway Roles are installed.
- 3. Find the file Gateway Role.config.
- 4. Find the following line in the file:
  <netatwork.nospamproxy.proxyconfiguration ... >
- 5. Add the following entry directly below this line if it does not already exist in a similar form:

```
<queueConfiguration firstRetryInterval="00:15:00"
secondRetryInterval="00:30:00"
thirdRetryInterval="01:00:00"
subsequentRetryInterval="04:00:00"
```

```
expirationTimeout="3.00:00:00"
sendDelayNotificationAfter="12:00:00" />
```

- 6. Adjust the values as desired.
- 7. Save the file.
- 8. Restart the Gateway Role(s).

# Web Portal

The Web Portal allows users to store passwords for PDF mail and to write replies to PDF Mails.

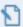

**NOTE:** To build a highly available system, the Web Portal can be installed on multiple servers.

### **Connecting Intranet Role and Web Portal**

To use the Web Portal, you must first establish a connection between the Intranet Role and the Web Portal. You can then configure the individual features.

- 1. Go to Configuration > NoSpamProxy Components > Web Portal.
- 2. Click Add.

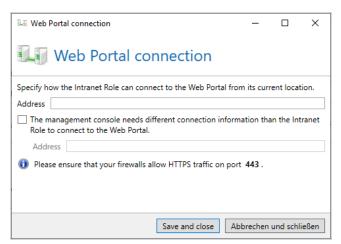

- 3. Enter the HTTPS address of the Web Portal under Address.
- 4. If the NoSpamProxy Command Center requires a different address for the connection to the Web Portal, tick the checkbox and enter this address.
- 5. Click Save and close.

## Adjusting the configuration

In exceptional cases, the configuration of a Web Portal may differ from that of the Intranet Role.

In this case, click Synchronize configuration to synchronize the configuration with the selected Web Portals.

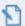

**NOTE:** Please note that the amount of data in the database of the Intranet Role will increase in the short term and can therefore lead to a full database. This is often the case when an SQL Express database is in use. The overfilling is normally reduced automatically.

### Configuring the file storage location

You can adjust the file location for large files that you send via NoSpamProxy Large Files after you set up the connection.

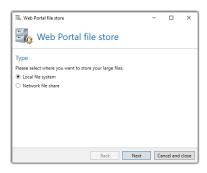

The following locations are available:

**Local file system**| Specify a path on a local storage for which the accounts specified in the dialog have the appropriate rights.

**Network file share** Specify the path to the network share. Select whether you access the share through the server's computer account or whether a specific user account is used for this.

**Amazon S3**| Amazon Simple Storage Service (Amazon S3) is a cloud-based object storage service.

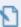

**NOTE:** To be able to use Amazon S3 as a storage location, you must enable this option using the PowerShell cmdlet **Set- NspWebPortalSettings**.

### **Editing general settings**

The current settings for the Web Portal are displayed under **Configuration > NoSpamProxy components > Web Portal > Settings**.

Click Edit settings to make changes to the settings.

#### **General** tab

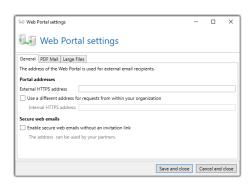

**Portal addresses**| When using the Web Portal, a link to the Web Portal is inserted into emails if necessary. The link contains the address at which the Web Portal can be reached from the Internet.

- Enter the address at which the Web Portal can be reached at External HTTPS address.
- To use a different address for access from the company network, enter it under Internal HTTPS Address.

Secure web emails | Under Secure web emails you can specify an address that allows the Web Portal to be used without an invitation link. If the Web Portal is used in this way, an external partner can send an email to recipients in your company via the Web Portal. To do this, he or she must enter a sender address and a valid recipient address of a corporate user stored in NoSpamProxy.

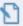

**NOTE:** If no company users are stored in NoSpamProxy, at least the domain is validated for the recipient address to see whether it is present in the list of corporate domains.

#### **PDF Mail tab**

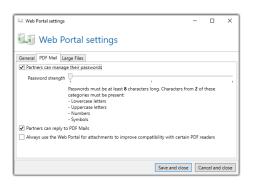

Partners can manage their passwords | Activate this feature if you want communication partners to be able to manage their passwords for PDF Mails themselves. If a partner has not yet stored a password, NoSpamProxy will first ask the partner to store one before delivering an email that has been marked as "Automatically encrypt". You can also select the level of your password requirements for PDF Mail here. You can use the slider to determine how long and complex the password must be.

Partners can reply to PDF Mails If this feature is activated, communication partners can send replies to PDF Mails via the Web Portal. This enables secure two-way communication without certificates.

Always use the Web Portal for attachments | If you activate this function, attachments in PDF mails are always uploaded to the Web Portal. In the PDF Mail only a link remains. This improves compatibility with PDF readers, for example on mobile devices that do not support attachments.

#### Large Files tab

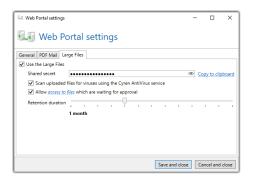

**Use Large Files** | Activates the Large Files function.

**Shared secret**| A shared secret is required to secure communication between the Outlook Add-in and the Web Portal. Enter a password that is at least 12 characters long. The 'Large Files' files stored by the Web Portal are fully encrypted. The decryption key is only available to the recipient, so administrators of the server have no access to the files.

Allow access to files which are waiting for approval | If you want to check files waiting for approval before they are approved, you must explicitly allow this here.

**Retention period**| After the file has been approved under **Large Files**, no further access by the 'Monitoring Administrators' group is possible.

#### Notes on the installation of the Web Portal

When integrating the Web Portal into the configuration, special settings must be observed in certain application scenarios:

The Web Portal is operated in parallel with the Gateway Role and/or Intranet Role
In this case, please refer to the corresponding article KB926642 in the Microsoft documentation.

The recommended method is **Method 1: Create the LSA hostnames(Local Security Authority)** that can be referenced in an NTLM authentication request. This is especially true for productive environments.

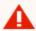

WARNING: Method 2: Disable loopback functionality for authentication should only be applied to test environments!

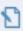

**NOTE:** The articles at Microsoft swap the methods in the English and German variants. Always check the exact designation.

The Web Portal is operated on a system in the DMZ/computer(s) outside the domain
In this case, please refer to the corresponding <a href="mailto:article.kB926642">article kB926642</a> in the Microsoft documentation.

### Changing the design of the NoSpamProxy Web Portal in version 10

This article describes how to change the colors and logo used on the Web Portal in NoSpamProxy 10.

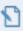

**NOTE:** You need at least rudimentary HTML knowledge to be able to make the adjustments.

- The corresponding files are located in the directory %Program Files%\Net at Work Mail Gateway\enQsig Webportal\.
- Make the changes in the files ..\Content\Site.css (color adjustments) and the file ..\Views\Shared\\_Layout.cshtml (logo and others).

#### **Changing the colors**

To edit the colors, edit the file Site.css. There are four relevant places for the color:

#### **Upper area**

```
header { margin: 0 auto 0 auto; border-bottom: 10px solid #C01B1B; width: 100%; background-color: white; }
```

- This position marks the colored bar in the upper area. Change the value
   #C01B1B to another value to change the color.
- To change the thickness of the bar, increase or decrease the value 10px.

#### **Progress bar**

```
.dz-upload { height: 2px; background-color: #C01B1B; width:
0; }
```

This area determines the color of the progress bar when a file is transferred to the Web Portal. With height you change the thickness of the bar, with background-color you change the color.

#### **Action buttons**

```
.actionRow .button { background: #C01B1B; padding-top: 16px;
padding-bottom: 16px; padding-left: 24px; padding-right:
24px; clear: both; margin: 15px 0 0 0; color: white; text-
decoration: none; border: none; }
```

This area determines the appearance of the action buttons, such as the Loginbutton. You can change the color with background or the size with padding.

### Font colour of the listing of all files already uploaded

```
.FileName { colour: #C01B1B; padding: 4px 0 4px 0; }
```

### Changing the logo

To change the displayed logo, edit the file **\_Layout.cshtml**. The following line is responsible for the display of the logo:

```
<img class="logo" src="@Url.Content
("~/Content/Images/NoSpamProxy.png")" alt="Logo" title="Logo"
/>
```

Name the position and name of the new file here and save the settings.

# Databases

Under Databases, you make changes to the connection to the database of the corresponding role.

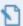

**NOTE:** The database is created during setup. You only need to make changes if you move the database to another SQL server.

### **Changing database connection settings**

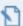

**NOTE:** Before you change the connection settings, back up the existing database and import this backup to the new database server.

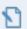

NOTE: Each database of roles is independent and must not be shared between roles. This means that if you have two Gateway Roles, you also create two databases. These may share both a server and an instance, but are otherwise independent of each other. Independent databases increase the stability of NoSpamProxy and facilitate administrative tasks such as upgrades or database moves.

- 1. Go to Configuration > NoSpamProxy components > Databases.
- 2. Click Modify.

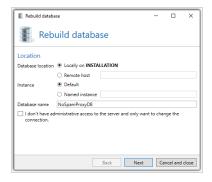

3. Under **Database location**, specify the server on which the database is located.

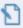

**NOTE:** If the database is on the same server as the Gateway Role, select **Local Server**. If the database is located on another server, first select the **Remote host** option and then enter either the IP address or the fully qualified domain name (FQDN) of the server where the database is located.

4. Under Instance, **specify** whether the default instance of the SQL server or a named instance is used for the database of the Gateway Role.

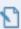

**NOTE:** If this is the default instance of the SQL server, select the option **Default**. Otherwise, click **Named Instance** and then enter the name of the corresponding instance.

- 5. Under Database name, enter the name of the corresponding database(s).
  The following database names are used by default:
  - Gateway RoleNoSpamProxyGatewayRole
  - Intranet Role
    NoSpamProxyIntranetRole

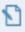

**NOTE:** If you only want to change the connection parameters, select the corresponding field in the lower part of the dialog.

- 6. Click Next.
- 7. On the Administrative Authentication page, specify which user account to use to make changes to the selected database, enter the appropriate credentials, and click **Next**.

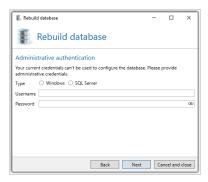

8. Under **Service authentication**, specify how the Gateway Role should log on to the SQL Server.

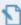

**NOTE:** If SQL authentication is disabled on the SQL server, then the integrated authentication must be used. Otherwise you can choose between Integrated and SQL authentication.

- 9. Select the desired action on the next page. Depending on the available databases, different options are available here.
- 10. Click Finish.

#### Saving databases

The roles of NoSpamProxy use the following databases:

- Gateway Role NoSpamProxyGatewayRole
- Intranet Role NoSpamProxyIntranetRole
- Web Portal NoSpamProxyWebPortal

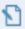

**NOTE:** If NoSpamProxy uses your existing standard or Enterprise SQL Server, you can configure a periodic backup of all databases there using the Enterprise Manager. When using SQL Server Express Edition, you must manually back up the database with a script and restore it if necessary.

#### Backing up the databases via the command line

Enter the following lines in the command line:

```
For the Gateway Role database osql -S (local)\NameDerInstanz-E -Q
"BACKUP DATABASE NoSpamProxyGatewayRole TO DISK =
'c:\NoSpamProxyGatewayRole.bak'"<mtlingo type=""prevChar=""nextChar=""/>>
```

```
For the Intranet Role database osql -S (local)\NameDerInstanz -E -Q
"BACKUP DATABASE NoSpamProxyIntranetRole TO DISK = 'c:
\NoSpamProxyIntranetRole.bak' "<mtlingo type="" prevChar="" nextChar=" "
/>>
```

```
For the Web Portal database osql -S (local)\NameDerInstanz -E -Q "BACKUP DATABASE NoSpamProxyWebPortal TO DISK =
'c:\NoSpamProxyWebPortal.bak'">
```

These rows save the corresponding databases in files without shutting down the database for this purpose. You should therefore check whether you schedule an appropriately customized call as a regular task with Windows Task Scheduling.

#### Creating a backup

Enter the following lines in the command line:

```
For the Gateway Role database osql -S (local)\NameDerInstanz -E -Q
"RESTORE DATABASE NoSpamProxyGatewayRole FROM DISK =
'c:\NoSpamProxyGatewayRole.bak' WITH FILE= 1, NOUNLOAD, REPLACE
"<mtlingo type="" prevChar="" />
```

```
For the Intranet Role database osql -S (local)\NameDerInstanz -E -Q
"RESTORE DATABASE NoSpamProxyIntranetRole FROM DISK = 'c:
\NoSpamProxyIntranetRole.bak' WITH FILE= 1, NOUNLOAD, REPLACE
"<mtlingo type="" prevChar="" nextChar="" />
```

```
For the Web Portal database osql -S (local)\NameDerInstanz -E -Q

"RESTORE DATABASE NoSpamProxyWebPortal FROM DISK =

'c:\NoSpamProxyWebPortal.bak' WITH FILE= 1, NOUNLOAD, REPLACE "
```

The databases must already exist in order for the recovery to work.

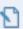

**NOTE:** Since the SQL server keeps the databases themselves permanently open, they cannot be captured via a normal backup of the files, such as via NTBACKUP.

### How to set up database permissions

It is common that not only the user who originally performed the installation needs to perform updates, but also other administrator accounts. To do this, it is necessary to set up the appropriate permissions for these additional users. The corresponding steps are described below:

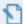

#### NOTE:

- All steps apply to all roles of NoSpamProxy; they only differ in the database names.
  - Database Intranet Role: NoSpamProxyIntranetRole
  - Database Gateway Role: NoSpamProxyGatewayRole
  - Database Web Portal: NoSpamProxyWebPortal
- Users and user groups (local or domain) can be registered
- 1. Log on to the system with the user who performed the installation.
- 2. Install the SQL Management Studio.

- 3. Open SQL Management Studio and log on to the local instance that contains the NoSpamProxy database(s), using Windows authentication.
- 4. Expand the **Security** and **Logins** folders.
- 5. Right-click the Logins folder.
- 6. Select New Login from the context menu.
- 7. Under **General**, select the user to be added. Keep the item **Windows Authentication**.

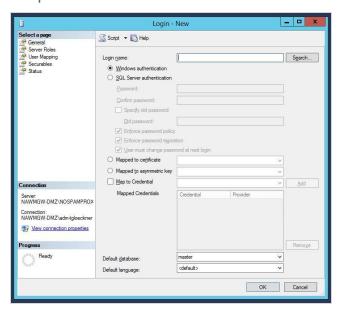

8. Under Server Roles, check sysadmin.

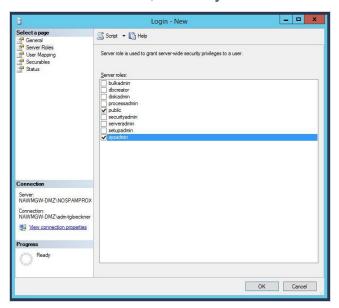

9. Under **User Mapping**, check the box for the corresponding database. Additionally, activate the role **db\_owner**.

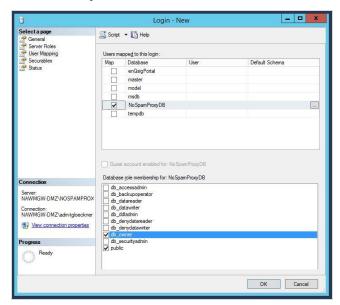

- 10. Make further optional settings if required.
- 11. Save the new login and close SQL Management Studio.

To verify access, log on to the system with the added user, open SQL Management Studio and check if you can view the database tables. If this works, access is set up.

### **Checking the database integrity**

This article describes how you can check the integrity of the database and repair it if errors occur.

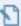

**NOTE:** You need Microsoft SQL Server Management Studio for this action.

- 1. Open the Microsoft SQL Server Management Studio.
- 2. Expand the menu item **Databases**.
- 3. Click the **NoSpamProxyDB** database and then in the top left on **New query**. A white window appears on the right side.
- 4. To check a suspicious database for errors, use the following command in SQL Management Studio:

```
DBCC CHECKDB ('NoSpamProxyGatewayRole')
```

5. The following command corrects any errors:

```
DBCC CHECKDB ('NoSpamProxyGatewayRole', REPAIR_REBUILD)
```

**NOTE:** Before executing the command, you must change the access mode ("Restrict Access") from MULTI\_USER to SINGLE\_USER under Options in the database properties.

6. Check the success of the action with the following command:

```
DBCC CHECKDB ('NoSpamProxyGatewayRole')
```

NOTE: The output should now no longer contain any error messages. If the database could not be successfully repaired and error messages still appear, please execute the command DBCC CHECKDB ('NoSpamProxyDB', REPAIR\_ALLOW\_DATA\_LOSS).

Afterwards you should check the success with the above mentioned command again. If the database cannot be repaired, you can also create a new database using the NoSpamProxy interface. Under certain circumstances there is a defect in the SQL Server.

### Notes on database sizes

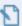

**NOTE:** If you use Microsoft SQL Server Express and update to version 14 or higher of NoSpamProxy Server, the utilisation of the database used must not exceed 70 percent (7 GB).

Below are some instructions on how to react to a corresponding message in the NoSpamProxy Command Center:

### Warning levels

NoSpamProxy warns you about a full database in two stages:

#### When the database is 70% full

- a message is added to the event log,
- a note is displayed on the start page of the NoSpamProxy Command
   Center under "Issues" and
- a notification is sent to the set administrator email address.

#### When the database is 90% full

- a message is added to the event log,
- a note is displayed on the start page of the NoSpamProxy Command
   Center under "Issues" and
- a notification is sent to the set administrator email address.

## What are possible reasons for a full database?

The reasons are listed below.

- The configured period of message tracking and its details (monitoring) is too long.
- There are problems with communication between two or more NoSpamProxy roles.
- Expired data has not been properly deleted from the database.

### How to analyse the database

To find out why the database has reached the respective size, proceed as follows:

- Install Microsoft SQL Management Studio on the system on which the affected database is installed. Microsoft SQL Management Studio is available free of charge from the Microsoft website.
- 2. Start the SQL Management Studio.
- 3. Log on to the SQL instance where the database is located. Usually these instances are called (local)\SQLEXPRESS or (local)\NOSPAMPROXY.
- 4. After successfully logging on, execute the following SQL queries (depending on the NoSpamProxy role involved); to do this, you only need to change the first row to the following databases:
  - Intranet Role: USE [NoSpamProxyIntranetRole]
  - Gateway Role: USE [NoSpamProxyGatewayRole]

Webportal: USE [NoSpamProxyWebPortal]

```
USE [NoSpamProxyIntranetRole] / USE
[NoSpamProxyIntranetRole] / USE
[NoSpamProxyWebPortal] GO SELECT isnull(t.NAME,
'Total') AS TableName, s.name as SchemaName,
p.rows AS RowCounts, CAST(ROUND(((SUM(a.used_
pages) * 8) / 1024.00), 2) AS NUMERIC(36, 2))
AS SizeInMB FROM sys.tables t INNER JOIN
sys.indexes i ON t.OBJECT_ID = i.object_id
INNER JOIN sys.partitions p ON i.object_id =
p.OBJECT_ID AND i.index_id = p.index_id INNER
JOIN sys.allocation_units a ON p.partition_id =
a.container_id LEFT OUTER JOIN sys.schemas s ON
t.schema_id = s.schema_id WHERE t.NAME NOT LIKE
'dt%' AND t.is_ms_shipped = 0 AND i.OBJECT_ID >
255 GROUP BY ROLLUP(t.Name, s.Name, p.Rows)
HAVING p.rows is not null or (p.rows is null
and t.name is null) ORDER BY sum(a.used_pages)
desc GO
```

### How can the results be interpreted and solved?

In the output of the SQL script you can find an overview of all existing tables of the database as well as information about their size.

|    | TableName              | SchemaName          | RowCounts | SizelnMB |
|----|------------------------|---------------------|-----------|----------|
| 1  | Total                  | NULL                | NULL      | 25789.40 |
| 2  | UrlVisit               | MessageTracking     | 104839460 | 15549.06 |
| 3  | Operation              | MessageTracking     | 4257612   | 6485.40  |
| 4  | Message Track Entry    | MessageTracking     | 1236374   | 935.69   |
| 5  | MessageOperation       | MessageTracking     | 4254899   | 581.94   |
| 6  | Action                 | MessageTracking     | 5832197   | 538.54   |
| 7  | MessageAddress         | MessageTracking     | 2530697   | 473.00   |
| 8  | DeliveryAttempt        | MessageTracking     | 2272604   | 403.08   |
| 9  | Filter                 | MessageTracking     | 3124350   | 389.36   |
| 10 | Url                    | MessageTracking     | 866710    | 258.39   |
| 11 | Attachment             | MessageTracking     | 367485    | 58.34    |
| 12 | LevelOfTrust           | MessageTracking     | 751502    | 38.86    |
| 13 | UserAndDomainStatistic | MessageTracking     | 155662    | 32.83    |
| 14 | Certificate            | CertificateStore    | 4759      | 16.75    |
| 15 | Association            | Large File Transfer | 14095     | 7.59     |
| 16 | Certificate            | Message Tracking    | 8138      | 3.80     |

There are two specific tables that should be empty in normal operation or whose entries should change constantly each time they are called:

### DataReplication.artefact

| Pending Request | Certificate Enroll | 45 | 0.16 |
|-----------------|--------------------|----|------|
| Artefact        | DataReplication    | 0  | 0.16 |
| Rule            | Disclaimer         | 17 | 0.08 |

MessageTracking.LegacyMessageTrackEntry

| Mapping            | AddressRewriting | 54 | 0.08 |
|--------------------|------------------|----|------|
| LegacyMessageTrack | Message Tracking | 0  | 0.05 |
| Kev                | Dkim             | 2  | 0.03 |

If data accumulates in these tables but does not degrade, this indicates that problems exist. These must be clarified and solved by the NoSpamProxy support. In this case, please contact the partner responsible for you or – if you have purchased manufacturer support – the NoSpamProxy support directly.

All other scenarios indicate too large a memory space for message tracking, which you can edit and reduce in the NoSpamProxy Command Center under **Configuration > Advanced Settings > Monitoring**. The reduction usually takes up to 24 hours, so that a result is usually not visible until the next day.

### Saving databases

The roles of NoSpamProxy use the following databases:

- Gateway Role NoSpamProxyGatewayRole
- Intranet Role NoSpamProxyIntranetRole
- Web Portal NoSpamProxyWebPortal

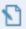

**NOTE:** If NoSpamProxy uses your existing standard or Enterprise SQL Server, you can configure a periodic backup of all databases there using the Enterprise Manager. When using SQL Server Express Edition, you must manually back up the database with a script and restore it if necessary.

#### Backing up the databases via the command line

Enter the following lines in the command line:

For the Gateway Role database

```
osql -S (local)\NameOfTheInstance-E -Q "BACKUP
DATABASE NoSpamProxyGatewayRole TO DISK =
'c:\NoSpamProxyGatewayRole.bak'" >
```

For the Intranet Role database

```
osql -S (local)\NameOfTheInstance -E -Q "BACKUP
DATABASE NoSpamProxyIntranetRole TO DISK =
'c:\NoSpamProxyIntranetRole.bak'" >
```

For the Web Portal database

```
osql -S (local)\NameOfTheInstance -E -Q "BACKUP
DATABASE NoSpamProxyWebPortal TO DISK =
'c:\NoSpamProxyWebPortal.bak'" >
```

These rows save the corresponding databases in files without shutting down the database for this purpose. You should therefore check whether you schedule an appropriately customized call as a regular task with Windows Task Scheduling.

Enter the following lines in the command line:

For the Gateway Role database

```
osql -S (local)\NameOfTheInstance -E -Q "RESTORE
DATABASE NoSpamProxyGatewayRole FROM DISK =
'c:\NoSpamProxyGatewayRole.bak' WITH FILE= 1,
NOUNLOAD, REPLACE "
```

For the Intranet Role database

```
osql -S (local)\NameOfTheInstance -E -Q "RESTORE
DATABASE NoSpamProxyIntranetRole FROM DISK =
'c:\NoSpamProxyIntranetRole.bak' WITH FILE= 1,
NOUNLOAD, REPLACE "
```

For the Web Portal database

```
osql -S (local)\NameOfTheInstance -E -Q "RESTORE
DATABASE NoSpamProxyWebPortal FROM DISK =
'c:\NoSpamProxyWebPortal.bak' WITH FILE= 1, NOUNLOAD,
REPLACE "
```

The databases must already exist in order for the recovery to work.

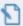

**NOTE:** Since the SQL server keeps the databases themselves permanently open, they cannot be captured via a normal backup of the files, such as via NTBACKUP.

## Creating an encryption dump

You can configure NoSpamProxy so that it saves decrypted data in a file before this data is processed further in an email. This can be very helpful in analysing formatting problems related to encryption and decryption.

To create the encryption dump, proceed as follows:

- 1. Go to C:\ProgramData\Net at Work Mail Gateway\Configuration\.
- 2. Open the file **Gateway Role.config**.
- 3. Find the following line: </configSections>.
- 4. Add the following lines below the line just mentioned:

```
<netatwork.nospamproxy.cryptography> <debugging
dumpDecryptedContentToDisk="true"/>
</netatwork.nospamproxy.cryptography>
```

NOTE: If the section

netatwork.nospamproxy.cryptography already exists, just add the line <debugging

dumpDecryptedContentToDisk="true"/>.

NOTE: Before you save the configuration file, you must stop the Gateway Role service. Only then can you save the configuration file properly.

NOTE: The decrypted contents are now stored in the local service temp folder. Usually this is the folder

C:\Windows\ServiceProfiles\LocalService\AppData\Local\Temp.

If the files are not created there, please check the folder

C:\Windows\Temp.

## Creating a memory dump

This article describes how to create a memory dump for NoSpamProxy support on a Windows 2008 Server R2 or later.

- 1. Open the Task Manager on the appropriate server.
- 2. Switch to the **Details** tab and sort the entries by name.
- 3. Right-click the appropriate process and choose **Create dump file**.

Send the memory dump to the NoSpamProxy Support at <a href="mailto:support@nospamproxy.de">support@nospamproxy.de</a>.

## How to change the WebPort for NoSpamProxy

The Web Port is the port that the NoSpamProxy Command Center connects to when accessing the individual roles. Furthermore, the roles connect via the configured port and add 1. If the WebPort is configured to 6060, the services connect via 6061.

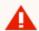

**WARNING:** Only change this port if absolutely necessary. In any case, read this article in its entirety.

To change the WebPort, proceed as follows:

- 1. Stop all NoSpamProxy services.
- 2. Go to C:\ProgramData\Net at Work Mail Gateway\Configuration\.

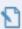

NOTE: If you also use the Web Portal, go to %Program
Files%\Net at Work Mail Gateway\enQsig Webportal\App\_
Data\.

- 3. Locate the two configuration files **intranet role.config** and **gateway role.config**. In these files you make the appropriate settings.
- 4. Look for the line that begins with the following characters: <netatwork.nospamproxy.webservices.</pre>
- 5. Add the following attribute there:

port="NewPortValue"

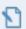

**NOTE:** The serverCertificateThumbprint attribute is different on each NoSpamProxy server.

6. Change the URL reservation via netssh. Please use HTTPSYSMANAGER from <a href="http://httpsysmanager.codeplex.com/">http://httpsysmanager.codeplex.com/</a>. Alternatively, enter the following command via the command line:

```
netsh http add urlacl url=http://+:8060/NoSpamProxy/
sddl=D:(A;;GX;;;;LS)(A;;GX;;;NS)
```

- 7. Now restart all services.
- 8. Right-click in the NoSpamProxy Command Center **NoSpamProxy** and then click **Change server**.
- 9. Adjust the port in this dialog.
- Go to Configuration > NoSpamProxy components and recreate the role connections.

# **Connected systems**

Here you manage connections to third-party products that interact with NoSpamProxy.

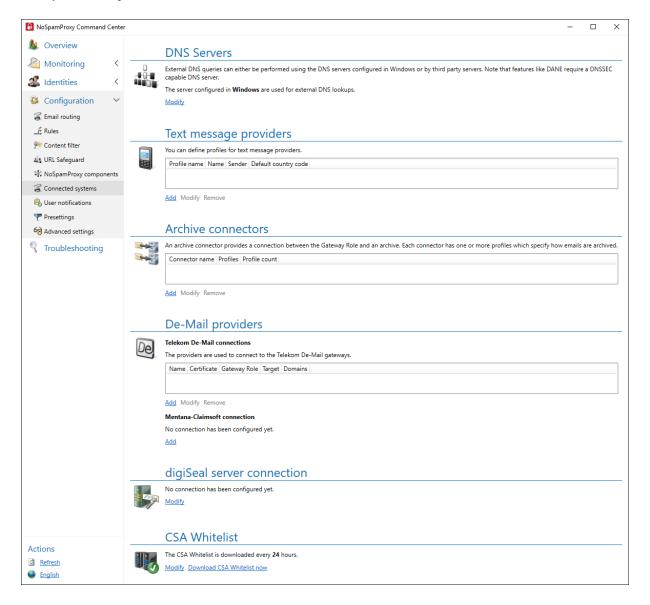

## I DNS Servers

When using DANE you need a DNS server that supports DNSSEC. Since the DNS servers supplied with Windows server operating systems do not currently support this function, you can set up a connection to such a server here.

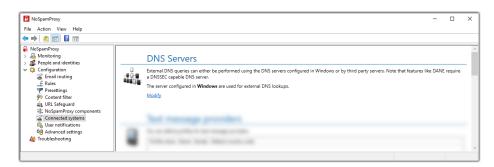

#### **Configuring the DNS server**

To enter the IP addresses of a primary and secondary server with DNSSEC support, proceed as follows:

- 1. Go to Configuration > Connected systems > DNS Servers.
- 2. Click **Modify**.

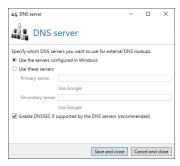

- 3. Perform one of the following two steps:
  - Select Use the servers configured in Windows if you want to use Windows' own servers.

Select Use these servers if you want to use a third-party server. Then enter the corresponding addresses.

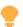

**TIP:** Click **Use Google** to enter the publicly accessible Google DNS server into the configuration.

4. Select whether you want to activate **DNSSEC** (recommended).

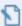

**NOTE:** DNSSEC secures the transmission of resource records through digital signatures. This ensures the authenticity of these resource records.

5. Click Save and close.

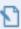

**NOTE:** DANE is used to check the transport encryption when delivering emails to your partners. See **Default partner settings**.

## SMS providers

When encrypting PDF documents, it is possible to send a text message that contains the password to the recipient of the email. To use this function, you must configure at least one profile.

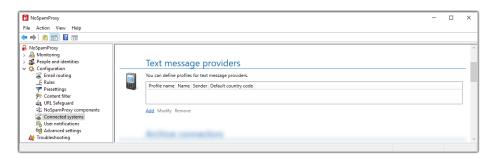

## Supported text message providers

The following providers are currently supported:

- mes.mo GmbH Any-SMS <a href="http://www.any-sms.de">http://www.any-sms.de</a>
- tyntec http://www.tyntec.com
- CM Telecom http://www.cmtelecom.com

#### **Configuring text message providers**

- 1. Go to Configuration > Connected systems > Text message providers.
- 2. Click Add.
- 3. Select the desired text message provider and click **Next**.

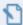

**NOTE:** Technical details of the selected provider are now displayed. Usually you do not need to change these settings. Otherwise click **Edit properties** and make the desired changes.

- 4. Click Next.
- 5. Specify a name for the profile, specify the sender and enter a default country code.

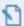

**NOTE:** You can either enter the phone number of a mobile phone or an alphanumeric string with a maximum length of 11 characters, e.g. the name of your company. The country code is used if a telephone number without a country code was used when sending.

- 6. Click Next.
- 7. Enter the access data that you have received from the selected provider.
- 8. Click Finish.

## Archive connectors

Via the archive interface, emails and qualified signed documents can be transferred to an external archive system. Currently supported are the file system, an archive mailbox and d.velop d.3. It is possible to use multiple archive systems in parallel.

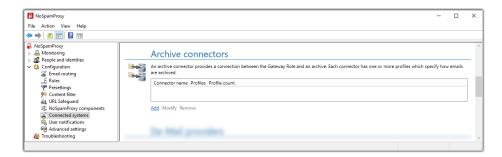

The configuration of an archive connector comprises two areas:

**Archive connectors**| Connectors define the interface to an external archive system such as the file system.

**Profiles**| One or more profiles are created within a connector. It can be used to set properties such as the exact storage location for emails and documents. In addition, the metadata of emails is mapped to metadata of the archive system, if necessary.

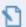

**NOTE:** Emails are archived as they are received by NoSpamProxy. NoSpamProxy does not perform encryption or decryption, nor does NoSpamProxy upload attachments to the Web Portal. Note that emails are only archived if NoSpamProxy does not reject the email. If, for example, the malware scanner responds or the email cannot be decrypted, the respective email is not archived.

#### **Configuring archive connectors**

- 1. Go to Configuration > Connected systems > Archive connectors.
- 2. Click Add.
- 3. Select the archive system and enter a name for the connector.
- Make the appropriate configuration for the selected archive system and click Next.
  - When storing emails and documents in the file system, you only need to specify a path. Emails and documents are stored in folders below this path.

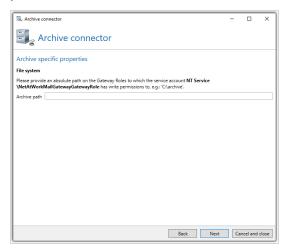

- The connector for the journaling mailbox has no other settings on the connector. The profiles are displayed directly.
- For a connector to a d.velop d.3 system you only have to specify a path. Emails and documents are written into this directory and are retrieved from this directory by the d.velop d.3 system.

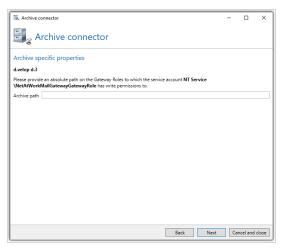

5. (Optional) Create profiles for the connector.

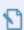

**NOTE:** The content of the profile configuration page depends on the selected archive system.

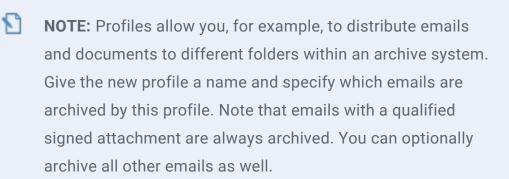

6. Click Finish.

## De-Mail providers

Here you can manage the connections to the De-Mail system.

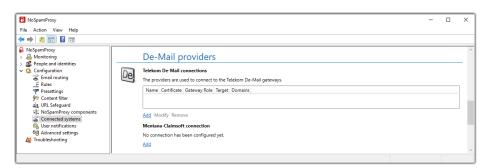

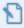

**NOTE:** The information entered in this section is immediately available for both the De-Mail send connectors and the receive connectors. This means that you only have to configure the connection once and it is immediately available in all connectors.

#### **Telekom De-Mail connections**

To create connectors for De-Mail via Telekom, the connections to the service provider must first be configured.

Proceed as follows:

- 1. Go to Configuration > Connected systems > De-Mail providers.
- 2. Click Add under Telekom De-Mail connection.

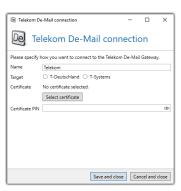

- Enter the name of the profile and select whether you are connecting via T-Deutschland or T-Systems.
- 4. Select the certificate that is used to secure the connection to the service provider.
- 5. Enter the certificate PIN (smartcard PIN).
- 6. Click Save and close.

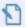

**NOTE:** The selection of the certificate automatically results in the binding of the profile to a Gateway Role. Connectors that use the profile are automatically assigned to the Gateway Role on which the certificate resides.

#### **Connection to Mentana-Claimsoft**

Mentana-Claimsoft's De-Mail connectors require you to set up a connection to that provider's web service.

Proceed as follows:

- 1. Go to Configuration > Connected systems > De-Mail providers.
- 2. Click Add under Mentana-Claimsoft connection.

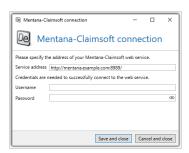

- 3. Enter the service address at which the web service can be reached.
- 4. Enter the credentials to access the service.
- 5. Click Save and close.
  - **NOTE:** The information entered in this dialog is immediately available for both the De-Mail send connector and the receive connector. This means that you only have to configure the connection once and it is immediately available in all connectors.

## digiSeal server connection

When using the digiSeal server services for qualified document signatures, NoSpamProxy Encryption requires the connection information to this server.

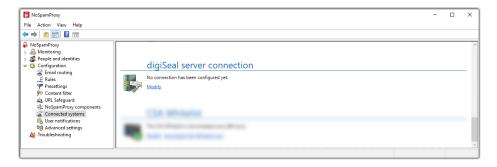

### Configuring digiSeal server connection

- 1. Go to Configuration > Connected systems > digiSeal server connection.
- 2. Click Modify.

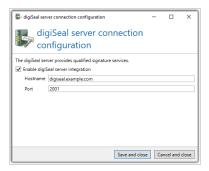

3. Enter the following information

**Server name**| The name of the target system.

**Port**| The network port under which the digiSeal server services can be accessed.

4. Click Save and close.

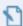

**NOTE:** To fully connect to the digiSeal server, please follow the instructions under **Anbindung an digiSeal server**.

## **User notifications**

Here you define which notifications NoSpamProxy sends to internal and external contacts and which sender addresses are used.

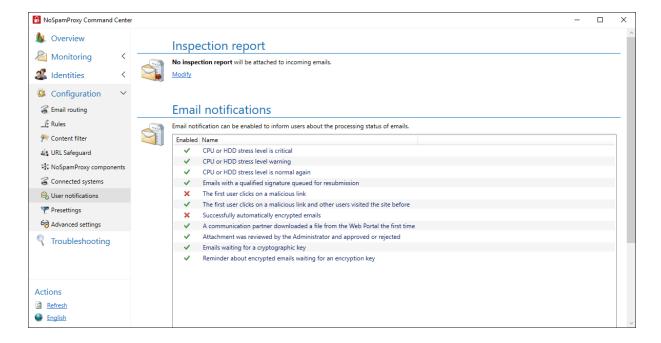

## Inspection report

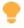

This feature is available if you have purchased a corresponding licence.

The inspection report contains information about security-relevant properties and procedures during email processing. It can be attached to emails to local addresses. The currently set values are displayed under **Inspection report**.

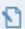

**NOTE:** No inspection report can be attached to signed emails if the signature remains on the email. This signature would otherwise break the existing signature. To configure the removal of signatures, see the information under **S/MIME and PGP verification and decryption**.

#### Configuring the inspection report

- 1. Go to Configuration > User notifications > Inspection report.
- 2. Click Modify.

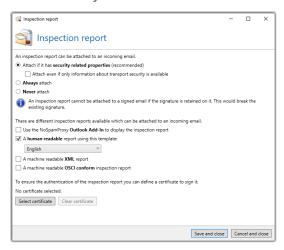

- 3. Select to which emails the report should be attached.
- 4. Select the type of inspection report.
  - Inspection report for the Outlook Add-In| This test report is embedded in the email as an X header. This embedded data can be displayed by the Outlook Add-In of NoSpam Proxy.

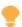

We recommend using this type of inspection report, as all other types create an attachment which will be attached to the respective email.

- Human-readable report| The textual inspection report presents the information in a human-readable form. Select a template for the report to be used for the presentation of the report. By default, there are two templates, German and English. The templates are located in the configuration directory of the Gateway Role and have the extension HtmlProcessCardTemplate. If you want to customize the templates, do not change the default templates as they will be overwritten when the software is updated. Instead, create a copy of an existing template and modify it.
- OSCI-compliant inspection report| The OSCI-compliant test report
   creates an OSCI docket. This is used for automatic processing by OSCI compliant third-party systems. This inspection report must be signed
   with a certificate.
- XML inspection report | The XML test report is used for automatic processing of the inspection report data by another application.
- 5. (Optional) Select a private email certificate.

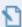

**NOTE:** You can digitally sign the test report to ensure authenticity. This signature is mandatory for the OSCI docket; it is optional for all other inspection reports.

6. Click Save and close.

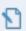

**NOTE:** To suppress the creation of the test report rule-based, see the information under **Steps in creating rules**.

## I Email notifications

Here you configure the notifications regarding the status of the email processing.

- 1. Go to Configuration > User notifications > Email notifications.
- 2. Select one or more notifications.
- 3. Click **Enable selected / Disable selected** to enable or disable the respective notifications.

## How to customise NoSpamProxy notifications

You only need to make these changes on the Intranet Role. The contents are automatically replicated to all connected Gateway Roles.

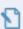

NOTE: The corresponding CSHTML files are located in the %Program Files%\Net at Work Mail Gateway\Intranet Role\Templates directory, or in the %Program Files%\NoSpamProxy\Intranet Role\Templates directory for new installations with version 10.

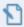

**NOTE:** You need at least rudimentary HTML knowledge to be able to make the adjustments.

#### Overview of available template files

### ApplySymmetricEncryptionPasswordNotice.cshtml

When a user sends an email as a PDF mail, he receives a notification about the password used, or an information that the recipient has been sent the password via SMS or that the creation of the PDF Mail failed. The text of the notification is in this file. The appearance is defined via the CommonMail template.

#### AttachmentManager.cshtml

When NoSpamProxy removes a file attachment from an email, a replacement file is attached to the email to notify the user that the original file has been removed. The corresponding message text can be edited in the Attachment Manager.cshtml file.

#### **AttachmentQuarantine.cshtml**

When NoSpamProxy removes an attachment from an email and quarantines it, a replacement file is attached to the email to notify the user that the original file has been removed. The user has the possibility to download the remote file directly from the quarantine via a download link. The corresponding message text can be edited in the attachment Quarantine.cshtml file.

### **AttachmentQuarantineApproval.cshtml**

When NoSpamProxy removes an attachment from an email and quarantines it, a replacement file is attached to the email to notify the user that the original file has been removed. The user has the option to download the remote file from the quarantine via a download link after approval by the administrator. The corresponding message text can be edited in the attachment QuarantineApproval.cshtml file.

#### CommonMailTemplate.cshtml

This file defines the general appearance of notifications. Here, for example, the colors and the logos to be used are stored as HTML tags. All other files except the "ConvertMailContentToPdfAttachmentActionPdfHeader.cshtml" contain only the text modules.

#### ConvertMailContentToPdfAttachmentActionPdfHeader.cshtml

The appearance of the PDF file is defined in this file. Colors and logos must be defined here again.

#### ConvertMailContentToPdfAttachmentActionTeaser.cshtml

This file contains the text for the carrier email of the PDF file. The recipient of a PDF Mail is informed that the actual content of the e-mail is in the attached PDF document. The appearance is defined via the CommonMail template.

### **DeliveryNotificationReport.cshtml**

This is the content of the transmission report if a user has requested it in Outlook. The appearance is defined via the CommonMail template.

#### DeMailConnectorIssueEscalationMail.cshtml

If NoSpamProxy cannot download de-mails from the DMDA for a period of time, a notification is sent to the administrative email address. The content of this notification can be edited here.

#### English.HtmlProcessCardTemplate

The content of the German test report can be edited in this file. Audit reports are generated at the request of the administrator if an e-mail was signed and/or encrypted, for example.

#### EncryptedMailNotificationTemplate.cshtml

If a user marks an email as "Encrypt automatically" and enQsig does not have a cryptographic key, the recipient will be informed. This email will tell you what options he or sh has. The content of this email is recorded in this template. The appearance is defined via the CommonMail template.

### EncryptionDelayedNotificationForSender.cshtml

If a user marks an email as "Encrypt automatically" and enQsig does not have a cryptographic key, the recipient will be informed. The content of the delay message is defined here. The appearance is defined via the CommonMail template.

## ${\bf Encryption Failure Notification For Sender.cshtml}$

If a user marks an email as "Encrypt automatically" and an error occurs during encryption, the sender will be informed. The content of this message is here. The appearance is defined via the CommonMail template.

## ${\bf Encryption Succeeded Notification For Sender.cshtml}$

If a user marks an email as "Automatically encrypt", he will receive a notification as soon as the email has been encrypted. The appearance is defined via the CommonMail template.

#### English.HtmlProcessCardTemplate

The content of the English test report can be edited in this file. Audit reports are generated at the request of the administrator if an e-mail was signed and/or encrypted, for example.

#### LargeFileDownloadNotification.cshtml

If a user sends a file via Large Files, he will receive a notification when the recipient has downloaded the file. The content of the notification can be edited here.

#### MailOnHoldExpired.cshtml

If a user marks an email as "Encrypt automatically" and enQsig has no cryptographic key and the recipient of the email does not deposit a cryptographic key within 5 days, the email will be discarded and the sender will be informed. The content of this message is here. The appearance is defined via the CommonMail template.

#### MailValidationError.cshtml

If a De-Mail cannot be sent via the De-Mail connector, the sender will be notified. The content of this message is here. The appearance is defined via the CommonMail template.

### PolicyFailureNonDeliveryMessage.cshtml

If an email violates any of the guidelines in the rulebook, the sender is notified. The content of this message is here. The appearance is defined via the CommonMail template.

#### QualifiedSignatureIssueEscalationMail.cshtml

If the verification or creation of a qualified signature fails, a notification is sent to a specified address. The content of this message is here. The appearance is defined via the CommonMail template.

#### SampleAutoReply.cshtml

Since NoSpamProxy 10 it has been possible to have an automatic reply generated if, for example, a particular email address is contacted. The content of this automatic reply can be adjusted here.

You can copy this file and save it under a different name. You then specify the template file for the respective purpose in the NoSpamProxy rule set.

#### SymmetricPasswordUpdateNotification.cshtml

If an external recipient has stored a password for the PDF email on the Web Portal, he or she will be notified of the change. The content of this message is here. The appearance is defined via the CommonMail template.

#### WordFilterMatchNotification.cshtml

Since NoSpamProxy 10, it has been possible to send a notification to a specific email address as soon as certain words appear in an email. In this file you define the content of the notification.

### Adaptation of the template files

Start with the file "CommonMailTemplate". Here you determine the appearance of all emails. Customise the StyleSheets in the respective files according to your needs. The integration of the corresponding logo is also done in this file. In later

operation, the logo files with the correct name must also be available in the Templates folder.

All other files contain only the text modules.

After restarting the Intranet Role, the new designs are used and replicated to the Gateway Role(s).

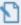

**NOTE:** Note that the files may be overwritten during patching/upgrading. After a patch/upgrade, check if your customised files are still present.

## Using different designs for sender domains

This article describes how to adapt the templates for the design of the system emails of NoSpamProxy (including PDF mails) from NoSpamProxy 11.x onwards so that different designs are used based on the sender domain. NoSpamProxy uses the template engine for .NET "Razor" as the basis for the dynamic change.

The CSHTML files to be edited are located in the %Program Files%\Net at Work Mail Gateway\Intranet Role\Templates directory. After the change, the files are automatically replicated to all connected Gateway Roles.

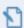

**NOTE:** You need at least rudimentary HTML knowledge to be able to make the adjustments.

### Adaptation of the template files

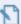

**NOTE:** You can request ready-made sample files with different designs from NoSpamProxy Support. This file can only be used from NoSpamProxy 11.0 onwards. In this example two different designs are used for the sender domains netatwork.de and nospamproxy.de. You can expand or reduce the number of domains at any time.

- 1. After downloading, first unpack the ZIP file into a temporary folder. It contains the following files:
  - CommonMailTemplate.cshtml
  - CommonMailTemplateNaw.cshtml
  - CommonMailTemplateNsp.cshtml
  - ConvertMailContentToPdfAttachmentActionPdfHeader.cshtml
  - ConvertMailContentToPdfAttachmentActionTeaser.cshtml
  - EncryptedMailNotificationTemplate.cshtml
- 2. Start with the files that begin with "CommonMailTemplate". Here you determine the appearance of all emails that are required for PDF Mail.

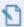

NOTE: Make sure that you store the default design in the CommonMailTemplate.cshtml. Customize the stylesheets in the respective files according to your needs. The integration of the corresponding logos is also done in these files. In later operation, the logo files with the correct name must also be available in the Templates folder.

#### 3. Customize the

ConvertMailContentToPdfAttachmentActionPdfHeader.cshtml file. This file determines the layout of the PDF file. Unlike the CommonMail template files, you only need one file to define the exceptions. The adjustments are made in the upper part. An example of three different designs is included.

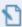

**NOTE:** You define the design for the different domains. If NoSpamProxy does not find the corresponding send domain in active operation, the default design is used, which you can define with the template editor in the Admin GUI.

4. Copy all CSHTML files into the Templates folder of your program version.

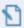

**NOTE:** Back up all files contained in the file.

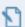

**NOTE:** Note that the files will be overwritten during patching/upgrading. After a version upgrade, do not copy the older, customized files over the newer ones, but adjust them again. Otherwise, there is a risk that new, necessary information will be missing from the template files.

#### Overview of available template files

The following list provides an overview of the function of the individual files:

#### ApplySymmetricEncryptionPasswordNotice.cshtml

When a user sends an email as a PDF Mail, he receives a notification about the password used, or an information that the recipient has been sent the password via SMS or that the creation of the PDF Mail failed. The text of the respective notification is in this file. The appearance regarding colours and logo is determined by the CommonMail template.

## AttachmentManager.cshtml

If a file is removed from an email using the content filter rules, the recipient receives an information about it. The attachment can either be removed and deleted, it can be uploaded to the Web Portal and it can be uploaded to the Web Portal and assigned an admin share. A separate text is available for each of the three planned actions, which can be edited in this file. The appearance regarding colours and logo is determined by the CommonMail template.

# AttachmentManagerNotificationForBlockedAttachmentsModel.csht ml

If emails with certain file attachments are rejected via the content filter rules, the sender receives an information about the rejection. The content of this message can be defined in this file. The appearance regarding colours and logo is determined by the CommonMail template.

#### AttachmentQuarantine.cshtml

If a file is moved to the Web Portal using the content filter rules and assigned an admin share, the administrator receives an information mail about it. The content of this email is defined in this file. The appearance regarding colours and logo is determined by the CommonMail template.

#### AttachmentQuarantineApproval.cshtml

If a file is moved to the Web Portal using the content filter rules, assigned an admin share, and then released by the administrator, the actual recipient of the file receives information about the release. The content of this email is defined in this file. The appearance regarding colours and logo is determined by the CommonMail template.

## CommonMailTemplate.cshtml

This file defines the general appearance of notifications. Here, for example, the colors and the logos to be used are stored as HTML tags. All other files except the **ConvertMailContentToPdfAttachmentActionPdfHeader.cshtml** contain only the text modules.

#### ConvertMailContentToPdfAttachmentActionPdfHeader.cshtml

The appearance of the PDF file is defined in this file. Colors and logos must be defined here again.

#### ConvertMailContentToPdfAttachmentActionTeaser.cshtml

This file contains the text for the carrier email of the PDF file. The recipient of a PDF Mail is informed that the actual content of the e-mail is in the attached PDF document. The appearance is defined via the CommonMail template.

#### ConvertOfficeDocumentToPdfPreface.cshtml

With the "ConvertOfficeDocumentToPDF" action it is possible to convert Office documents into PDF to provide the recipient with a preview without active content. Information is placed in front of the created PDF document. The content of this message can be defined in this file.

### **DeliveryNotificationReport.cshtml**

This is the content of the transmission report if a user has requested it in Outlook. The appearance is defined via the CommonMail template.

#### DeMailConnectorIssueEscalationMail.cshtml

If NoSpamProxy is repeatedly unable to retrieve or send De-Mail, an administrator is notified. The content of this message can be defined here.

#### **EncryptedMailNotificationTemplate.cshtml**

If a user marks an email as "Encrypt automatically" and enQsig does not have a cryptographic key, the recipient will be informed. This email will tell you what options he or sh has. The content of this email is recorded in this template.

The appearance is defined via the CommonMail template.

#### **EncryptionDelayedNotificationForSender.cshtml**

If a user marks an email as "Automatically encrypt" and enQsig does not have a cryptographic key, the sender will be informed of the delay. The content of the delay message is defined here. The appearance is defined via the CommonMail template.

## ${\bf Encryption Failure Notification For Sender.cshtml}$

If a user marks an email as "Encrypt automatically" and an error occurs during encryption, the sender will be informed. The content of this message is here. The appearance is defined via the CommonMail template.

## **EncryptionSucceededNotificationForSender.cshtml**

If a user marks an email as "Automatically encrypt", he will receive a notification as soon as the email has been encrypted. The appearance is defined via the CommonMail template.

#### LargeFileDownloadNotification.cshtml

If the recipient of a file that was previously moved to the Web Portal downloads it, the sender is notified. The content of this message can be defined in this file.

#### MailOnHoldExpired.cshtml

If a user marks an e-mail as "Automatically encrypt" and enQsig does not have a cryptographic key and the recipient of the email does not deposit a cryptographic key within 5 days, the email will be discarded and the sender will be informed. The content of this message is here. The appearance is defined via the CommonMail template.

#### MailValidationError.cshtml

If a De-Mail cannot be sent via the De-Mail connector, the sender will be notified. The content of this message is here. The appearance is defined via the CommonMail template.

## PolicyFailureNonDeliveryMessage.cshtml

If an email violates any of the guidelines in the rulebook, the sender is notified. The content of this message is here. The appearance is defined via the CommonMail template.

#### QualifiedSignatureIssueEscalationMail.cshtml

If the verification or creation of a qualified signature fails, a notification is sent to a specified address. The content of this message is here. The appearance is defined via the CommonMail template.

### SampleAutoReply.cshtml

With the action "AutoReply" it is possible to answer emails with an automatically generated email. The content of this message can be defined here.

### SymmetricPasswordUpdateNotification.cshtml

If an external recipient has stored a password for the PDF email on the Web Portal, he or she will be notified of the change. The content of this message is here. The appearance is defined via the CommonMail template.

#### WordFilterMatchNotification.cshtml

The word filter offers the possibility of a notification to any email address if certain words are found in emails. The content of this notification can be defined here.

# **Presettings**

Presettings This section contains global settings that can be used in other areas of the configuration. See .**RulesPartnersCorporate users** 

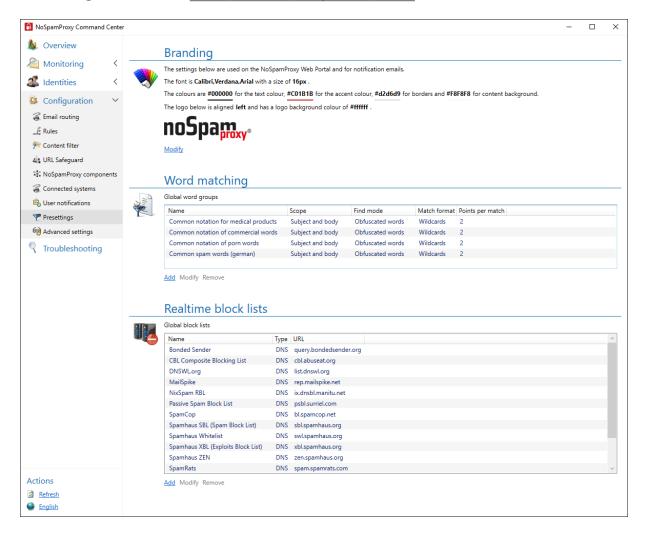

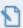

**NOTE:** The changes made here also affect existing rules, partners or corporate users. The settings always apply to all configurations in which they are referenced.

## Branding

The branding determines the appearance of the emails generated by NoSpamProxy as well as that of the Web Portal.

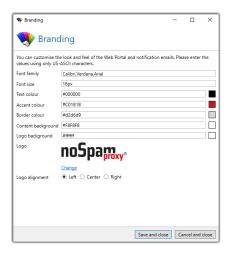

In most cases you will only need to adjust the accent color and logo to reflect your corporate identity.

The branding is applied to the following elements:

- Web Portal
- All email notifications generated by NoSpamProxy
- The replacement attachment for files sent via Large Files

# **Advanced settings**

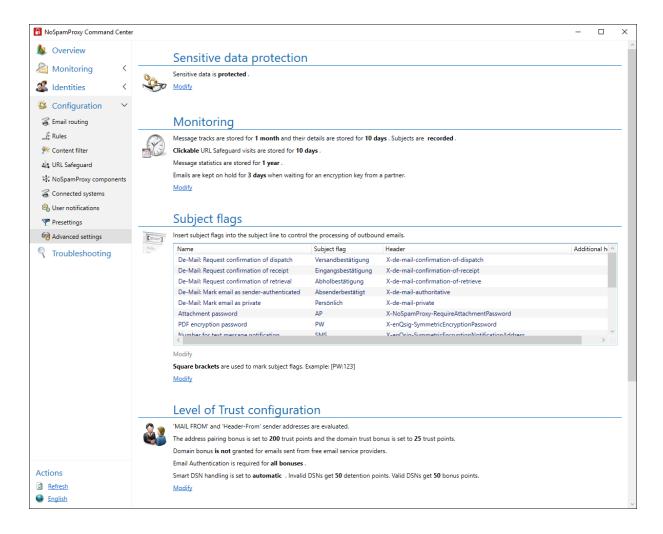

Here you will find configuration options that you usually do not need to adjust.

## Sensitive data protection

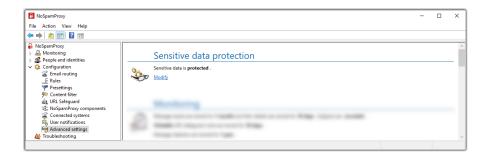

To protect sensitive data such as cryptographic keys or authentication information from being accessed by third parties, you must encrypt them.

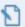

**NOTE:** Once activated, the protection cannot be reversed.

### **Enabling protection of sensitive data**

- 1. Go to Configuration > Advanced settings > Sensitive data protection.
- 2. Click **Modify**.

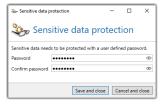

- 3. Enter a password for the protection of sensitive data.
- 4. Click Save and close.

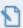

**NOTE:** You can change the password at a later time.

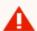

**MARNING:** If you forget the password and the configuration with the encrypted password is deleted, there is no way to access the protected data. Always keep a copy of the password in a safe place.

# Monitoring

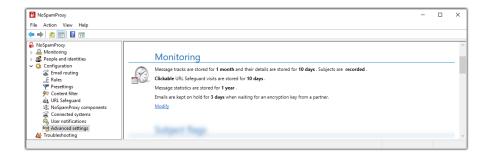

NoSpamProxy can log all connections in the message tracking. This allows you to see how the individual emails were processed.

### **Activating message tracking**

- 1. Go to Configuration > Advanced settings > Monitoring.
- 2. Click Modify.

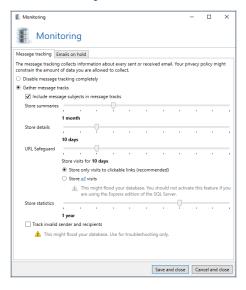

- 3. On the Message tracking tab, select the Gather message tracks option.
- 4. Configure the following options:

**Store summaries**| The period of time for which emails are backtracked. The message summary information only allows you to see in the message tracking overview whether and when the email you are looking for has arrived and whether it has been accepted or rejected.

**Store details**| The retention period for the associated message details. In the details you will find the assessment of each filter, information about the origin of the email and the duration of the inspection, as well as other useful information. Since this information makes up the majority of message tracking, it is possible to keep it for a shorter period of time than the summary information.

**URL Safeguard**| The storage time for visits from clickable links or other URLs such as non-embedded images. If you select the option **Store all visits**, a

large amount of data is generated. You should not activate this option if you are using the Express Edition of Microsoft SQL Server.

**Store statistics**| The period for which you can create reports. To be able to create a meaningful report, we recommend a minimum retention period of 12 months.

5. On the **Emails on hold** tab, configure the retention period for emails that are waiting for an encryption key.

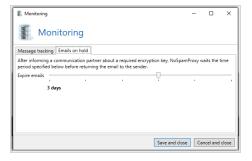

6. Click Save and close.

#### **Notes**

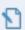

**NOTE:** Please consider the data protection regulations existing in your company when configuring this section.

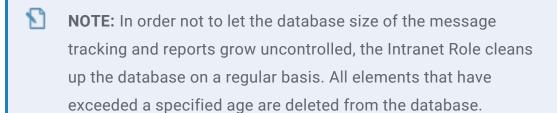

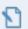

NOTE: If you want to discard all message tracking records and statistical data, please select the option Disable message tracking completely under the Advanced Settings of the Gateway Role. In this case no data will be collected. For example, if you only want to record statistical data, select the option Message tracking records are deleted immediately to delete all message tracking records at 2 a.m.

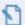

**NOTE:** If you receive several tens of thousands of emails or spam emails per day, the database size limit may be exceeded with an Express Edition SQL Server. With so many emails, shorter retention periods of message tracking records should be chosen or a SQL Server database should be installed without this limitation.

## Subject flags

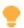

Depending on the functions you have licensed, different subject flags may be available.

Subject flags are keywords that enable you to control the processing of individual emails. Inserting a keyword into the subject of an email triggers certain actions. These keywords are removed from the subject line before NoSpamProxy sends the message.

## **Inserting subject flags**

 Add the desired keywords in brackets to the subject line at the beginning or end.

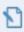

**NOTE:** Spaces and differences between upper and lower case in keywords are ignored.

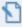

**NOTE:** Subject flags must be placed at the beginning or end of the subject line to be processed properly.

### **Examples of use**

#### **EXAMPLE:**

■ The following two examples give the same result:

```
[pw:secret4312] I Hereby I am sending you the encrypted document
[PW:secret4312] Hereby I am sending you the encrypted
```

- Several flags in one bracket: [Unencrypted, PDF, PW:secret4312] Hereby I am sending you the
- Several subject flags in different brackets: [Unverschlüsselt] [PDF] [PW:secret4312] Hereby I send you the encrypted document

## **Available subject flags**

document

| Subject flag              | Triggered action                                                                            |
|---------------------------|---------------------------------------------------------------------------------------------|
| [Delivery confirmation]   | De-Mail: Requests a dispatch confirmation from De-Mail. Corresponds to a registered letter. |
| [Receipt confirmation]    | De-Mail: Requests a receipt confirmation from De-Mail. Corresponds to a registered letter.  |
| [Collection confirmation] | De-Mail: Requests a collection confirmation from De-Mail.                                   |
| [Confirmed by sender]     | De-Mail: Adds the status <b>Authenticated by</b> sender to De-Mails.                        |
| [Personal]                | De-Mail: Adds the status <b>Private</b> to De-Mails.                                        |

| Subject flag        | Triggered action                                                                                                    |  |
|---------------------|----------------------------------------------------------------------------------------------------|--|
|                     | Corresponds to a <b>Registered letter to addressee only</b> for letters.                                                                                                    |  |
| [Autoverschlüsseln] | Automatic encryption: Uses cryptographic keys to protect the email or secures the email content and all attachments through PDF Mail if no cryptographic keys are available.                                                                                                    |  |
| [PW]                | Encrypts attached PDF documents. PW] for an automatically generated password, e.g. [PW:secret4937] sets the password 'secret4937'.                                                                                                    |  |
| [SMS:No]            | Text message notification: The phone number is used in the Protect attachments with a password action to send a PDF password entered by one of the configured text message providers directly to the recipient's mobile phone via text message. If no password has been assigned, this number is ignored. |  |
| [PWreport]          | Enforce password notification: The set or generated password of the Protect Attachments with a password action is always sent to the sender of the email when using this subject flag.                                                                                                    |  |
| [Signiert]          | Enforce signature: Forces a digital signature using cryptographic keys. If <b>Autoverschlüsseln</b> is requested, this option is ignored.                                                                                                    |  |
| [Unsigniert]        | Suppress signature: Suppresses a digital signature through cryptographic keys. If <b>Autoverschlüsseln</b> is requested, this option is ignored.                                                                                                    |  |
| [Verschlüsselt]     | Force Encryption: Forces email encryption using                                                                                                    |  |

| Subject flag      | Triggered action                                                                                                    |
|-------------------|----------------------------------------------------------------------------------------------------|
|                   | cryptographic keys. If <b>Autoverschlüsseln</b> is requested, this option is ignored.                                                                                                    |
| [Unverschlüsselt] | Suppress encryption: Suppresses email encryption through cryptographic keys. If <b>Autoverschlüsseln</b> is requested, this option is ignored.                                                |
| [PDF]             | PDF conversion: Converts the entire email content into a PDF document.                                                                                                    |
| [AP]              | Attachment Password: Protects all attachments with a password that must be entered by the recipient before downloading the attachments. This feature is available in NoSpamProxy Large Files. |

## **Customising subject flags**

You can customize subject flags to your needs and reset them to their default values at any time.

| PDF-Verschlüsselungspasswort                                                                                                    |                          | _         |          | ×     |  |
|----------------------------------------------------------------------------------------------------|--------------------------|-----------|----------|-------|--|
| PDF-Verschlüsselungspasswort                                                                                                    |                          |           |          |       |  |
| Betreffkennzeichnungen können genutzt werden um die Verarbeitung von ausgehenden E-Mails zu kontrollieren. Sie<br>können diese Kennzeichnungen in die Betreffzeile einfügen. Geben Sie an, wie Sie diese Betreffkennzeichnung über<br>die Betreffzeile einer E-Mail steuern möchten. |                          |           |          |       |  |
| Benutze den Standardnamen PW                                                                                                    |                          |           |          |       |  |
| O Nutze einen alternativen Namen                                                                                                    |                          |           |          |       |  |
| Name                                                                                                    |                          |           |          |       |  |
| Die Zeichen 'A-Z', 'a-z', '0-9' and '_' sind in der Betre                                                                                                    | ffkennzeichnung erlaubt. |           |          |       |  |
| Es wird keine Unterscheidung zwischen Groß- und K                                                                                                    | leinbuchstaben gemacht.  |           |          |       |  |
| Der Header <b>X-enQsig-SymmetricEncryptionPassword</b> wird benutzt um die Betreffkennzeichnung zu kontrollieren.                                                                                                    |                          |           |          |       |  |
|                                                                                                    | en                       |           |          |       |  |
| neader-ivame                                                                                                    |                          |           |          |       |  |
|                                                                                                    |                          |           |          |       |  |
|                                                                                                    | Speichern und schließen  | Abbrechen | und schl | ießen |  |

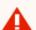

**WARNING:** In the NoSpamProxy Outlook Add-in you can configure the subject flags to be used instead of the X headers. In this case, do not make any changes in this area. Otherwise, the add-in will no longer work.

### Particularities when automatically sending emails

When sending emails automatically, you can also use email headers instead of subject flags.

Proceed as follows:

- 1. Go to Configuration > Advanced settings > Subject flags.
- 2. Open the desired subject flag.
- 3. Check the box In addition to the header above, also use this header.
- 4. Enter the desired header into the input field.
- 5. Click Save and close.

The specified header is now used in addition to the regular header.

### **NoSpamProxy Outlook Add-in**

You can also install the Outlook Add-In for NoSpamProxy instead of the subject flags. The Outlook Add-in is used with Microsoft Outlook instead of the subject flags.

### **Customising markers for subject flags**

By default, square brackets are used to indicate the subject flags. To change this, proceed as follows:

- 1. Go to Configuration > Advanced settings > Subject flags.
- 2. Click Modify.

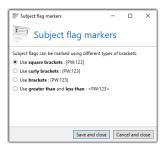

- 3. Select the desired marker type.
- 4. Click Save and close.

# SMTP protocol settings

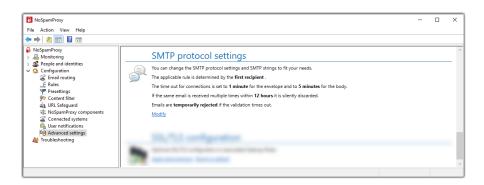

The protocol settings control the behaviour when receiving emails, the SMTP timeouts and the SMTP status messages.

#### **Behaviour tab**

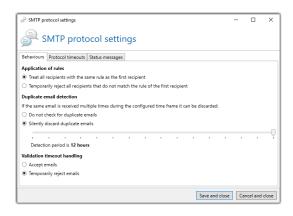

### **Application of rules**

If an email is sent to multiple recipients, different rules may apply to the email. NoSpamProxy can force the sending system to send a separate email for each individual recipient. This setting prevents conflicts caused by emails sent to multiple recipients, e.g. if an email is sent to two recipients via one connection and two different rules would apply.

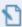

**NOTE:** By using SMTP, it is not possible to provide independent feedback for individual recipients. Only the entire connection can be terminated.

Treat all recipients with the same rule as the first recipient| The rule that applies to the first recipient is applied to all recipients of this email.

Temporarily reject all recipients that do not match the rule of the first recipient are recipient! All recipients that do not match the rule of the first recipient are temporarily rejected. NoSpamProxy sends the error message Too many recipients to the inbound system. A new delivery attempt will be made for the rejected emails. This allows NoSpamProxy to apply the appropriate rule for each recipient. However, the emails are delivered multiple times by the sender.

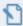

**NOTE:** This function allows you to control the email assessment. Disadvantages are multiple transmissions and not fully RFC-compliant behavior.

### **Duplicate email detection**

NoSpamProxy recognises if the same email is received multiple times. Sending the same email repeatedly usually occurs due to incorrect configuration such as email loops. You can set whether these emails should be discarded or not, as well as the time frame for the detection.

**Do not check for duplicate emails**| There is no check for duplicate emails.

**Silently discard duplicate emails**| Duplicate emails received within the configured time period are silently discarded.

#### Validation timeout handling

You can determine how emails whose validation time exceeds the maximum values configured under Protocol timeouts are handled.

**Accept emails** E-mails whose validation time exceeds the maximum values are accepted.

**Temporarily reject emails** | Emails whose validation time exceeds the maximum values are temporarily rejected.

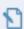

**NOTE:** If the malware scan is not completed when a validation timeout occurs, the respective email will always be temporarily rejected.

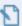

**NOTE:** Emails are rejected in any case if they were previously rejected temporarily or permanently by an action.

### **Protocol timeouts tab**

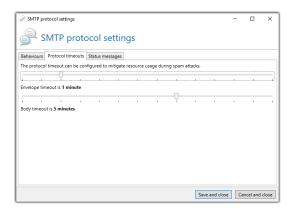

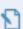

**NOTE:** Adjusting the timeouts has a major impact on the resource requirements of your server during heavy email traffic.

In the SMTP protocol timeout settings section you can specify when NoSpamProxy disconnects in case of no activity. This is configured for two sections within the SMTP protocol.

**Envelope timeout**| Defines the timeout for the commands within the so-called envelope. This affects all commands up to the DATA command (HELO/EHLO, MAIL FROM, RCPT TO).

**Body timeout**| As soon as the DATA command has been sent, the setting under **Body timeout**applies.

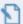

NOTE: It makes sense to separate the timeouts, since timeouts can occur more frequently than with the envelope when the body part is transferred by means of filters and actions connected in between. This is transmitted very promptly and smoothly during a normal transmission. A longer waiting time in this part of the email transfer rather indicates a DoS attack or similar. Therefore you have the possibility to reduce the timeout of the envelope part in case of emergency.

### Status messages tab

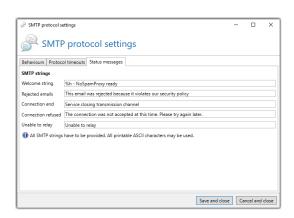

The status messages determine which texts (SMTP strings) NoSpamProxy sends to other servers. The SMTP replies are standard specifications in the SMTP handshake, which are usually not visible to the normal user.

Nevertheless, it may be useful to change the information as required. This can assist administrators with troubleshooting and analysis.

The messages Rejected emails and Blacklisted address are for example important information for the sender of a blocked email.

 To change a message, click in the corresponding input field and change the text.

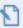

**NOTE:** You must not use umlauts for SMTP messages. Umlauts are not supported by the SMTP protocol used.

# SSL/TLS configuration

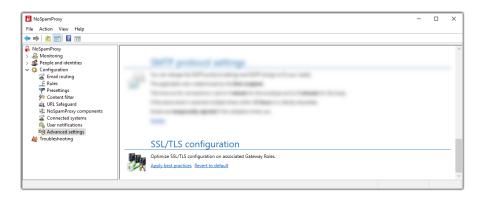

With transport encryption, the connection is secured via SSL or TLS. The Gateway Role accesses the operating system. Its settings are used for connections.

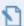

**NOTE:** Recently, some encryption methods (e.g. DES or RC4) have proven to be unsafe. It is therefore advisable to deactivate them. Some cipher suites support a procedure called Perfect Forward Secrecy. In short, this prevents the contents of connections from possibly being decrypted by unauthorized third parties, even if the private key of the server certificate is known. By default, Windows does not use these methods preferentially.

### Adjusting SSL/TLS configuration

You can apply the recommended settings here in the interface. For the changes to take effect, the server must be restarted:

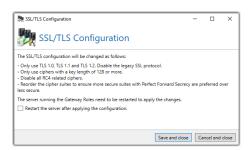

You can also use this section to restore the default values of Windows:

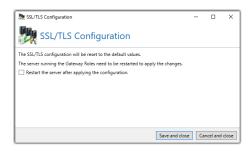

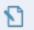

**NOTE:** This is a system-wide change which may also affect other applications.

# **Troubleshooting**

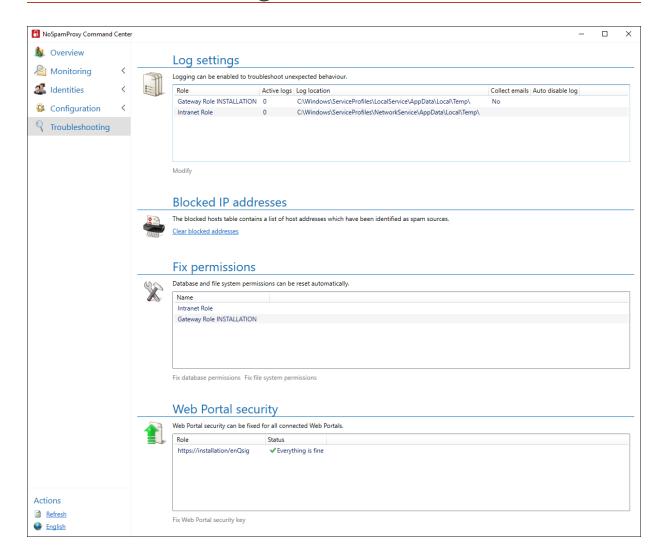

This area provides access to tools to create activity logs or even a new database for the individual roles of NoSpamProxy. It may be necessary to create a new database if the old database has been damaged.

Log settings 233

| Fixing permissions  | 235 |
|---------------------|-----|
| Web Portal Security | 236 |

# Log settings

To change the log settings for the respective Gateway or Intranet Role, proceed as follows:

- 1. Go to **Troubleshooting > Log settings**.
- 2. Select the desired role.
- 3. Click Modify.
- 4. Make the desired settings (see below).
- 5. Click Save and close.

## I Log settings tab

- Log path| The location for the log files.
- Log categories | The categories for which you want to enable logging.

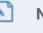

**NOTE:** Depending on the categories you select here, the log files can very quickly grow to several hundred megabytes in size. Select a drive for the files that has enough available disk space. We recommend that you create the log only for a fixed period of time. To do this, click **Change** and make the desired setting.

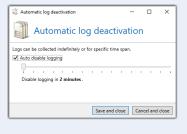

# I Debug settings tab

You can save all emails to disk before and after processing by NoSpamProxy.

Storage location | The storage location for emails as an absolute path on the Gateway Role.

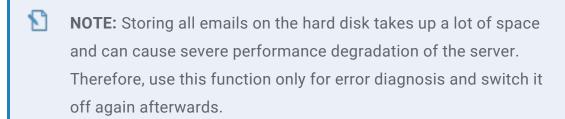

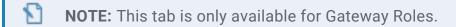

# **Fixing permissions**

If the file system permissions for NoSpamProxy have been changed by third-party programs, for example, so that the function is restricted, you can correct this here.

- 1. Go to **Troubleshooting > Fix permissions**.
- 2. Select the desired role.
- 3. Click either Fix database permission or Fix file system permission.
  - Fixing the database

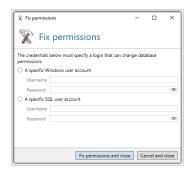

Fixing file system

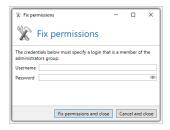

- 4. Make the desired changes.
- 5. Click **Fix permissions and close**.

# **Web Portal Security**

For the security of all installed Web Portals, certain information must be kept synchronous. If you are using several Web Portals, this information must be synchronized after installing the second Web Portal. Such an incident is displayed on the overview page. Additionally you can see here which portal this concerns.

To correct the security keys, proceed as follows:

Select all Web Portals that display the text The security key is incorrect and click Fix Web Portal security key.

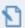

**NOTE:** As long as the keys are not in sync, the forms on the Web Portal will show errors and their function will be impaired.

# **Annex**

| Actions in NoSpamProxy           | 238 |
|----------------------------------|-----|
| Actions available in NoSpamProxy | 239 |
| Basic concepts                   | 274 |

# **Actions in NoSpamProxy**

Actions can change e-mails, for example the address contained in the email.

## Activating actions

- 1. Open the rule that should contain the action.
- 2. Switch to the Actions tab.
- 3. Click Add.
- 4. Select the action you want to add to the rule.
- 5. Click Select and close.

The action is added to the rule.

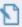

**NOTE:** If the rule needs to be configured, a configuration dialog opens first. After you have completed the configuration, the action will be added to your rule.

## Available actions

For more information on available actions in NoSpamProxy, see <u>Actions available</u> in NoSpamProxy.

# **Actions available in NoSpamProxy**

The following actions are available in NoSpamProxy:

- Receiver rewriter
- Protect attachments with a password
- Automatic reply
- Automatic encryption
- Applying disclaimers
- Apply DKIM signature
- Convert email to PDF document
- Redirect email
- Qualified document signature with digiSeal server
- Signing and/or encryption of emails
- S/MIME and PGP verification and decryption
- Hide corporate topology

## Receiver rewriter

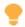

This action is valid for the following senders: External and Local.

This action changes the destination address upon email receipt. For example, after a change of company name, you can have all emails addressed to the old address rewritten to the new address. A second use case is the definition of a so-called

secret address. For example, you can specify that all emails containing the suffix \*secret\* in the address field are considered welcome and delivered without verification. A rule may look like this:

| Position | From | То                  | Decision | Action            |
|----------|------|---------------------|----------|-------------------|
| 1        | *@*  | *secret@example.com | Pass     | Receiver rewriter |

The address manipulation removes the keyword and forwards this email to your correct email address. The keyword can of course be defined by you and changed again if necessary.

### **Using the Address Manipulation action**

1. Activate the Address Manipulation action in a rule (see above).

### The configuration dialog opens.

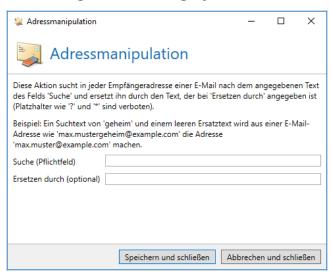

- 2. Under **Match**, enter the string to be replaced from the confidential address.
- 3. Under **Replace**, enter the text to replace the text from the **Match**.
- 4. Click Save and close.

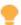

**TIP:** For example, you may replace the string "confidential" in the confidential address "user1confidential@example.com" with an empty string for the correct address "user1@example.com".

## Protect attachments with a password

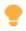

This action is valid for the following senders: Local.

This action allows you to protect PDF attachments with a password and restrict access to the document contents. With this action, NoSpamProxy Encryption supports the password protection of PDF documents. This means that PDF documents attached to emails can be protected with a password without the recipient of the documents having to meet certain requirements. This password can optionally be sent automatically to a mobile phone if a text message provider has been configured under Text message providers.

## Using the Protect attachments with a password action

Add the Protect attachments with a password action to your rule.
 The configuration dialog opens.

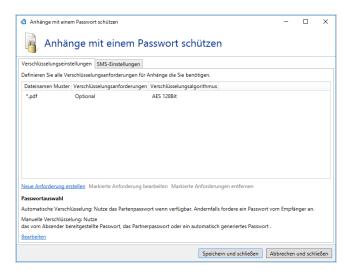

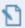

**NOTE:** Please note the notes on unsupported scenarios in connection with the use of automatic encryption.

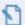

#### NOTE:

For a password to be valid, it must have at least two of the following properties:

- It consists of at least eight characters.
- It contains a lowercase letter.
- It contains an uppercase letter.
- It contains a number.
- It contains a special character.

### **Encryption requirement**

On the Encryption settings tab, click Create new requirement.
 The Encryption requirements for e-mail attachments dialog opens.

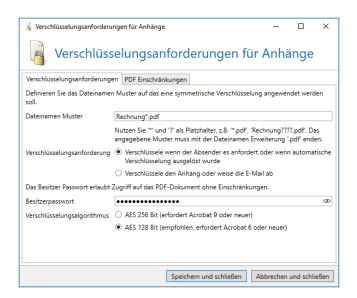

2. Enter the file name pattern for the PDF files to be encrypted.

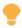

TIP: You can use the place holders '\*' and '?'.

- Specify whether all PDF attachments that match the specified file name
  pattern are to be encrypted or whether they are to be sent unencrypted if
  neither the user nor the rule requires it.
- 4. Enter an owner password.

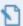

**NOTE:** An owner password is used to apply any PDF access restrictions. This password is required to ensure the security of PDF documents. By using this password, users can disable the PDF access restriction.

5. Specify the encryption algorithm.

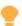

**TIP:** We recommend 128-bit AES for the optimal balance of security and compatibility.

6. Switch to the **PDF restrictions** tab.

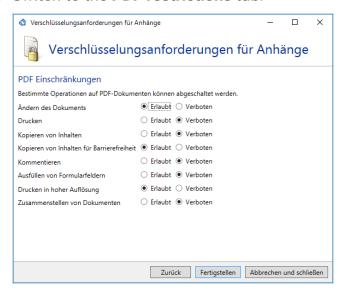

7. Here you can configure the different operations on protected PDF documents.

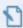

**NOTE:** Restrictions selected here can be removed by entering the owner password entered in the first step.

8. Click Finish.

#### Password selection

- 1. Click Modify.
- 2. Define the sources from which the passwords are taken when
  - for the automatic encryption as well as

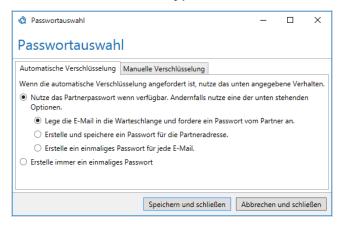

#### for the

manual encryption.

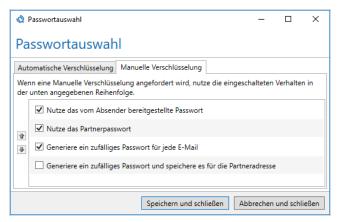

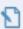

**NOTE:** If you add multiple sources during manual encryption, they are processed from top to bottom. The first source that returns a password is used. You must add at least one password source to continue.

- 3. Click Save and close.
- 4. Under Text message settings, Send a text message to automatically notify the recipient.

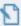

**NOTE:** To use this feature, a text message provider must be configured.

- 5. Select the name in the **Text message provider profile** list.
- 6. Create a text template for the text message.

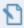

**NOTE:** The maximum length of the text template is 120 characters.

#### **Controlling the PDF encryption**

The encryption can be controlled by different mechanisms. For the manual input of password and telephone number certain subject flags can be used inside the subject line. For automatic input, email headers are used.

These email headers can be set directly on the sender's computer when sending emails using the NoSpamProxy Outlook Add-in.

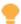

**TIP:** See Subject flags to learn how to use keywords for PDF encryption in subject lines. The NoSpamProxy Outlook Add-In manual contains everything you need to know about using the Add-In.

## Automatic reply

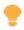

This action is valid for the following senders: External and Local.

This action sends an automatic reply to the sender of an email. The text of the email is created using a template from the Templates folder of the Intranet Role. A sample template (SampleAutoReply.cshtml) is copied by the setup into the folder. You can make copies of this template and adapt it to your needs. Changes to templates are replicated from the Intranet Role to all Gateway Roles within a few minutes. The roles do not need to be restarted for this.

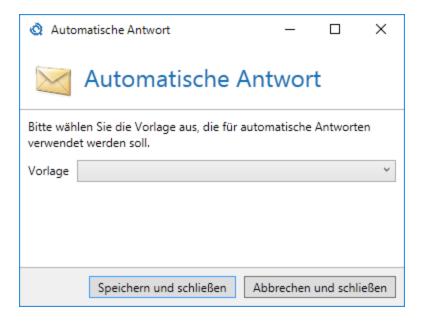

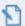

**NOTE:** The automatic esponder responds to every email that is processed by the corresponding rule. Thus, it is possible for an email sender to receive multiple automatic replies. This behaviour differs from the out-of-office function in Microsoft Outlook/Exchange, which sends automatic replies only once per email sender.

#### **Customising the response templates**

- 1. Switch to the system on which the Intranet Role is installed.
- 2. Go to C:\Program Files\NoSpamProxy\Intranet Role\Templates\.
- Make a copy of the file SampleAutoReply.cshtml and save it under a new name.
- 4. Make the desired changes to the text part of the file.

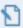

**NOTE:** Make sure that you do not change the HTML structure. Otherwise the template will not be recognised.

- 5. Place the file in the directory mentioned above.
- 6. Switch to the NoSpamProxy Command Center and restart the Intranet Role.

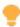

The templates are now read in again; email traffic is not affected.

#### Applying the action

- 1. Go to Configuration > Rules.
- 2. Open the rule to which the auto responder is to be applied.
- 3. Go to the tab **Actions** and add the action **Automatic reply**.
- 4. Select the desired template from the drop-down menu.
- 5. Save the rule.

## Automatic encryption

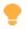

This action is available if NoSpamProxy Encryption is licensed.

This action is available for outbound rules. The following actions are required to use it:

- Convert email to PDF document
- Protect attachments with a password
- Signing and/or encryption of emails

If the actions listed above are missing in the respective rule, click **Add necessary actions** and add them to the list.

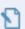

**NOTE:** The configuration of the actions corresponds to the configuration of the default rules.

## Applying disclaimers

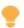

This action is valid for the following senders: Local.

This action adds a disclaimer to outbound emails. For this purpose, the disclaimer rules and templates are evaluated and attached to the appropriate places in the emails. See **NoSpamProxy Disclaimer**.

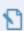

**NOTE:** To use the Disclaimer function, it must be licensed.

## Apply DKIM signature

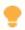

This action is valid for the following senders: Local.

This action adds a DKIM signature (DomainKeys Identified Mail) to outbound emails. This allows the recipient to ensure that the email was actually sent by your company.

A DKIM key is required to create the signature. For information on how to create and publish DKIM keys, see **DomainKeys Identified Mail**.

## Convert email to PDF document

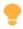

This action is valid for the following senders: External and Local.

This action converts the entire email content into a PDF document. All existing email attachments are embedded in the PDF document. The newly created PDF document is then attached to the email instead of the original content.

#### Applying the action

- 1. Open a rule for outbound emails.
- 2. Switch to the Filters tab.
- 3. Click Add and select the Convert emails to PDF action.
- Click Select and close.

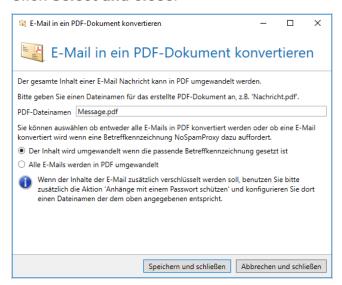

- 5. In the PDF file name **field, selec**t the file name of the attachment in which you want to embed the email.
- Configure whether emails are converted in all cases or only if the user determines this by setting the appropriate subject flag or via the Outlook Add-In.

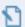

#### NOTE:

By using the **Convert email to PDF document** and **Protect PDF document with a password** actions simultaneously, you can
convert the contents of emails to a PDF document and password
protect it at the same time.

To do this, in the **Convert email to PDF** action, configure a file name that is also entered in the **Protect attachments with a password** action. This converts the email into a password protected PDF document with the configured name.

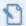

**NOTE:** If the file names in the two actions are different, the attachments will be transmitted unprotected. This is because if a file name pattern of, for example, invoice.pdf is to be protected, an attachment with this name is embedded in the password action in an email by converting it into a file named message.pdf. As a result, the actual invoice.pdf attachment is no longer included in the email but only the message.pdf file. However, this file is not registered for password protection.

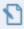

**NOTE:** Please refer to the information on unsupported scenarios in connection with the use of automatic encryption.

## Redirect email

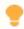

This action is valid for the following senders: External and Local.

The action offers the possibility to add or completely replace the email recipients. Depending on the settings, emails are either delivered additionally or solely to the recipients defined in the action.

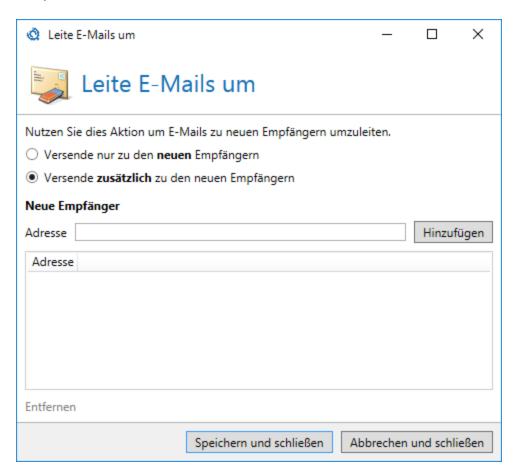

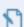

**NOTE:** One or more recipients must be entered into the list to be able to use the action.

# Qualified document signature with digiSeal server

The actions of qualified document signature are used, for example, to sign invoices or to verify the receipt of signed documents. NoSpamProxy Encryption offers this function in conjunction with the digiSeal server by secrypt GmbH. This means that for this function, in addition to NoSpamProxy Encryption, a digiSeal server must also be available in your infrastructure.

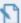

NOTE: The use of the actions for the qualified signature requires the installation and configuration of a digiSeal server by <a href="mailto:secrypt">secrypt</a>
<a href="mailto:secrypt">GmbH</a>. To install a digiSeal server please contact us at <a href="mailto:info@netatwork.de">info@netatwork.de</a>. You set up the connection to the digiSeal server at . In addition, the digiSeal server API files must be located in the Gateway Role directory.

#### digiSeal server: Sign attachments to outbound emails

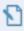

**NOTE:** This action is valid for the following senders: Local.

This action signs documents in file attachments that match certain naming patterns. The signature process can work with different signature formats and also add an optional time stamp.

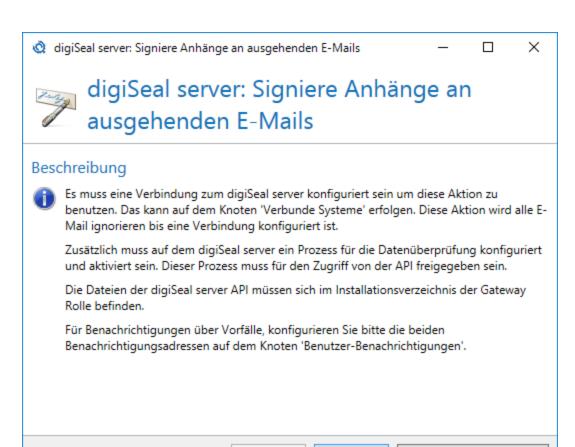

Zurück

Weiter

Abbrechen und schließen

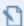

#### NOTE:

Before you configure this action, you must ensure the following:

- The connection to the digiSeal server must be configured.
- A process for data verification must be defined and activated on the digiSeal server. This process must be enabled for access by the API.
- The digiSeal server API files must be located in the installation directory of the Gateway Role.

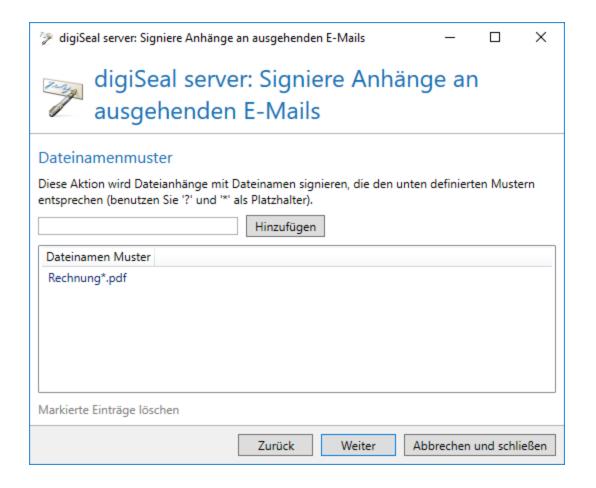

The action will sign files with certain naming patterns. Here you can store the complete file names of documents to be signed or parts thereof.

#### **EXAMPLE:**

You want to sign invoices with file names such as Invoice May 2021.pdf or Invoice March 2021.pdf. Here you can add the filter invoice\*.pdf. The action would now sign all files that match this pattern, including for example InvoiceToJohnDoeCancelled.pdf. You can store one or more of these patterns so that you can sign different types of files with the same action.

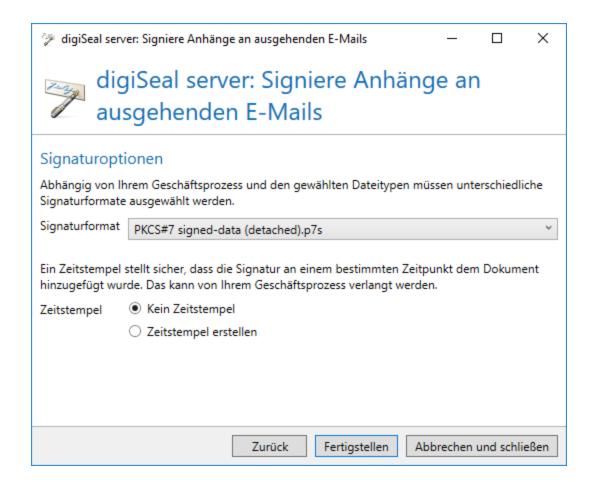

Depending on the business process and the data to be signed, you must now select a signature format. The following signature formats are available:

- PKCS #7 encapsulated signature
- PKCS #7 single signature
- PKCS #7 S/MIME multipart signature
- XML single signature
- XML embedded signature
- XML single signature using the XADES standard
- XML embedded signature using the XADES standard

- EDIFACT signature
- Adobe PDF Reference Version 1.6 PKCS #7 signed data signature

In addition to the signature format, you can also add an optional time stamp. The timestamp correlates to the date and time the document was signed.

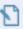

**NOTE:** Make sure that the settings for this action meets the requirements of your business process for the qualified signature.

## digiSeal server: Verify and enforce attachment signatures on inbound emails

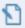

**NOTE:** This action is valid for the following senders: External.

This action scans the attachments of emails sent to local addresses for signatures. For each file type, you can specify whether a qualified or advanced signature is required. The requirements depend on the respective business process and any laws involved.

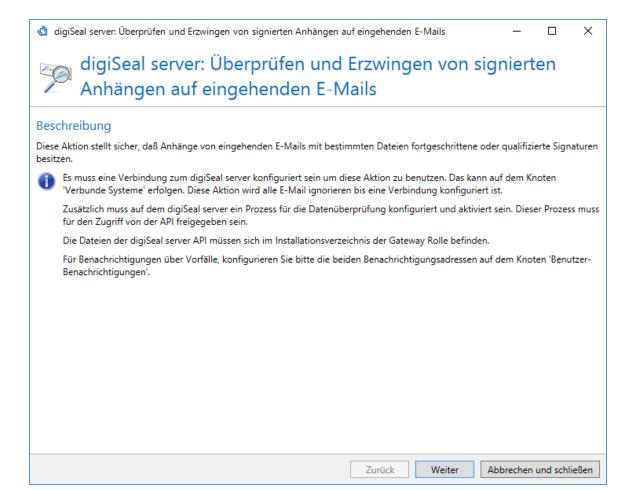

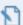

#### NOTE:

Before you configure this action, you must ensure the following:

- The connection to the digiSeal server must have been configured under Advanced settings.
- On the digiSeal server an activated process must be configured for data inspection. This process must be enabled for API access.
- The digiSeal server API files must be located in the installation directory of the Gateway Role.

Three levels are available for the verification of documents. The option **Verification options** corresponds to the section **Verification depth** in the digiSeal server on the tab **2.5**: **Verification**.

- Verification of the file integrity, i.e. whether the file has been modified since it was signed.
- Local verification of the certificate chain.
- Online verification of the certificate used (through the OCSP protocol).

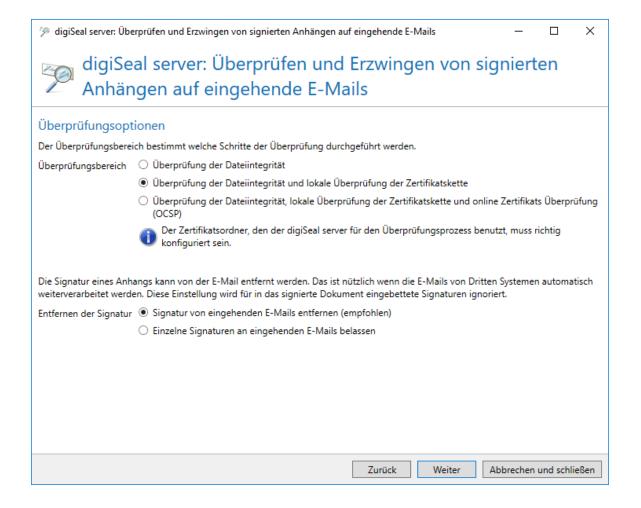

The second and third levels respectively include the verifications from the previous levels.

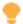

**TIP:** Signatures that are attached to the signed document can be automatically removed. The removal of signatures is recommended if the emails are to be processed automatically by other systems.

The options of the inspection documentation consist of three parts:

- the settings for the verification protocol,
- the advanced verification documentation and
- the settings for archiving the created logs or advanced documentation.

The verification protocol can consist of a detailed XML file and/or a summary of the verification as a PDF document. In addition to this protocol, further details of the inspection can be recorded in the extended inspection documentation. In addition to archiving the verification protocol, you can attach any protocols or documentation that may have been created to the email.

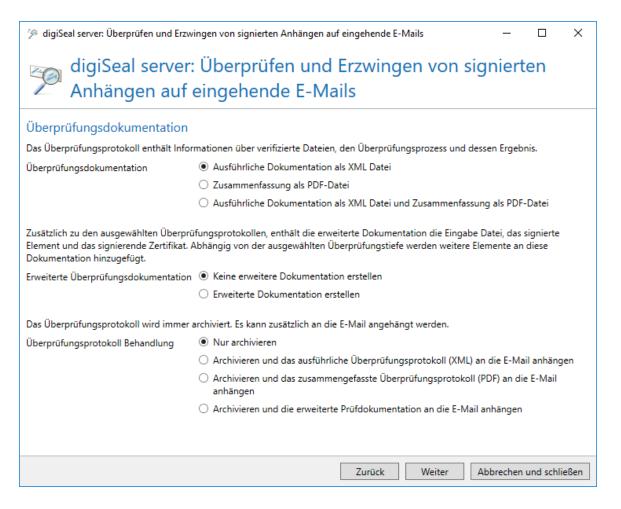

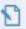

**NOTE:** To successfully archive emails to local addresses, a suitable archive connector must be defined under Archive connectors. If no archive connector is defined or an archive connector is defined whose assignment of email addresses to the profiles does not apply to the email, the email is processed as usual without being archived.

Depending on the file name, you can determine which signature type the signature must match for the differently signed files sent to you:

- Documents with the file name pattern EnergyInvoice\*.pdf" must have a qualified signature.
- Documents with the file name pattern: "TransportInvoice\*.pdf" must have an advanced signature.

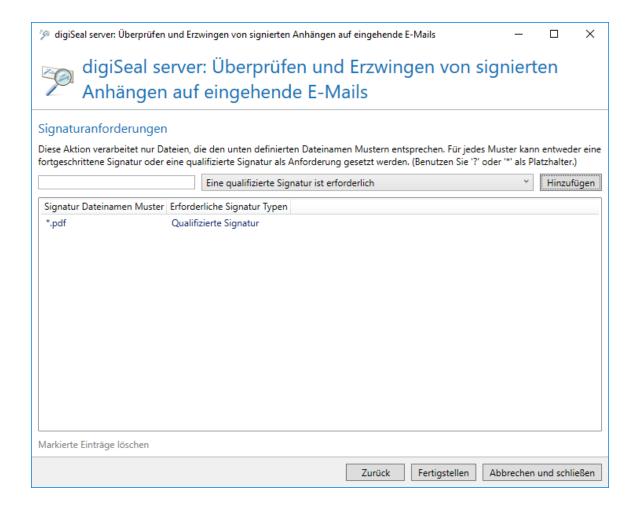

## Signing and/or encryption of emails

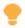

This action is valid for the following senders: Local.

This action encrypts or signs emails with the cryptographic keys available in the certificate or PGP key management.

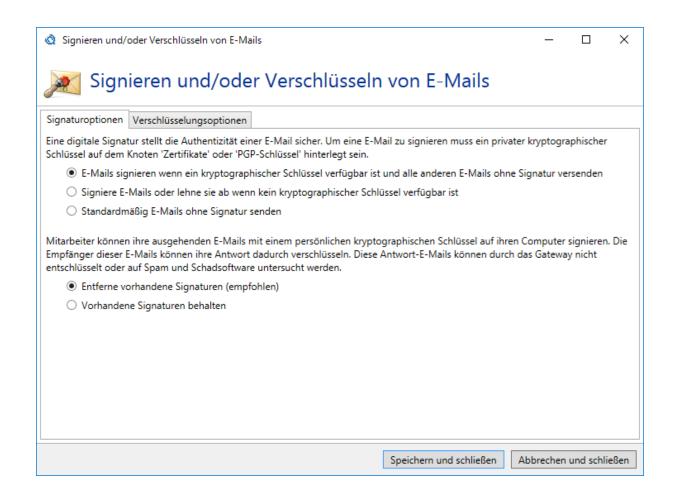

#### **Digital signature**

Specify one of the following behaviours for the signature:

- Sign email if a cryptographic key is available for the sender and send all other emails without signature.
- Sign the email with a cryptographic key of the sender or refuse to send the email if no cryptographic key is available.
- Send all emails without signature.

#### **Existing signatures**

Emails from local senders may already contain signatures. These keys pose a security risk because a reply to such an email can be encrypted. This encrypted content cannot be analysed for spam and malware if NoSpamProxy Protection is used at the same time, because the key required for decryption is not on the server and only known to the sender. You can have existing signatures removed from emails to minimize the risk described above.

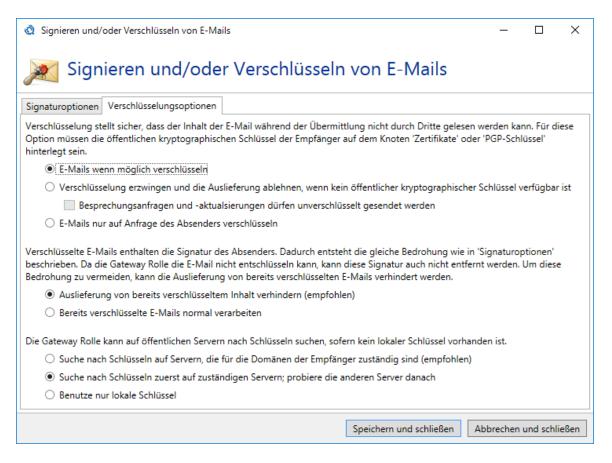

#### **Email encryption**

Here you can set whether you want to encrypt emails or not. You can also specify how to handle already encrypted emails. If you do not want to send email unencrypted under any circumstance, you can configure an exception for meeting requests. If these are encrypted, they can no longer be processed by Outlook.

Since encrypted emails usually contain the sender's signature, this poses the same security risk as signatures already present in emails. You can prevent the delivery of encrypted emails for the same reasons as described in the section Existing signatures.

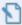

**NOTE:** NoSpamProxy Encryption has more extensive support for the S/MIME standard than most email programs. You can also use NoSpamProxy Encryption to encrypt emails without signing them. This means that the content can be encrypted using the recipient's certificate without having to have a certificate of your own. However, we recommend that you use a certificate to show the recipient the authenticity of the email.

If NoSpamProxy Encryption does not have an encryption key for a recipient, the public key servers already configured can be queried. If a key is found there, it will be used to encrypt the email.

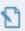

**NOTE:** Here you can select which key server will be searched on all configured key servers. Please do not use this setting on the standard rule for messages to external

## S/MIME and PGP verification and decryption

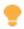

This action is valid for the following senders: External and Local.

For emails to corporate recipients, the digital signature can be automatically validated and the content decrypted. You can set the options for validation and decryption individually.

#### **Validation policy**

The following validation policies are possible for signatures:

- S/MIME-signed emails| You can select different levels of validation, each
  of which builds on the other.
- PGP-signed emails You can only specify whether message integrity is checked.

You can also specify whether all emails to local addresses must be signed. In this case, you can also restrict the possible signature procedures.

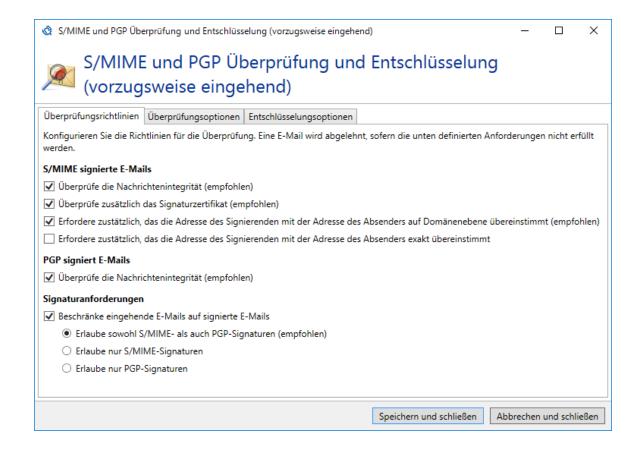

#### **Validation options**

Here you define for S/MIME and PGP respectively whether attached keys are removed from the email. This is reasonable because otherwise users can use these keys to encrypt responses already on the client. These emails can then no longer be validated reliably by NoSpamProxy.

You can also configure whether attached keys are automatically imported into the NoSpamProxy certificate store. PGP keys are initially quarantined and must be explicitly released by the administrator.

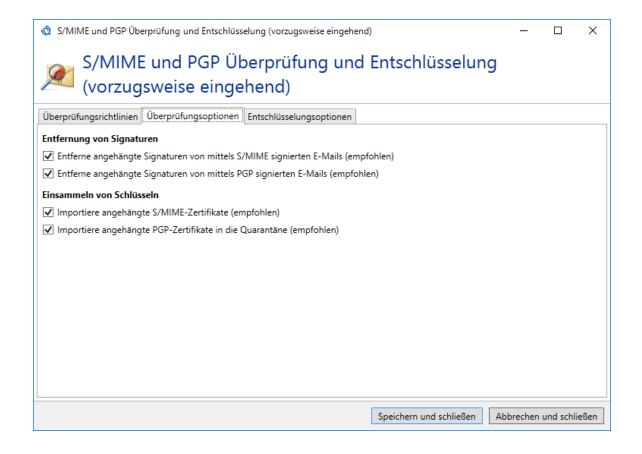

#### **Decryption options**

On the **Decryption options** tab, you can force the encryption of emails. If this option is selected, all unencrypted emails to local addresses will be rejected. In addition, you can restrict the technologies you can use.

It is possible that emails are received encrypted, but no private certificate is available for decryption in the certificate management. These emails can be rejected or delivered to the recipient of the email in encrypted form. Since such emails cannot be checked for spam or malware, they should be rejected.

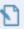

**NOTE:** Even if you have selected **Force encryption**, an unencrypted email can only be rejected after it has been transmitted.

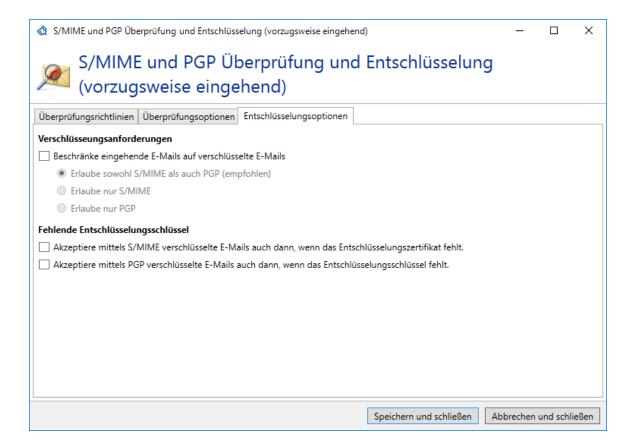

## Hide corporate topology

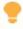

This action is valid for the following senders: Local.

The Hide corporate topology action removes the "received" email headers of emails from local senders. Otherwise, these Received entries can be used to draw conclusions about the local topology.

## **Basic concepts**

## Sender reputation

NoSpamProxy uses a multi-level system for evaluating the sender reputation, which comprises a total of nine different checks. The most important ones include SPF, DKIM and DMARC checks, which can be used to identify beyond doubt whether an email originates from the specified sender.

- The Sender Policy Framework (SPF) prevents the forging of the sender address of e-mails.
- DomainKeys Identified Mail (DKIM) secures outgoing emails with an electronic signature. See **DKIM keys**.
- With a DMARC entry, the sending domain can determine which quality criteria an email from it must meet. NoSpamProxy consistently evaluates this information. These methods are combined with the Level of Trust.

You make the settings for evaluating the sender reputation in the **Reputationsfilter**.

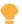

#### TIP:

See our series of articles on the NoSpamProxy blog for more information on sender reputation and email security:

Sender reputation and email security - Part 1: Authenticated Received Chain (ARC)

Sender reputation and email security - Part 2: Sender Policy
Framework (SPF)

Sender reputation and email security - Part 3: DomainKeys Identified Mail (DKIM)

<u>Sender reputation and email security - Part 4: Domain-based</u>
<u>Message Authentication, Reporting and Conformance (DMARC)</u>

Sender reputation and email security - Part 5: DNS-based
Authentication of Named Entities (DANE)

## 32Guards

32Guards is on the one hand a filter that influences the calculation of the spam confidence level, and on the other hand an action that can directly reject threats temporarily or permanently.

The evaluation of emails by 32Guards is based on the evaluation of a number of indicators. This evaluation results in a final assessment of the email. Examples of such indicators are suspicious file names or the frequent occurrence of new or unknown URLs in a very short time.

This action/filter ensures that metadata on email attachments and URLs is collected and uploaded to the NoSpamProxy cloud. File contents are neither collected nor accessed. With 32Guards, attacks through spam and malware can be

detected and defended against faster and more reliably. Based on this metadata, 32Guards creates a threat assessment, which in turn is used as a basis for further actions in NoSpamProxy.

Only the following metadata is collected by NoSpamProxy:

#### **Attachments**

- File name
- File size
- Details of the first ten files within archives/to a maximum of 50 files in nested archives (sorted by file type): file name, hash value, size, number, size without compression
- SHA-256 hash value
- TLSH hash value
- MIME type (as detected by NoSpamProxy)
- Information about whether malware was found in the attachment

#### **URLs**

- The complete URL
- URL classification (spam, phishing, malware)

#### **Emails**

- Source IP of inbound emails
- Authenticated domain and source (DKIM/SPF/S/MIME)

- Salted hash of the local part of the header-from domain and MAIL FROM domain of inbound emails
- Salted hash of the local part of the Rcpt domain and To/CC header domain of outbound emails
- Message ID
- Whether it is an automatically generated email
- Status of the chain of custody within the framework of Authenticated Received Chain (ARC)
- Status with regard to the Certified IP List of the Certified Senders Alliance (CSA)
- TLS certificate including validity, trust status, thumbprint, domain name and issuer
- Transaction ID
- Information about whether the email was inbound (trusted/untrusted) or outbound
- Version of the NoSpamProxy client
- Version of the applied 32Guards data model

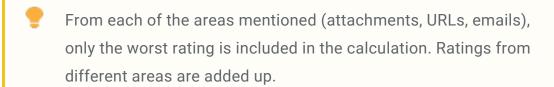

#### **Updates to NoSpamProxy 14 and higher**

When updating from older versions to NoSpamProxy 14 and higher, the **filter 32Guards** is automatically added to a rule if the following **two** conditions are met before the update:

- The action 32Guards is configured as part of a rule and
- on the tab Filter the option Check the email with the filters specified below is selected.

### Flow Guard

Flow Guard ermöglicht es, die Menge an ausgehenden E-Mails zu kontrollieren. So können ungewollte Massenmails – seien sie nun von unbedarften Benutzern erzeugt oder durch Malware ausgelöst – vor dem Versand erkannt und die Reputation der eigenen Domain geschützt werden. Dazu weist Flow Guard den NoSpamProxy-Benutzern Kontingente für ausgehende E-Mails zu. If the set threshold is exceeded, any further outbound email is rejected.

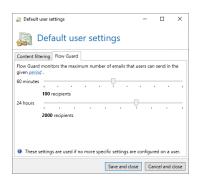

There are a total of two threshold values that can be set per user:

- Number of emails per hour
- Total number of emails per day

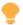

**TIP:** You can also assign the thresholds based on AD group memberships.

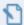

#### NOTE:

NoSpamProxy allows email addresses that are not assigned to any user to be used for sending. In these cases, Flow Guard proceeds as follows:

- If no user is assigned to the email address, licences are counted per email address.
- If several email addresses are assigned to a user, the emails from all email addresses are added together.

#### **Setting threshold values**

You set the thresholds either globally for all users or for individual corporate users. To do this you must

- configure the threshold values in the default user settings (see <u>Configuring</u> default settings for users) or
- configure the settings under Identities > Corporate users for the respective
   Corporate users.

### Content filters

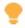

This feature is available if you have purchased a corresponding licence.

Inhaltsfiltersets ermöglichen das Ausführen von Inhaltsfilteraktionen auf Basis von Bedingungen. Sowohl die Inhaltsfilteraktionen als auch die Bedingungen werden in Inhaltsfilterset-Einträgen konfiguriert. Ein Inhaltsfilterset kann mehrere Inhaltsfilterset-Einträge enthalten.

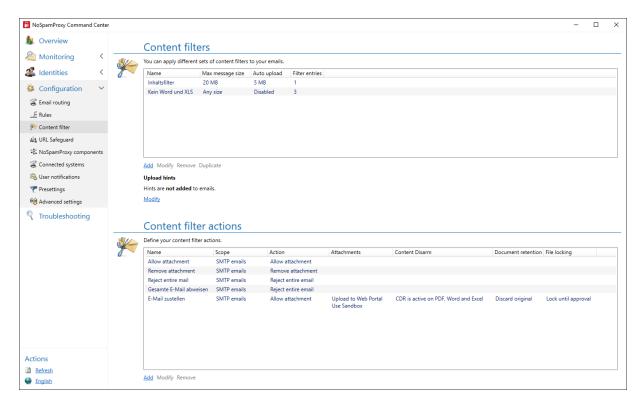

#### How a content filter works

When creating content filters, you determine

- the general instructions for handling attachments and dealing with archives,
- the content filter actions and
- the <u>Bedingungen</u> that trigger content filter actions.

You configure both content filter actions and conditions by assigning one or more content filter entries to a content filter. See <a href="Inhaltsfilter anlegen">Inhaltsfilter anlegen</a> and <a href="Inhaltsfilteraktionen">Inhaltsfilteraktionen</a> anlegen.

#### **Related steps**

Assigning content filters | To apply a content filter, you must assign it under Partnersor Corporate users. See Inhaltsfilter anlegen.

**Creating content filter actions**| Content filter actions are actions that are applied to attachments and to the emails that contain these attachments. They are triggered by the fulfilment of conditions. See <a href="Inhaltsfilteraktionen anlegen">Inhaltsfilteraktionen anlegen</a>

**Defining conditions**| In order for content filter actions to be triggered, conditions that you have defined must be fulfilled. See **Bedingungen**.

## Rules

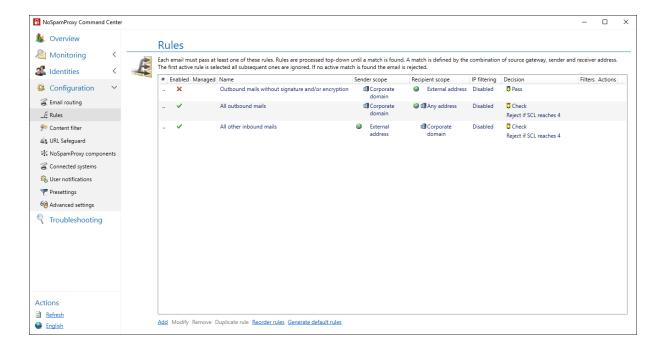

#### What are rules?

NoSpamProxy applies rules that you can configure individually when processing emails. These rules are modular in structure. You can create your own rules and modify existing rules by selecting the desired filters from the available filters for each individual rule. Within each rule you can weight and configure them as you wish using a multiplier.

You can also specify that rules apply only to specific IP addresses or recipients, for example, only to senders with a specific TLD (Top Level Domain) or IP addresses from a specific subnet.

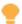

**TIP:** After reinstalling NoSpamProxy, you can create default rules. These enable the gateway to start functioning as quickly as possible with minimal administration effort. Nevertheless, you should check these rules and adapt them to your needs if necessary.

#### The order of the rules is crucial

If a rule is responsible for an email to be checked, it will be used. If more than one rule applies to an email, the rule that is highest in the list is applied.

## How rules, filters and actions are related

To process emails, NoSpamProxy applies rules that you can configure individually. For each email, the individual filters of the applicable rule are executed. Filters evaluate how strongly the email meets a certain filter criterion and award corresponding penalty and bonus points. The awarded points are weighted with the multiplier of the filters and then added to a total value. If this value exceeds the set **Spam Confidence Level (SCL)** of the rule, the email will be rejected. You can

NoSpamProxy. Actions in NoSpamProxy are called up after the filters have determined whether the email is rejected or allowed to pass. Actions can, among other things, modify the emails, for example to add a footer or remove unwanted attachments. However, actions can also reject emails that would actually happen after they have been evaluated by the filters. This means that a virus scanner, for example, can still reject the email even though it has not been detected as spam. Actions are therefore higher-level settings with which filters can be overridden if necessary. To find out which actions are available and how they work exactly, see Actions available in NoSpamProxy.

## **Creating rules**

For information on creating rules, see **Creating rules**.

# Spam Confidence Level (SCL)

NoSpamProxy Protection rejects all emails whose Spam Confidence Level (SCL) exceeds a certain threshold. The administrator defines this threshold value in the individual **Rules**.

# Example 1

This example is based on the following filter configuration:

 Emails should be checked and rejected as soon as the SCL is greater than or equal to 4.

- Three filters are activated: Realtime Blocklists, Spam URI Realtime Blocklists and the word matches.
- The Word Matches filter is configured to search for the words Sex, Viagra, Cialis, etc. and to give two penalty points per hit.
- The two block list filters should give two points per hit.
- Level of Trust is switched off.

Now an email containing eight forbidden words and one forbidden link is processed. The link is included in a blacklist. Furthermore, the submitting IP address is represented on two blacklists.

## **Preliminary filter result**

| Filter                       | Spam Confidence Level                            |
|------------------------------|--------------------------------------------------|
| Realtime Blocklists          | 4 (Two hits times two penalty points per hit)    |
| Spam URI Realtime Blocklists | 2 (One hit times two penalty points per hit)     |
| Word matches                 | 16 (Eight hits times two penalty points per hit) |

Basically, all filters - including the Level of Trust - always truncate the determined value to 10 if it is greater than 10. For negative values that are smaller than -10, the value is adjusted to -10.

### "Net value" of the filters

| Filter              | Spam Confidence Level |
|---------------------|-----------------------|
| Realtime Blocklists | 4                     |

| Filter                       | Spam Confidence Level                        |
|------------------------------|----------------------------------------------|
| Spam URI Realtime Blocklists | 2                                            |
| Word matches                 | 10 (limited because the first value was >10) |

Finally, the multiplier of the individual filters is taken into account. The filter Realtime Blocklists and Spam URI Realtime Blocklists have a multiplier of "2", the word matches have a multiplier of "1". The net value of the filters is now multiplied by the respective multiplier.

## "Net value" and multiplier

| Filter                       | Spam Confidence Level                        | Multiplier | SCL |
|------------------------------|----------------------------------------------|------------|-----|
| Realtime Blocklists          | 4                                            | 2          | 8   |
| Spam URI Realtime Blocklists | 2                                            | 2          | 4   |
| Word matches                 | 10 (limited because the first value was >10) | 1          | 10  |
| Total                        |                                              |            | 22  |

The email therefore receives an SCL of 22 and is thus rejected.

# **Example 2**

In this example, the filter configuration from the first example is extended by the Level of Trust. It is the same email as in the previous example. However, we assume that this is a wanted email and that there is already an address pair and a domain bonus in the database from the sender and recipient address.

- Since the last email contact was already four days ago, the address pair bonus with 65 bonus points is not as high anymore. The domain, on the other hand, is trusted with a static 100 bonus points.
- The bonus points of the Level of Trust in the database are not directly the SCL value, but the so-called trust points. These are only used within the filters.

## **Evaluation by Level of Trust**

Existing negative values as well as positive values are included in the calculation of the Level of Trust. Negative values can be caused, for example, by the intelligent DSN check or manually set values. In principle, negative values then take precedence over positive values. So if an email had received +100 trust points for the domain, but had been assigned -5 trust points for other reasons, these -5 trust points would be used as the basis of the weighting.

To calculate the SCL, the resulting value is then divided by the value **-10** and results in an SCL of **-10** points in this example. As with all other filters, the determined value is clipped to **10** or **-10**. The table with the net values of all filters now looks as follows:

| Filter                       | Spam Confidence Level                        |
|------------------------------|----------------------------------------------|
| Realtime Blocklists          | 4                                            |
| Spam URI Realtime Blocklists | 2                                            |
| Word matches                 | 10 (limited because the first value was >10) |
| Level of Trust               | -10                                          |

You can define the multiplier of the individual filters in the respective rule. The Level of Trust, on the other hand, determines its multiplier independently. For this purpose, the multipliers of all other filters are added and result in this example in the value **5**.

## **Result from Spam Confidence Level and Level of Trust**

| Filter                          | Spam Confidence Level                        | Multiplier | SCL |
|---------------------------------|----------------------------------------------|------------|-----|
| Realtime Blocklists             | 4                                            | 2          | 8   |
| Spam URI Realtime<br>Blocklists | 2                                            | 2          | 4   |
| Word matches                    | 10 (limited because the first value was >10) | 1          | 10  |
| Level of Trust                  | -10                                          | 5 (=2+2+1) | -50 |
| Total                           |                                              |            | -28 |

The email would have been delivered in this example because the SCL is less than 4. To clarify the example, the Core Antispam Engine filter is also configured with the multiplier "3". This filter always assigns 4 points for a hit and this value is also not configurable.

The Core Antispam Engine filter also rates the email poorly.

### Final result of the SCL calculation

| Filter              | Spam Confidence Level | Multiplier | SCL |
|---------------------|-----------------------|------------|-----|
| Realtime Blocklists | 4                     | 2          | 8   |
| Spam URI Realtime   | 2                     | 2          | 4   |

| Filter                         | Spam Confidence Level                        | Multiplier   | SCL |
|--------------------------------|----------------------------------------------|--------------|-----|
| Blocklists                     |                                              |              |     |
| Word matches                   | 10 (limited because the first value was >10) | 1            | 10  |
| Core Antispam Engine<br>Filter | 4                                            | 3            | 12  |
| Level of Trust                 | -10                                          | 8 (=2+2+1+3) | -80 |
| Total                          |                                              |              | -46 |

The multiplier of Level of Trust has automatically adjusted itself through the additional filter and can therefore have a greater impact on the result. This ensures that intended communication always reaches the recipient - regardless of the content of the email.

# URL Safeguard

If configured accordingly, the URL Safeguard cross-checks the links in inbound emails against entries in the following lists:

- NoSpamProxy Allowlist, a list of known websites curated by NoSpamProxy.
- The local allowlist created by the administrator.

Domains that exist in one of these lists as well as your corporate domains will never be rewritten by the URL Safeguard.

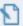

**NOTE:** You can make settings for the NoSpamProxy Allowlist and the local allowlist under **Configuration > URL Safeguard** .

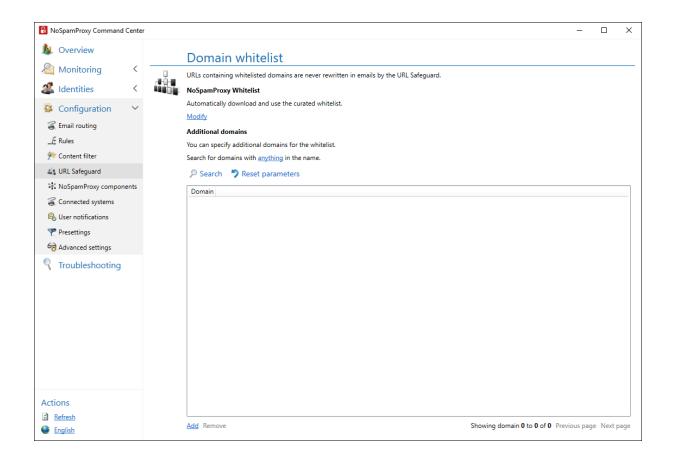

# How does the URL Safeguard work?

If the domain contained in the link is not present in any of the lists, NoSpamProxy replaces the original link with a link that points to the Web Portal.

- NoSpamProxy replaces the original link with a link that points to the Web Portal.
- NoSpamProxy replaces the original link with a link that points to the Web Portal and blocks access to the original link.

In both cases, the e-ail delivered to the recipient contains only the rewritten link.

 If the link is classified as safe, access to the original URL is permitted and executed.

If the link is classified as unsafe, access is denied. A notification about the incident will be added to the message tracking. Depending on the configuration, the administrator also receives a notification.

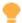

**TIP:** Blocked URLs can be unblocked by adding them to the local allowlist. The domain belonging to the blocked URL can be viewed on the Web Portal by the recipient of the e-mail after clicking on the rewritten link. The responsible administrator can then carry out the activation. A further delivery of the email by the communication partner is not necessary.

## Frequently asked questions

### What is a Protected Link?

The expression **Protected Link** is displayed instead of a URL if the display text contains a URL that can be copied into the browser and leads to a potentially harmful page.

## Can the Protected Link tag be changed?

Yes. See Anpassen des Tags Protected Link im URL Safeguard.

#### In which cases are URLs rewritten?

The URL or the display text in the email is rewritten if the domain of the URL of the display text or the actual link is not on the NoSpamProxy Allowlist or the local allowlist.

# What can I do if links to the Web Portal cannot be opened due to their length?

A long link to the Web Portal may mean that it cannot be opened, as it exceeds the length limit of some browsers due to the rewriting. The original URL cannot be tracked in the associated message track, even if tracking has been activated. Only a shortened version is displayed there. You can view the Fully Quallified Domain Name (FQDN) in the associated Message Track, on the URL Safeguard tab, provided that tracking has been activated (see <u>Default partner settings</u>). To prevent links from this domain from being rewritten in the future, add the corresponding domain to the local allowlist. See <u>URL Safeguard</u> einrichten.

See

**URL Safeguard einrichten** 

Anpassen des Tags Protected Link im URL Safeguard

**URL Safeguard (Aktion)** 

Melden von False Negatives und False Positives

# Help and support

## **Knowledge Base**

The **Knowledge Base** contains further technical information on various problems.

#### Website

The **NoSpamProxy website** contains manuals, white papers, brochures and other information about NoSpamProxy.

### **NoSpamProxy Forum**

The **NoSpamProxy forum** gives you the opportunity to exchange information with other NoSpamProxy users, get tips and tricks and share them with others.

#### Blog

The **blog** offers technical support, tips on new product versions, suggestions for changes to your configuration, warnings about compatibility problems and much more. The latest news from the blog is also displayed on the start page of the NoSpamProxy Command Center.

#### YouTube

On our **YouTube** channel you will find tutorials, how-tos and other product information that will make working with NoSpamProxy easier.

#### **NoSpamProxy Support**

You can reach our support team

Help and support 292

- by phone at +49 5251304-636
- by email at support@nospamproxy.de.

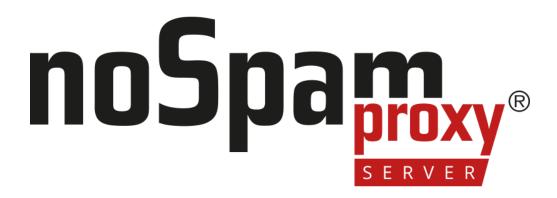

Help and support 293